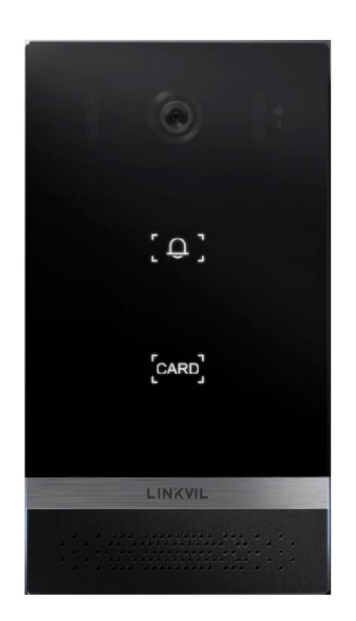

# **i61&i62&i63&i64 User Manual**

Software Version:0.0.14

Release Date:2021/10/25

# <span id="page-1-0"></span>**Directory**

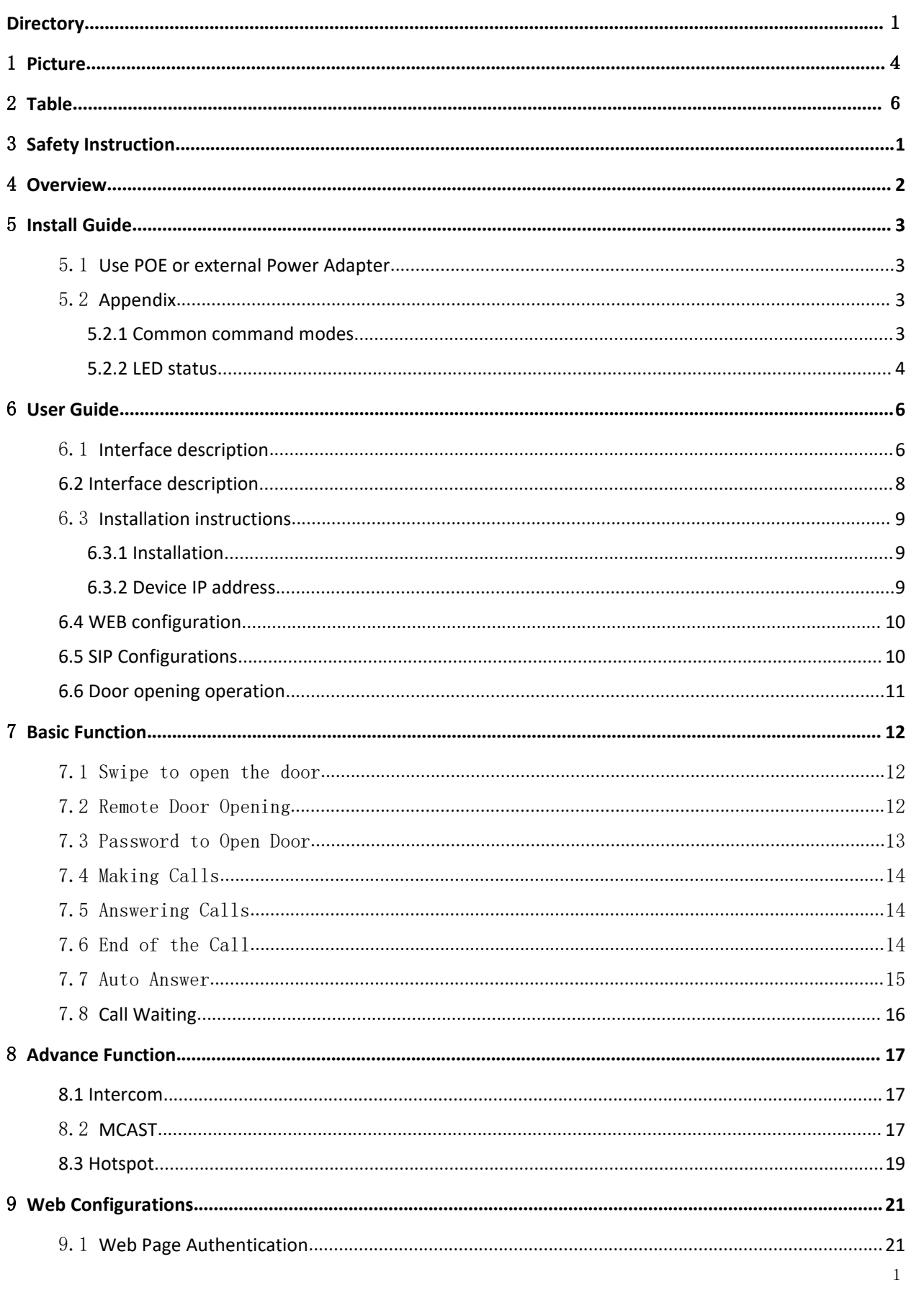

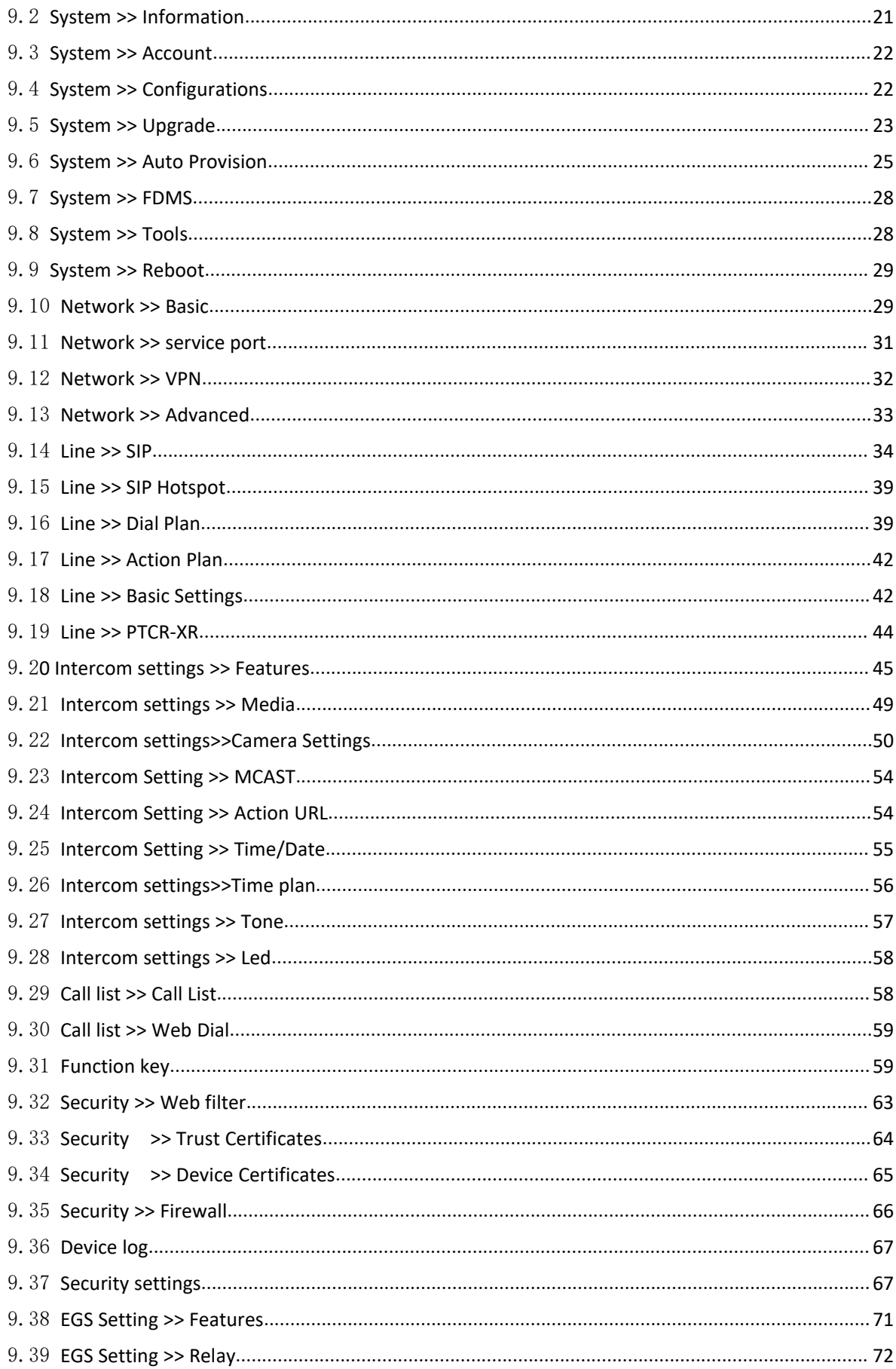

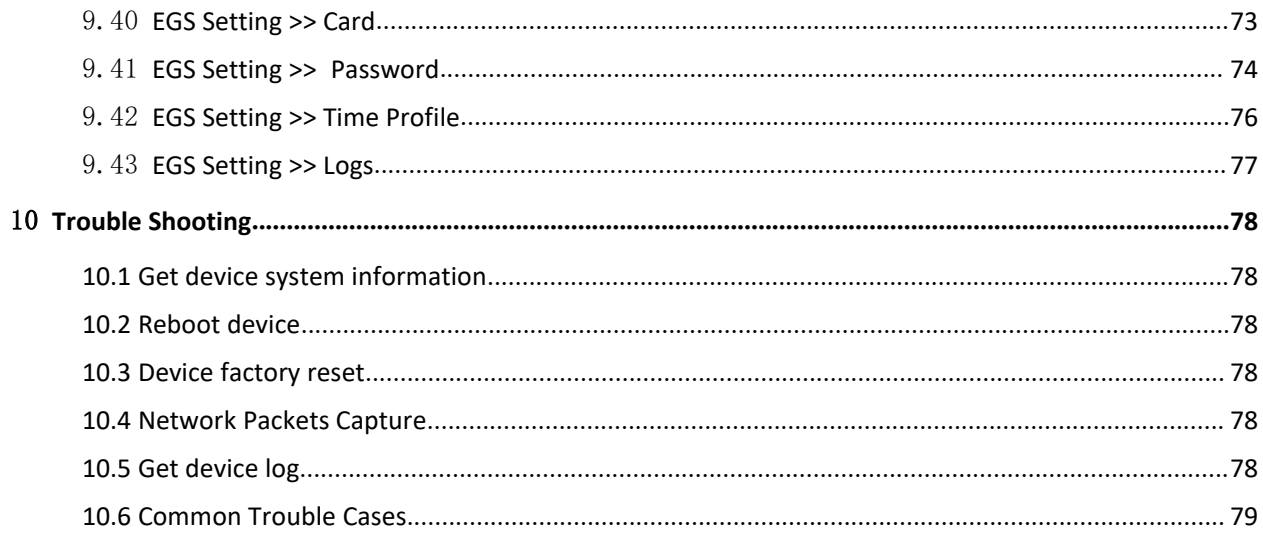

# <span id="page-4-0"></span>1 Picture

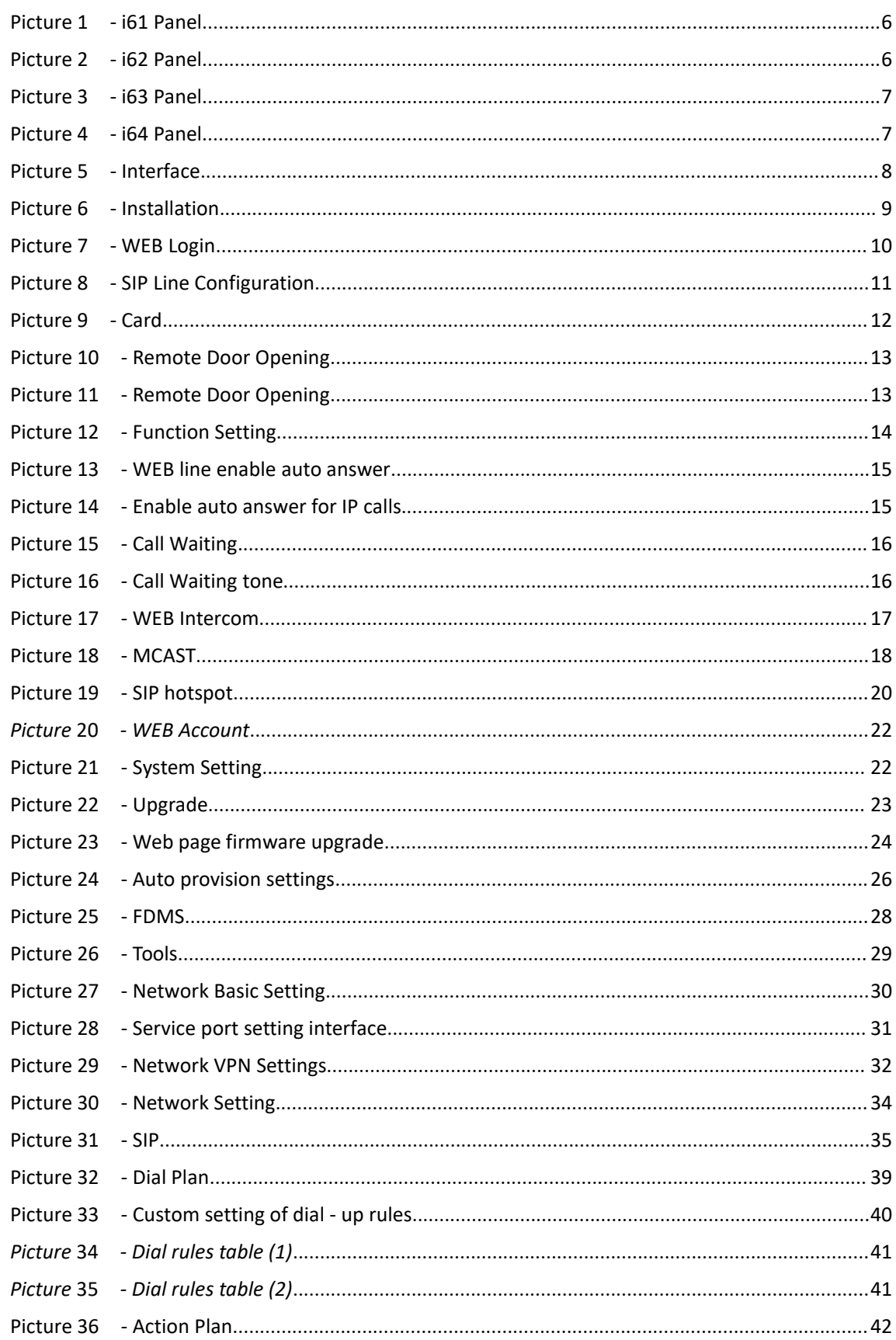

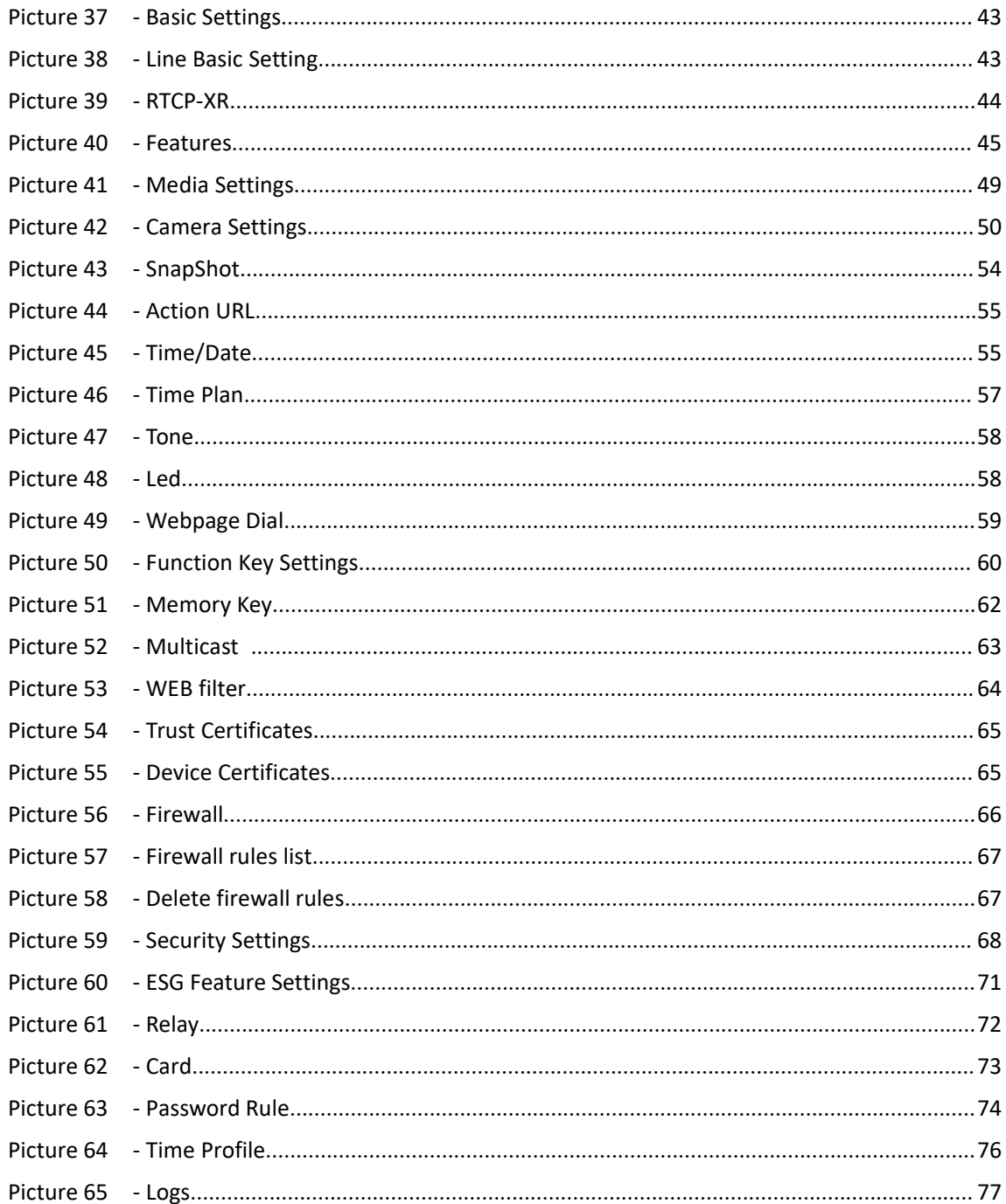

# <span id="page-6-0"></span>2 Table

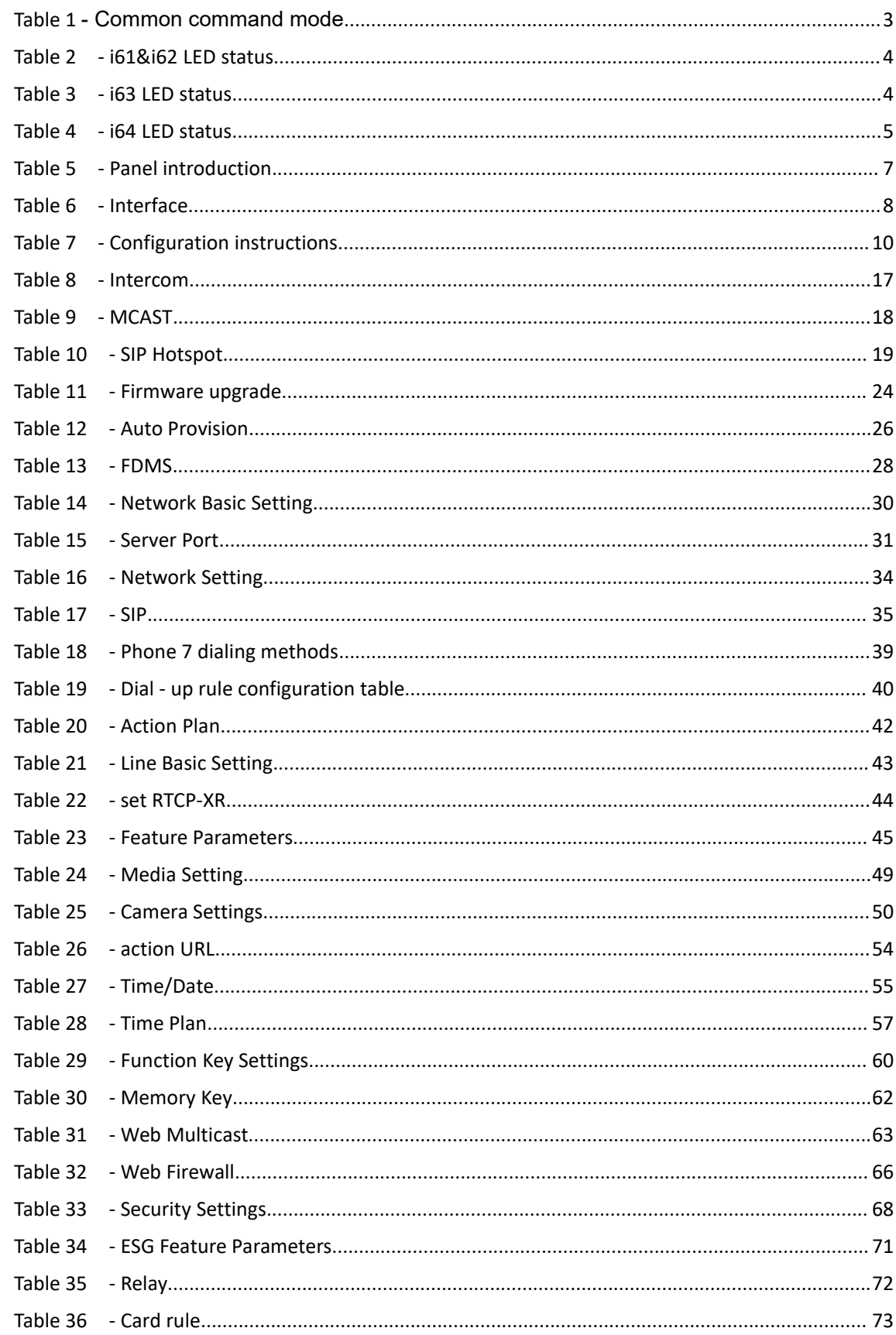

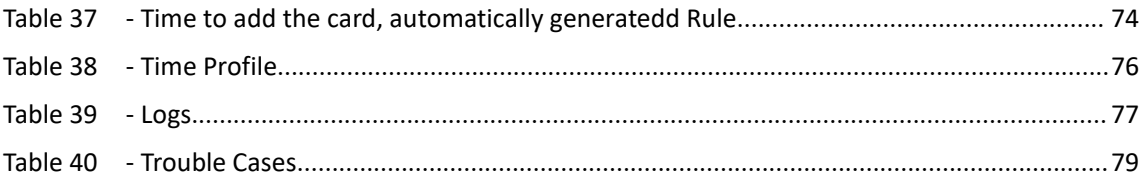

# <span id="page-8-0"></span>3 **Safety Instruction**

Please read the following safety notices before installing or using this unit. They are crucial for the safe and reliable operation of the device.

- Please use the external power supply that is included in the package. Other power supply may cause damage to the phone and affect the behavior or induce noise.
- Before using the external power supply in the package, please check the home power voltage. Inaccurate power voltage may cause fire and damage.
- Please do not damage the power cord. If power cord or plug is impaired, do not use it because it may cause fire or electric shock.
- Do not drop, knock or shake the phone. Rough handling can break internal circuit boards.
- This phone is designed for indoor environment. Do not install the device in places where there is direct sunlight. Also do not put the device on carpets or cushions. It may cause fire or breakdown.
- Before using the product, please confirm that the temperature and humidity of the environment meet the working requirements of the product.
- Avoid wetting the unit with any liquid.
- Do not attempt to open it. Non-expert handling of the device could damage it. Consult your authorized dealer for help, or else it may cause fire, electric shock and breakdown.
- Do not use harsh chemicals, cleaning solvents, or strong detergents to clean it. Wipe it with a soft cloth that has been slightly dampened in a mild soap and water solution.
- When lightning, do not touch power plug, it may cause an electric shock.
- Do not install this phone in an ill-ventilated place. You are in a situation that could cause bodily injury. Before you work on any equipment, be aware of the hazards involved with electrical circuitry and be familiar with standard practices for preventing accidents.

<span id="page-9-0"></span>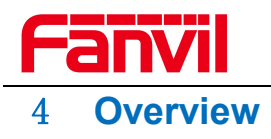

i61&i62&i63&i64 is a SIP Audio and Video Door Phone specially developed for the needs of users in the security industry. It has the advantages of high reliability and high-quality audio/video. It integrates intelligent security and audio and video access control into one. Can provide users with quality access control security and communication intercom services.

Fanvil Technology Co., Ltd.

Add: 10/F Block A, Dualshine Global Science Innovation Center, Honglang North 2nd Road, Bao'an District, Shenzhen, China<br>Tel: +86-755-2640-2199 Email: sales@fanvil.com www.fanvil.com

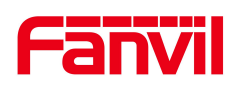

## <span id="page-10-0"></span>5 **Install Guide**

#### <span id="page-10-1"></span>5.1 **Use POE or external Power Adapter**

i61&i62&i63&i64 called as 'the device' hereafter, supports two power supply modes, power supply from external power adapter or over Ethernet (POE) complied switch.

POE power supply saves the space and cost of providing the device additional power outlet. With a POE switch, the device can be powered through a single Ethernet cable which is also used for data transmission. By attaching UPS system to POE switch, the device can keep working at power outage just like traditional PSTN telephone which is powered by the telephone line.

For users who do not have POE equipment, the traditional power adaptor should be used. If the device is connected to a POE switch and power adapter at the same time, the power adapter will be used in priority and will switch to POE power supply once it fails.

Please use the power adapter and the POE switch met the specifications to ensure the device work properly.

#### <span id="page-10-2"></span>5.2 **Appendix**

#### <span id="page-10-3"></span>**5.2.1 Common command modes**

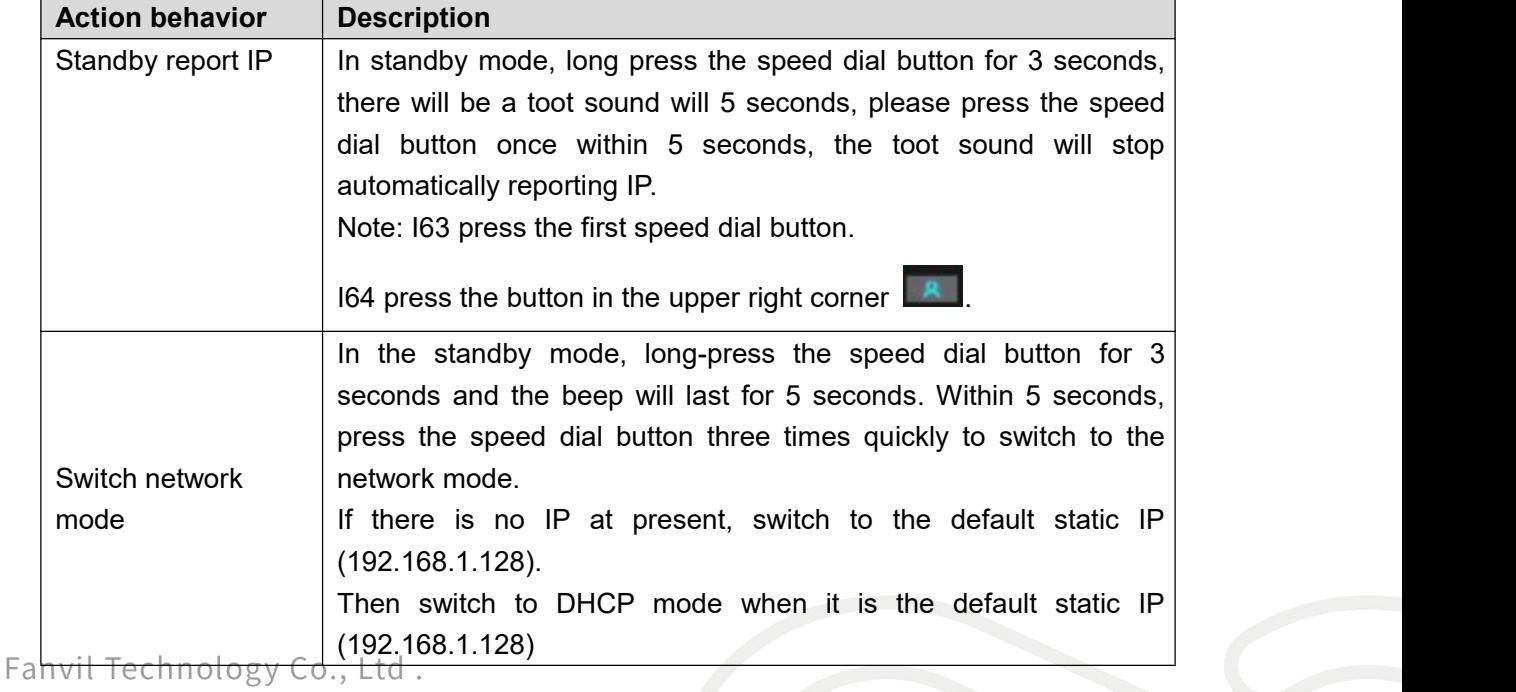

#### <span id="page-10-4"></span>*Table 1- Common command mode*

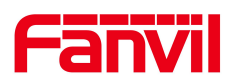

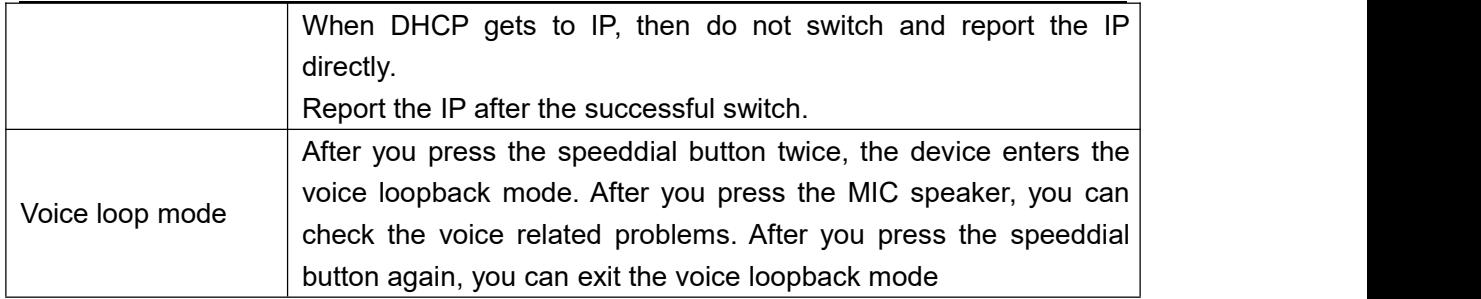

#### <span id="page-11-0"></span>**5.2.2 LED status**

i61 and i62 indicators have the same position and behavior

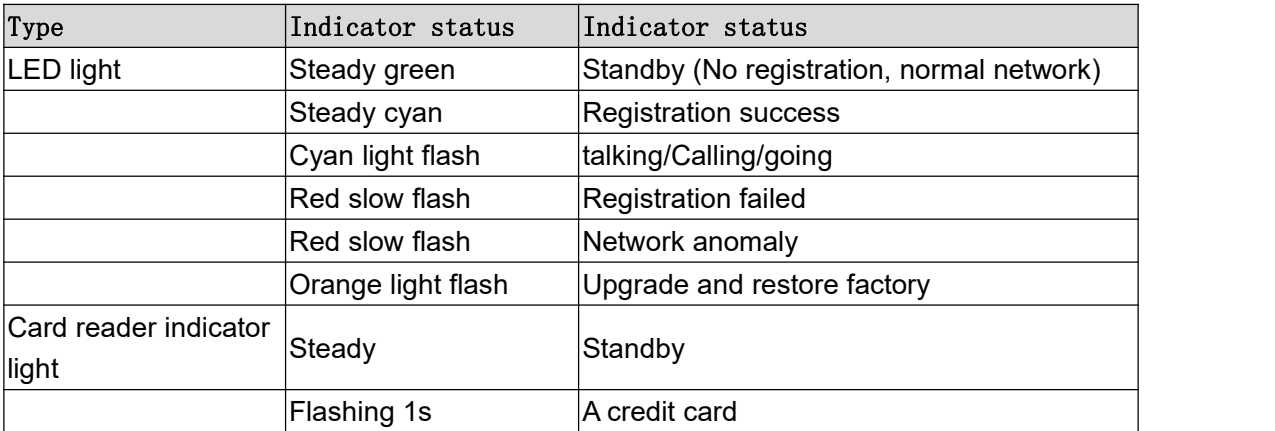

#### <span id="page-11-1"></span>*Table 2 - i61&i62 LED status*

i63 has five key indicators, the same color in each state

#### <span id="page-11-2"></span>*Table 3 - i63 LED status*

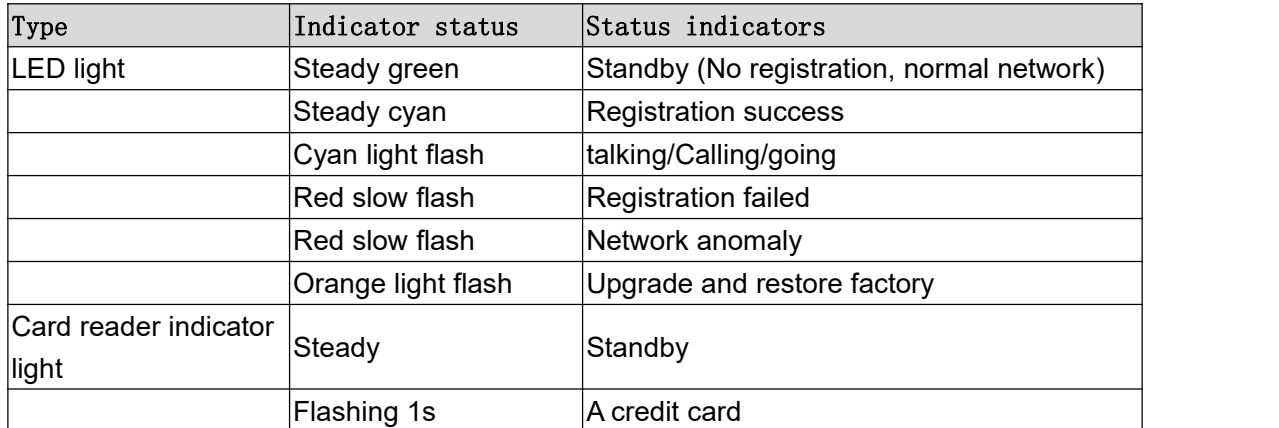

i64 has a status indicator. The color of keyboard backlight does not change according to device status.

Fanvil Technology Co., Ltd.

Add: 10/F Block A, Dualshine Global Science Innovation Center, Honglang North 2nd Road, Bao'an District, Shenzhen, China<br>Tel: +86-755-2640-2199 Email: sales@fanvil.com www.fanvil.com

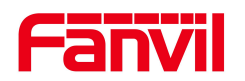

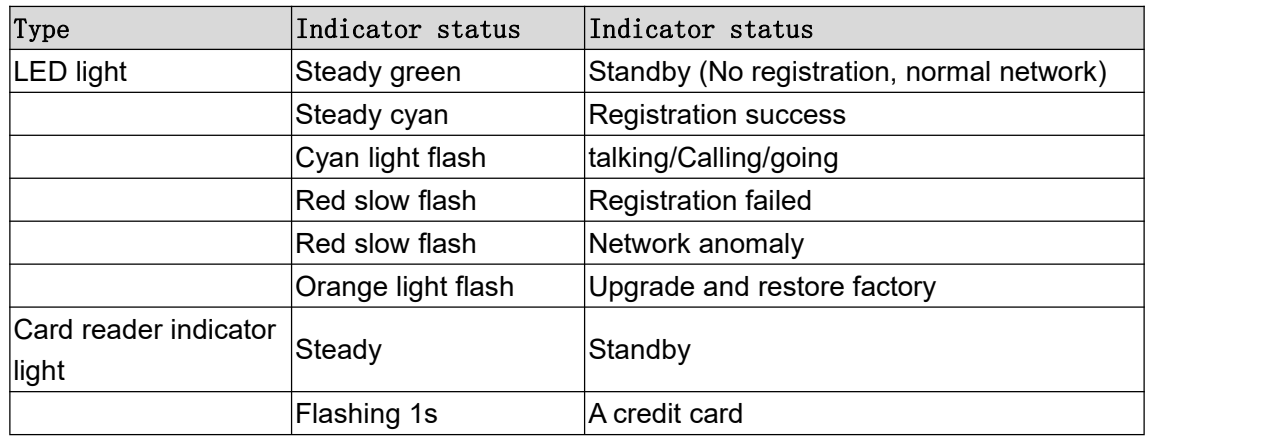

#### <span id="page-12-0"></span>*Table 4 - i64 LED status*

Fanvil Technology Co., Ltd.

Add: 10/F Block A, Dualshine Global Science Innovation Center, Honglang North 2nd Road, Bao'an District, Shenzhen, China Tel: +86-755-2640-2199 Email: sales@fanvil.com www.fanvil.com

5

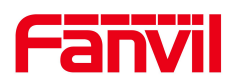

# <span id="page-13-0"></span>6 **User Guide**

# <span id="page-13-1"></span>6.1 **Interface description**

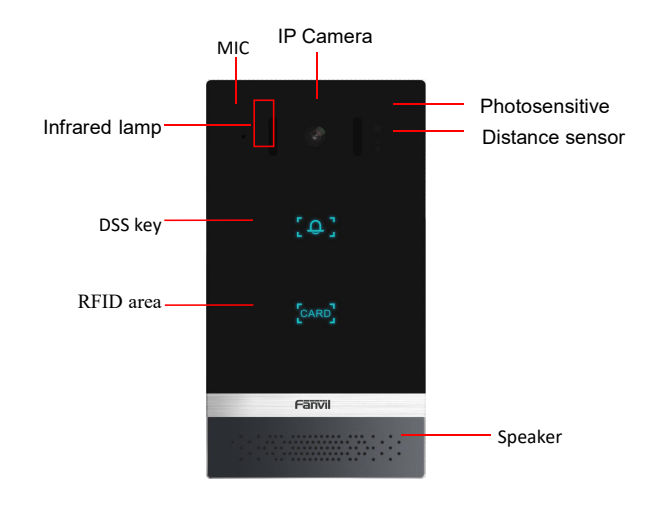

<span id="page-13-2"></span>*Picture 1 - i61 Panel*

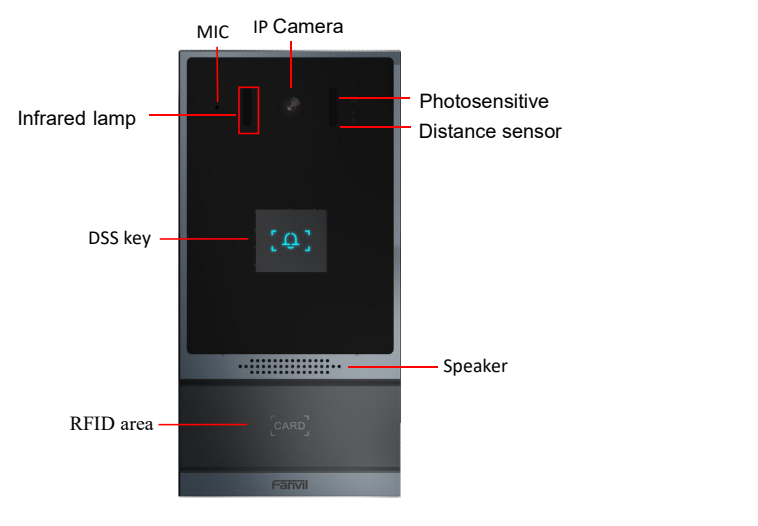

<span id="page-13-3"></span>*Picture 2 - i62 Panel*

# Fanvil Technology Co., Ltd.

Add: 10/F Block A, Dualshine Global Science Innovation Center, Honglang North 2nd Road, Bao'an District, Shenzhen, China<br>Tel: +86-155-2640-2199 Email: sales@fanvil.com www.fanvil.com

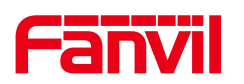

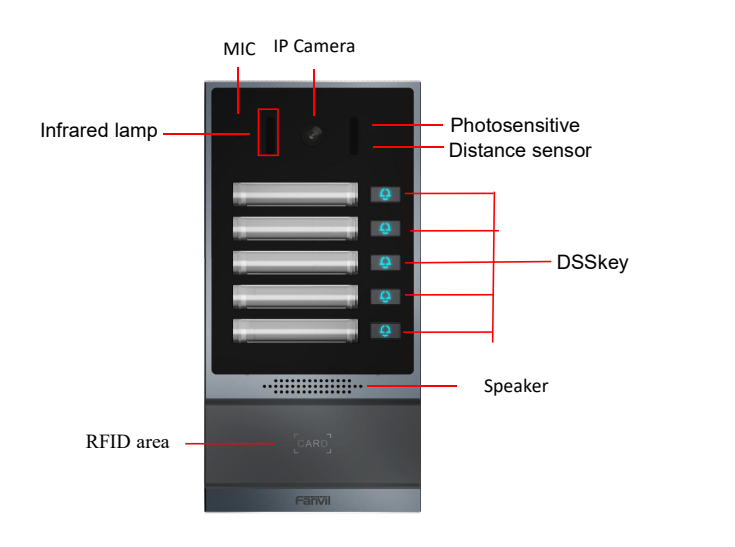

<span id="page-14-0"></span>*Picture 3 - i63 Panel*

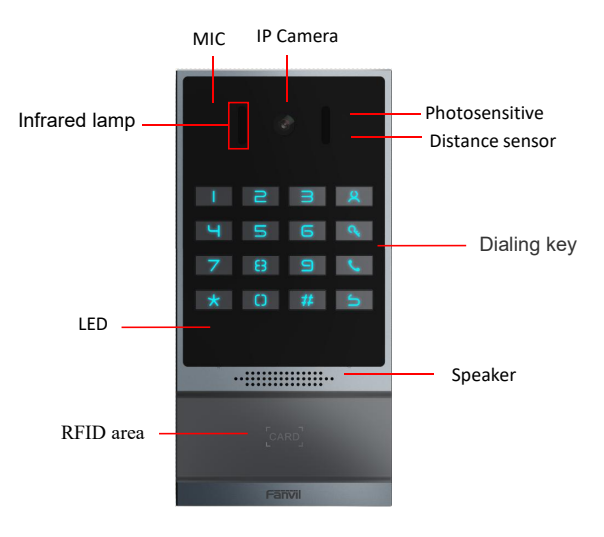

<span id="page-14-1"></span>*Picture 4 - i64 Panel*

<span id="page-14-2"></span>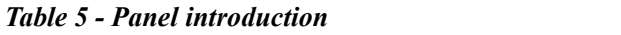

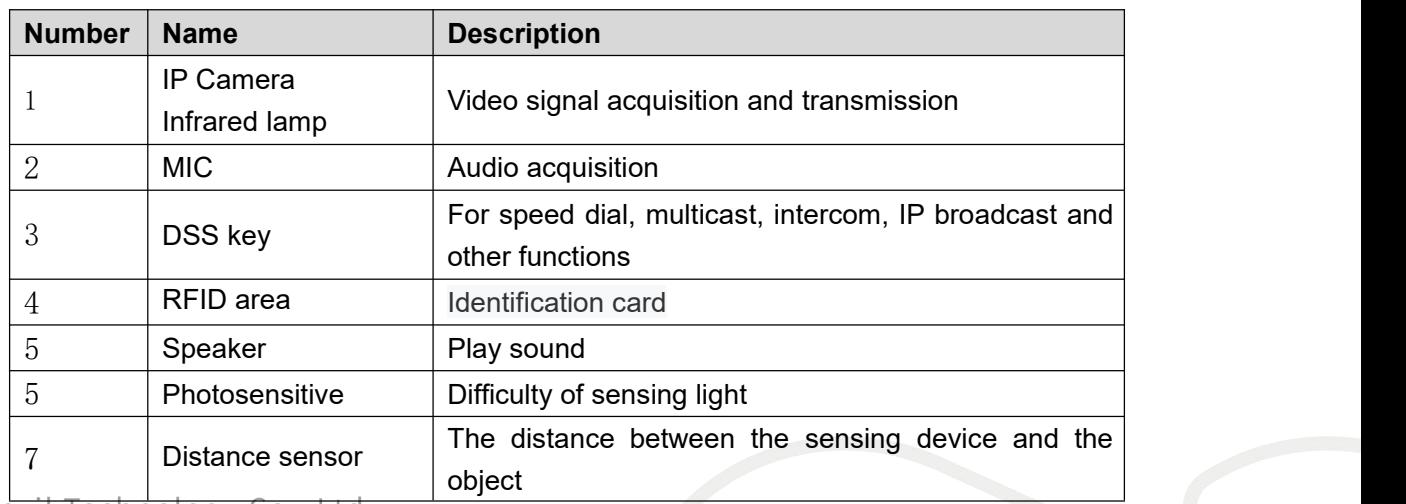

Fanvil Technology Co., Ltd.

Add: 10/F Block A, Dualshine Global Science Innovation Center, Honglang North 2nd Road, Bao'an District, Shenzhen, China Tel: +86-755-2640-2199 Email: sales@fanvil.com www.fanvil.com

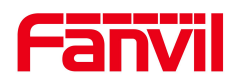

#### <span id="page-15-0"></span>**6.2 Interface description**

Open the rear case of the device, there is a row of terminal blocks for connecting the power supply, electric lock control, etc. The connection is as follows:

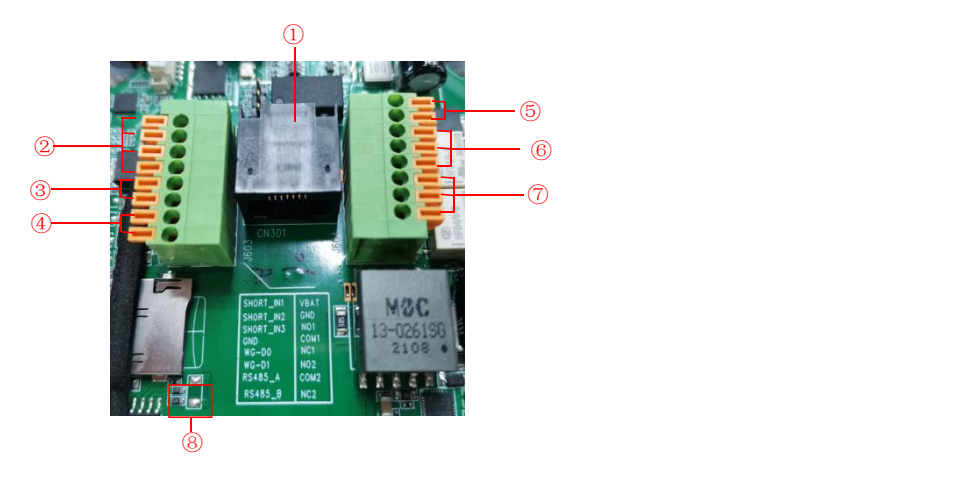

*Picture 5 - Interface*

<span id="page-15-2"></span><span id="page-15-1"></span>*Table 6 - Interface*

| <b>SN</b>                       | <b>Description</b>                                                                                                    |
|---------------------------------|----------------------------------------------------------------------------------------------------|
| $\bigcirc$                      | Ethernet interface: standard RJ45 interface, 10/100M adaptive, it is<br>recommended to use five or five types of network cable                                  |
| $^{\rm (2)}$                    | Two groups of short-circuit input detection interfaces: for connecting<br>switches, infrared probes, door magnets, vibration sensors and other<br>input devices |
| $\circledS$                     | Wiggins interface                                                                                                    |
| $\left( 4\right)$               | RS485 interface                                                                                                    |
| $\circledS$                     | Power interface: 12V/1A input, UP-positive electrode, DOWN-negative<br>electrode                                                                                |
| $\circledcirc$ , $\circledcirc$ | Two groups of short-circuit output control interface: used to control<br>electric locks, alarms, etc.                                                           |
| $^{\circledR}$                  | Line out interface, accessibility aids for the deaf                                                                                                    |

#### Fanvil Technology Co., Ltd.

Add: 10/F Block A, Dualshine Global Science Innovation Center, Honglang North 2nd Road, Bao'an District, Shenzhen, China<br>Tel: +86-755-2640-2199 Email: sales@fanvil.com www.fanvil.com

<span id="page-16-0"></span>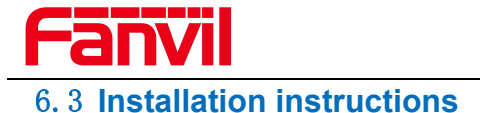

#### <span id="page-16-1"></span>**6.3.1 Installation**

1. Draw the installation holes on the wall according to the installation dimension drawing provided by the equipment, use an electric drill to make the vacant place, after drilling the hole, remove the installation dimension drawing, and use a hammer to drive the plastic plug into the drilled hole;

2. Use a screwdriver to loosen the 4 screws on the back, separate the back shell from the wall bracket, and lock the screws on the back of the device at the same time;

3. Align the screw holes of the wall bracket with the holes made on the wall, and fix it to the wall with the supplied screws;

4. Pass all the wires through the silicone plug in the middle of the bottom shell. All wires need to reserve a length of 15-20cm.

5. Hang the device and the wall bracket tightly from top to bottom, and tighten the screws at the bottom

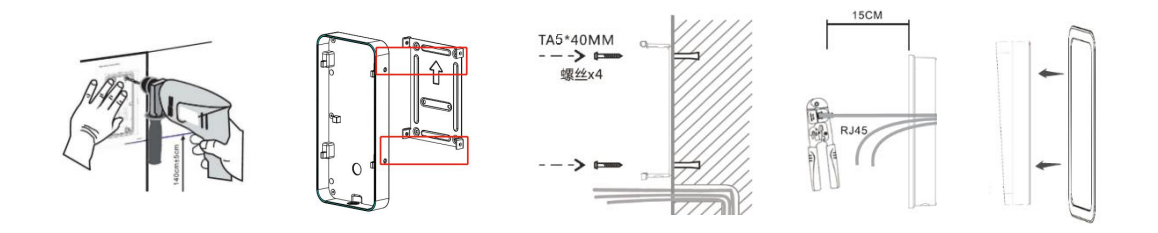

<span id="page-16-3"></span>*Picture 6 - Installation*

#### <span id="page-16-2"></span>**6.3.2 Device IP address**

Method 1:

Open the iDoorPhone Network Scanner. Press the Refresh button to search the device and find the IP address.

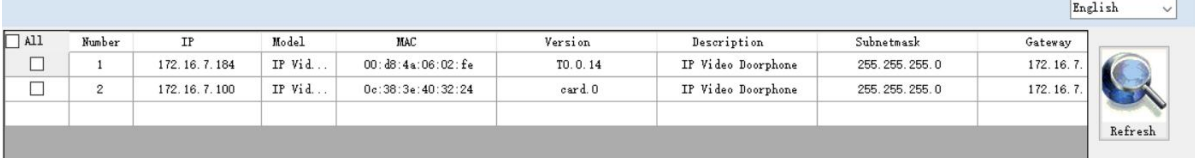

#### Method 2:

Connect the speaker, touch and hold the speed-dial button for 3 seconds (30 seconds after power on), wait for the speaker to beep. Press the speed-dial button within 5 seconds, and the system will automatically announce the IP address by voice.

#### Method 3:Fanvil Technology Co., Ltd.

Add: 10/F Block A. Dualshine Global Science Innovation Center. Honglang North 2nd Road, Bao'an District, Shenzhen, China Tel: +86-755-2640-2199 Email: sales@fanvil.com www.fanvil.com

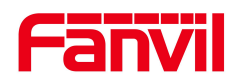

Touch and hold the speed-dial button for 3 seconds, wait for the speaker to beep, press the speed-dial button three times within 5 seconds, and the system will automatically announce the IP address by voice after successfully switching to the network mode.

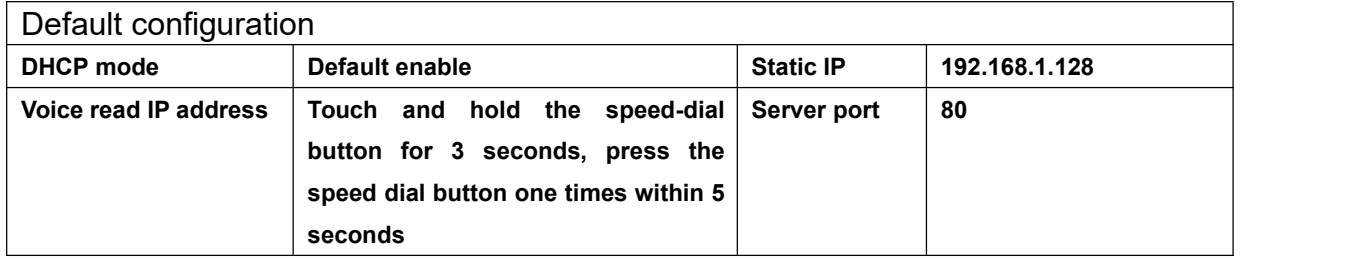

<span id="page-17-3"></span>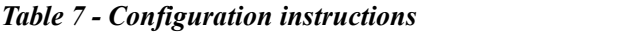

#### <span id="page-17-0"></span>6.4 **WEB configuration**

When the device and your computer are successfully connected to the network, enter the IP address of the device on the browser as http://xxx.xxx.xxx.xxx/ and you can see the login interface of the web page management.

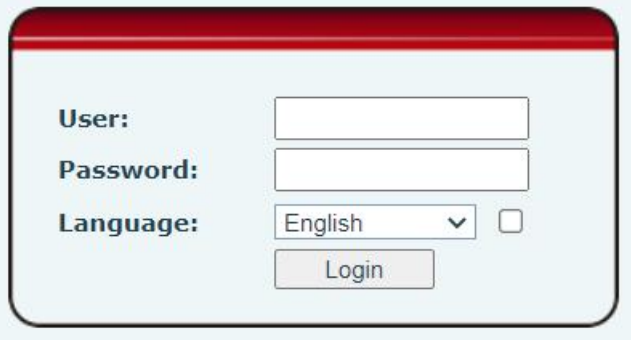

<span id="page-17-2"></span>*Picture 7 - WEB Login*

The username and password should be correct to log in to the web page. **The default username and password are "admin"**. For the specific details of the operation of the web page, please refer to 9 Web [Configurations](#page-28-0)

#### <span id="page-17-1"></span>6.5 **SIP Configurations**

At least one SIP line should be configured properly to enable the telephony service. The line configuration is like a virtualized SIM card. Just like a SIM card on a mobile phone, it stores the service provider and the account information used for registration and authentication. When the device is applied with the configuration, it will register the device to the service provider with the server's address and user's authentication as stored in the configurations.

The SIP line configuration should be set via the WEB configuration page by entering the Fanvil Technology Co., Ltd.

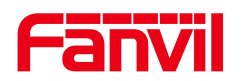

correct information such as phone number, authentication name/password, SIP server address, server port, etc. which are provided by the SIP server administrator.

 WEB interface : After login into the phone page, enter [**Line**] >> [**SIP**] and select **SIP1/SIP2** for configuration, click apply to complete registration after configuration, as shown below:

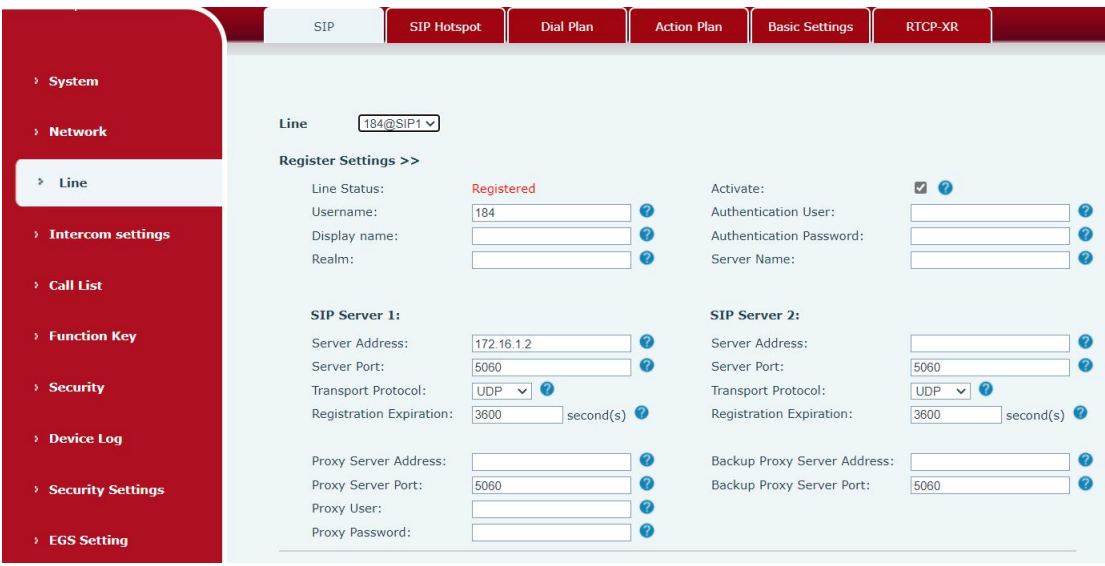

<span id="page-18-1"></span>*Picture 8 - SIP Line Configuration*

#### <span id="page-18-0"></span>6.6 **Door opening operation**

Unlock the door in the following five ways:

- 1) Open the door by swiping the RFID card, which supports IC card and ID card.
- 2) The access control helps to call owner, and the owner enters the remote opening password to open the door.
- 3) The other device helps to call the door phone, enters the corresponding remote authentication code, and opens the door after timeout or the password check length is reached (the authentication code shall be configured in the access list).
- 4) The door can be opened through the indoor door button when the door phone is in any state.
- 5) Timed door opening: automatically opens the door in a predetermined time period by setting a timed task.

#### Fanvil Technology Co., Ltd.

Add: 10/F Block A, Dualshine Global Science Innovation Center, Honglang North 2nd Road, Bao'an District, Shenzhen, China Tel: +86-755-2640-2199 Email: sales@fanvil.com www.fanvil.com

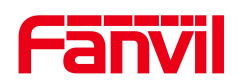

# <span id="page-19-0"></span>7 **Basic Function**

#### <span id="page-19-1"></span>7.1 **Swipe to open the door**

 Access control settings on web page→EGS Setting→Add Card Rule→Select " Type" (Normal card provides open door function, Add card and Del card provides add and delete card function. Default Normol card)

- Entere your name and card number (just enter the first 10 digits of the card number), and clicking "Add" to add the card to the list.
- Access the card reading area of the device through the configured ID card

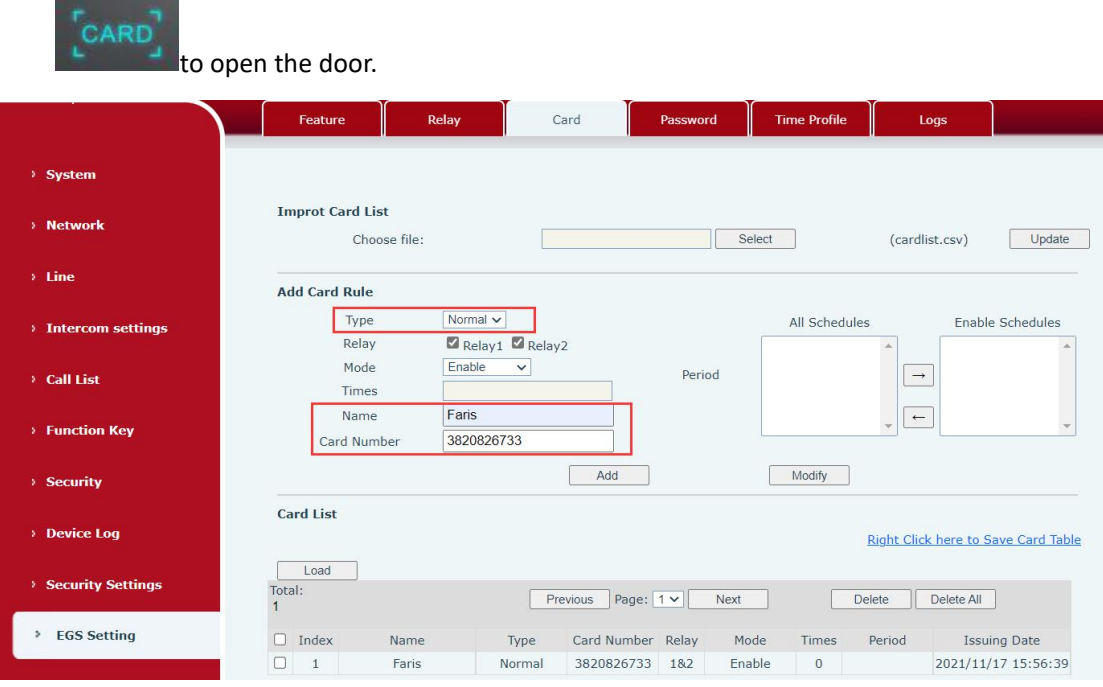

<span id="page-19-3"></span>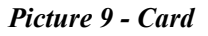

#### <span id="page-19-2"></span>7.2 **Remote Door Opening**

- Set access control on the web page→ EGS Setting→Password→ Add password rule  $\rightarrow$  Select "Remote "
- Enter your name, password and number, add to the password list.
- The owner answers the access control call and presses " \* "(default password) or "123456" (new password) to open the door for visitors.

Fanvil Technology Co., Ltd.

12

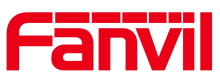

|                          | Feature                     | Relay<br>Card           | Password               | <b>Time Profile</b>           | Logs                                    |
|--------------------------|-----------------------------|-------------------------|------------------------|-------------------------------|-----------------------------------------|
| > System                 | <b>Improt Password List</b> |                         |                        |                               |                                         |
| > Network                | Choose file:                |                         |                        | Select                        | (passwordlist.csv)<br>Update            |
| $>$ Line                 | <b>Add Password Rule</b>    |                         |                        |                               |                                         |
|                          | Type                        | Remote<br>$\checkmark$  |                        | All Schedules                 | <b>Enable Schedules</b>                 |
| > Intercom settings      | Relay                       | Relay1 Relay2           |                        |                               |                                         |
|                          | Mode                        | Enable<br>$\checkmark$  | Period                 |                               | $\longrightarrow$                       |
| <b>Call List</b>         | Times                       |                         |                        |                               |                                         |
|                          | Name                        | Faris                   |                        |                               | $\leftarrow$                            |
| <b>Function Key</b>      | Password                    | 123456                  |                        |                               |                                         |
|                          | Number                      | 17216718897             |                        |                               |                                         |
| <b>Security</b>          |                             | Add                     |                        | Modify                        |                                         |
| <b>Device Log</b>        | <b>Password List</b>        |                         |                        |                               | Right Click here to Save Passowrd Table |
| <b>Security Settings</b> | Load                        |                         |                        |                               |                                         |
|                          | Total:<br>$\overline{4}$    | Previous                | Page: $1 \vee$<br>Next | <b>Delete</b>                 | Delete All                              |
| <b>EGS Setting</b>       | $\Box$ Index<br>Name        | Password<br>Type        | Relay<br>Mode          | Number<br><b>Times</b>        | Period<br><b>Issuing Date</b>           |
|                          | о<br>$\mathbf{1}$           | 6789<br>Local           | Enable<br>$\mathbf{1}$ | $\circ$                       | 2021/11/12<br>14:37:34                  |
|                          | $\overline{2}$<br>П         | $\mathcal{H}$<br>Remote | Enable<br>$\mathbf{1}$ | $\circ$                       | 2021/11/12<br>14:37:34                  |
|                          | a<br>3<br>Faris             | 123456<br>Remote        | Enable<br>182          | 17216718897<br>$\overline{0}$ | 2021/11/17<br>15.58.27                  |

<span id="page-20-1"></span>*Picture 10 - Remote Door Opening*

#### <span id="page-20-0"></span>7.3 **Password to Open Door**

- Configure access on Web→EGS Setting →Password → Add password rule → Select "Local " (only the i64 supports local password access)
- Enter your your name and password password to the password list.
- Ownersand visitors can open the door by entering "6789" (default password) or "123456" (new password) by using the keypad.

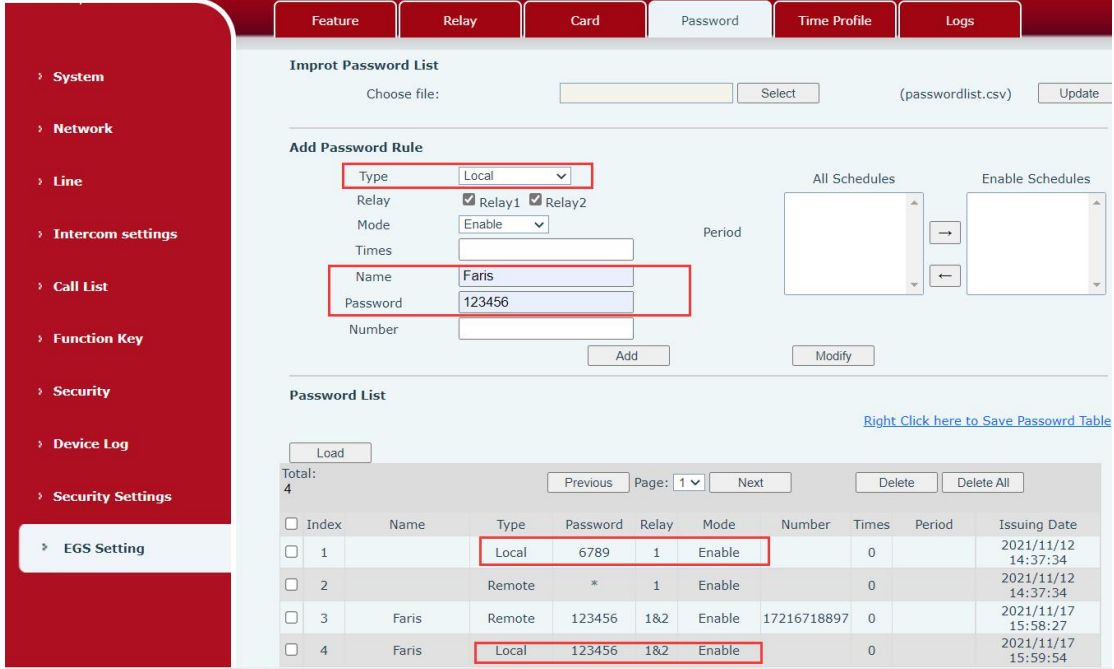

#### <span id="page-20-2"></span>*Picture 11 - Remote Door Opening*

Fanvil Technology Co., Ltd.

Add: 10/F Block A, Dualshine Global Science Innovation Center, Honglang North 2nd Road, Bao'an District, Shenzhen, China Tel: +86-755-2640-2199 Email: sales@fanvil.com www.fanvil.com

<span id="page-21-0"></span>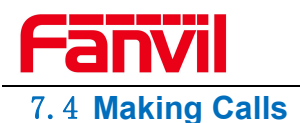

After setting the function key to Hot key and setting the number, press the function key to immediately call out the set number, as shown below:

| > System            |                     |                                               |      |       |                    |             |                 |                |              |
|---------------------|---------------------|-----------------------------------------------|------|-------|--------------------|-------------|-----------------|----------------|--------------|
| > Network           | Key                 | <b>Function Key Settings &gt;&gt;</b><br>Type | Name | Value | Value <sub>2</sub> | Subtype     | Line            | Media          |              |
|                     | <b>DSS</b><br>Key 1 | Memory Key v                                  |      | 5522  | 5523               | Speed Dial  | $\vee$ 184@SIP1 | $\vee$ DEFAULT | $\checkmark$ |
|                     | <b>DSS</b><br>Key 2 | None<br>$\check{~}$                           |      |       |                    | None        | $\vee$ AUTO     | $\vee$ DEFAULT | $\checkmark$ |
| > Intercom settings | <b>DSS</b><br>Key 3 | None<br>$\checkmark$                          |      |       |                    | None        | $\vee$ AUTO     | V DEFAULT      | $\checkmark$ |
|                     | <b>DSS</b><br>Key 4 | None<br>$\check{~}$                           |      |       |                    | None        | $\vee$ AUTO     | $\vee$ DEFAULT | $\checkmark$ |
|                     | <b>DSS</b><br>Key 5 | None<br>$\check{~}$                           |      |       |                    | None        | $\vee$ AUTO     | $\vee$ DEFAULT | $\checkmark$ |
|                     | <b>DSS</b><br>Key 6 | None<br>$\check{~}$                           |      |       |                    | <b>None</b> | $\vee$ AUTO     | $\vee$ DEFAULT | $\checkmark$ |
|                     | <b>DSS</b><br>Key 7 | None<br>$\check{~}$                           |      |       |                    | None        | $\vee$ AUTO     | $\vee$ DEFAULT | $\checkmark$ |
|                     | <b>DSS</b><br>Key 8 | None<br>$\check{~}$                           |      |       |                    | None        | $\vee$ AUTO     | $\vee$ DEFAULT | $\checkmark$ |
|                     |                     |                                               |      |       | Apply              |             |                 |                |              |
|                     |                     | Programmable Key Settings (2>>                |      |       |                    |             |                 |                |              |

<span id="page-21-3"></span>*Picture 12 - Function Setting*

See detailed configuration instructions 9.26 [Function](#page-66-1) Key After setting the speed dial according to the above settings, i64 can directly dial the set

number by pressing the management center button

You can also press the dial button first  $\blacksquare$ , then enter the number you want to call, and automatically call after timeout.

#### <span id="page-21-1"></span>7.5 **Answering Calls**

After setting up the automatic answer and setting up the automatic answer time, it will hear the ringing bell within the set time and automatically answer the call after timeout. Cancel automatic answering. When a call comes in, you will hear the ringing bell and will not answer the phone over time.

#### <span id="page-21-2"></span>7.6 **End of the Call**

You can hang up the call through the Release key (you can set the function key as the Release key) or turn on the speed dial button to hang up the call. See detailed configuration instructions 9.26 Function Key.

i64 can also use the back button  $\overline{5}$  to hang up the call.

#### Fanvil Technology Co., Ltd.

Add: 10/F Block A, Dualshine Global Science Innovation Center, Honglang North 2nd Road, Bao'an District, Shenzhen, China<br>14. 1486-755-2640-2199 Email: sales@fanvil.com www.fanvil.com

<span id="page-22-0"></span>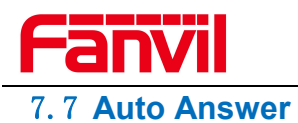

The user can turn off the auto-answer function (enabled by default) on the device webpage, and the ring tone will be heard after the shutdown, and the auto-answer will not time out.

#### **Web interface:**

Enter [**Line**] >> [**SIP**], Enable auto answer and set auto answer time and click submit.

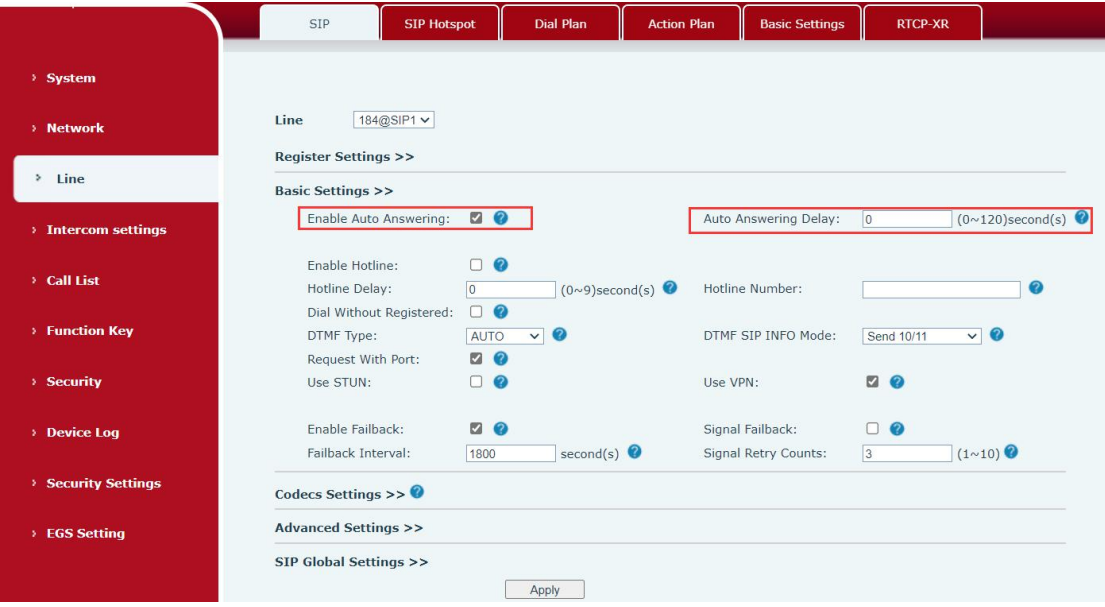

<span id="page-22-1"></span>*Picture 13 - WEB line enable auto answer*

SIP P2P auto answering:

Enter [**Line**]>>[**Basic settings**],Enable auto answer and set auto answer time and click submit.

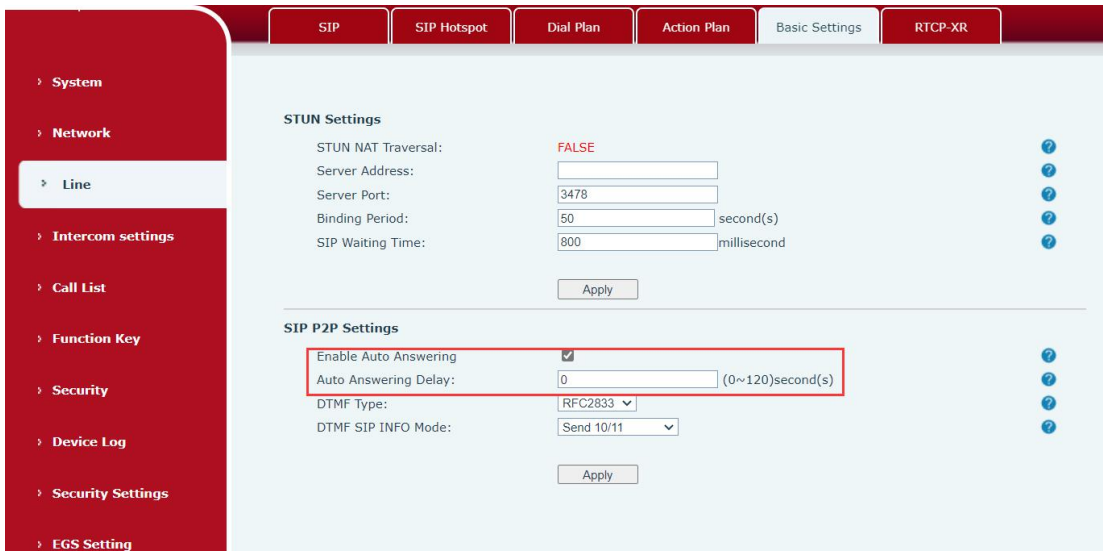

#### <span id="page-22-2"></span>*Picture 14 - Enable auto answer for IP calls*

 $\bullet$  Auto Answer Timeout (0~120)

Fanvil Technology Co., Ltd.

Add: 10/F Block A, Dualshine Global Science Innovation Center, Honglang North 2nd Road, Bao'an District, Shenzhen, China Tel: +86-755-2640-2199 Email: sales@fanvil.com www.fanvil.com

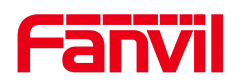

The range can be set to 0~120s, and the call will be answered automatically when the timeout is set.

#### <span id="page-23-0"></span>7.8 **Call Waiting**

- Enable call waiting: new calls can be accepted during a call.
- Disable call waiting: new calls will be automatically rejected and a busy signal will be prompted.
- Enable call waiting tone: when you receive a new call onthe line, the device will beep.

Users can enable/disable call waiting in the device interface and the web interface.

 Web interface: enter [**Intercom Settings**] >> [**Features**], enable/disable call waiting, enable/disable call waiting tone.

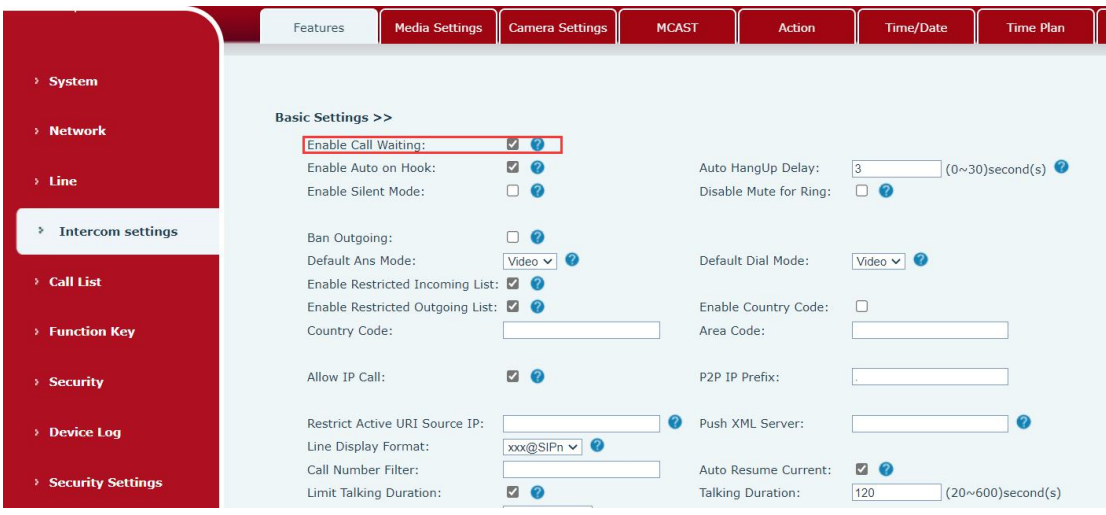

#### <span id="page-23-1"></span>*Picture 15 - Call Waiting*

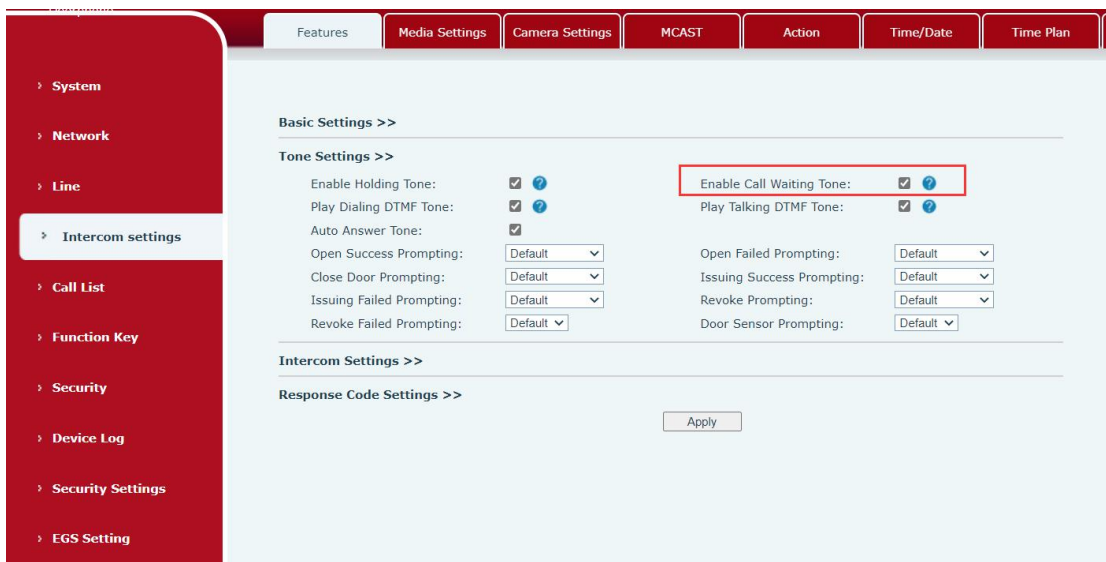

# <span id="page-23-2"></span>*Picture 16 - Call Waiting tone*

Add: 10/F Block A, Dualshine Global Science Innovation Center, Honglang North 2nd Road, Bao'an District, Shenzhen, China<br>16. +86-755-2640-2199 Email: sales@fanvil.com www.fanvil.com

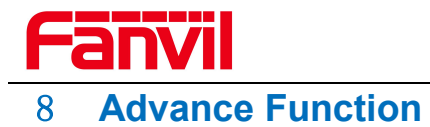

#### <span id="page-24-1"></span><span id="page-24-0"></span>8.1 **Intercom**

The equipment can answer intercom calls automatically.

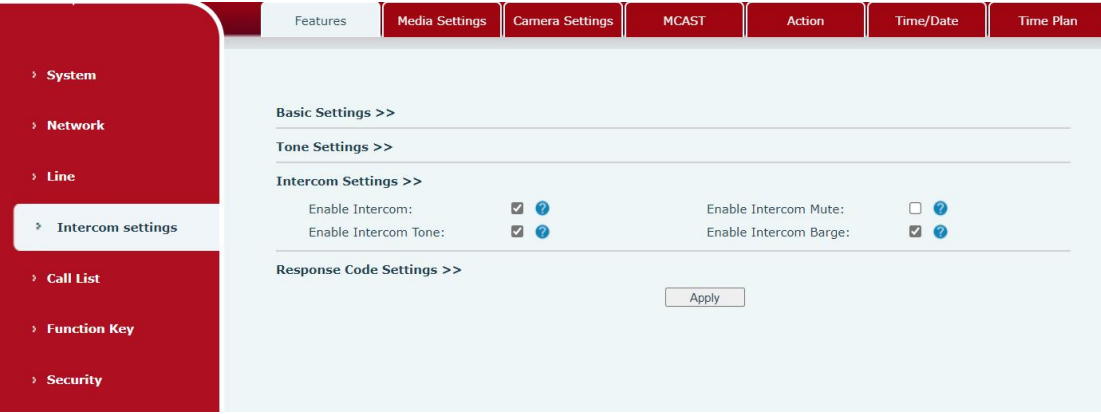

*Picture 17 - WEB Intercom*

<span id="page-24-4"></span><span id="page-24-3"></span>

| Table 8 - Intercom |  |
|--------------------|--|
|--------------------|--|

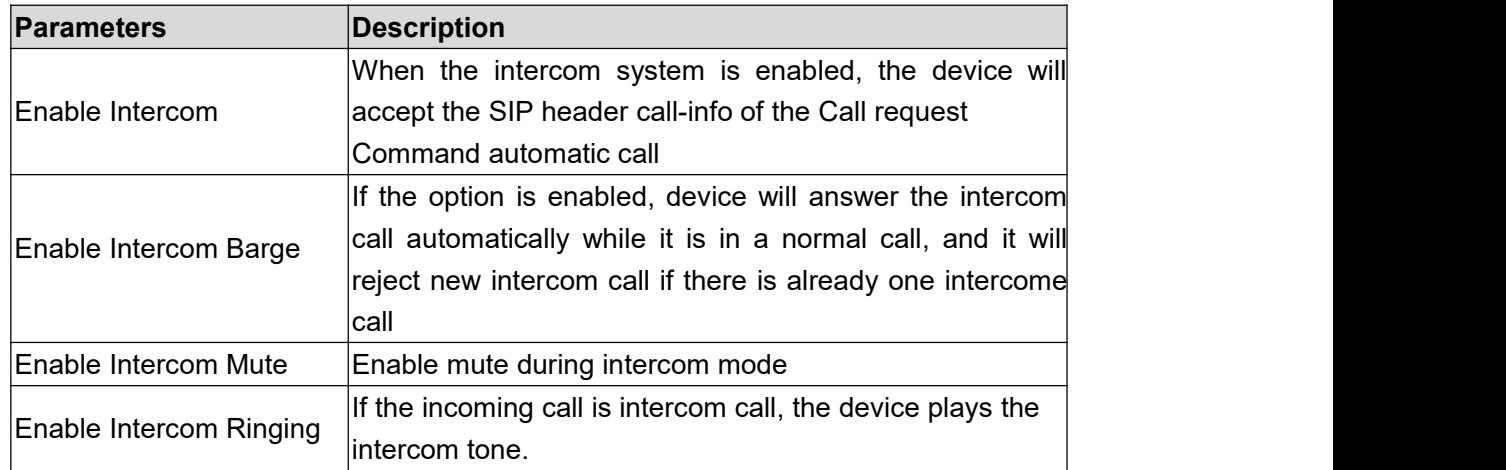

#### <span id="page-24-2"></span>8.2 **MCAST**

This feature allows user to make some kind of broadcast call to people who are in multicast group. User can configure a multicast DSS Key on the phone, which allows user to send a Real Time Transport Protocol (RTP) stream to the pre-configured multicast address without involving SIP signaling. You can also configure the phone to receive an RTP stream from pre-configured multicast listening address without involving SIP signaling. You can specify up to 10 multicast listening addresses.

Fanvil Technology Co., Ltd.

Add: 10/F Block A, Dualshine Global Science Innovation Center, Honglang North 2nd Road, Bao'an District, Shenzhen, China Tel: +86-755-2640-2199 Email: sales@fanvil.com www.fanvil.com

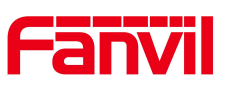

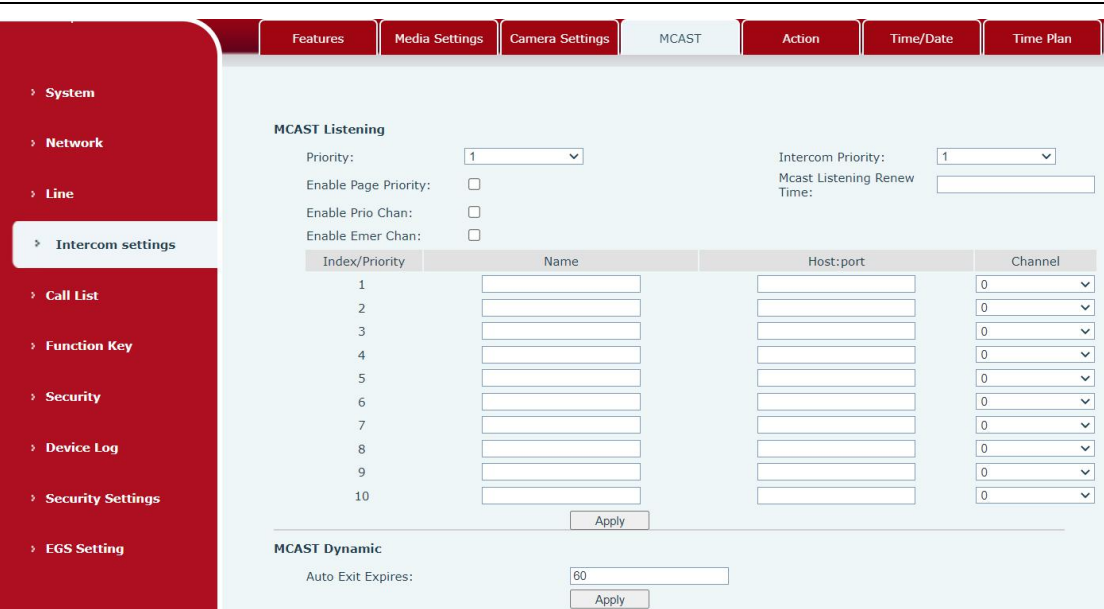

#### *Picture 18 - MCAST*

#### <span id="page-25-1"></span><span id="page-25-0"></span>*Table 9 - MCAST*

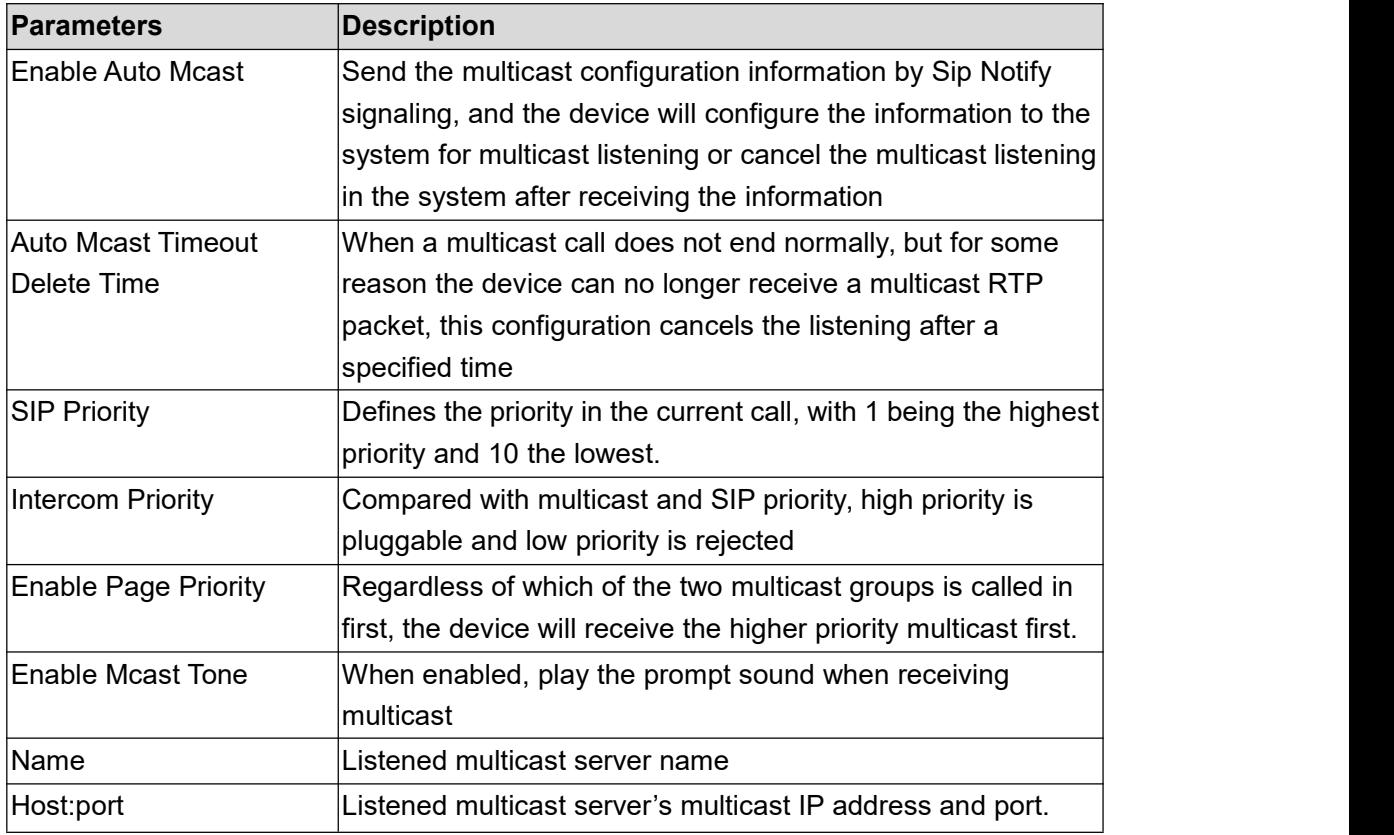

#### **Multicast**:

- Go to web page of [**Function Key**] >> [**Function Key**], select the type to multicast, set the multicast address, and select the codec.
- Click Apply.

Set up the name, host and port of the receiving multicast on the web page of Fanvil Technology Co., Ltd.

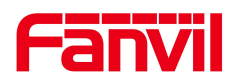

[**Intercom Settings**] >> [**MCAST**].

- Press the DSSKey of Multicast Key which you set.
- Receive end will receive multicast call and play multicast automatically.

#### **MCAST Dynamic**:

Description: send multicast configuration information through SIP notify signaling. After receiving the message, the device configures it to the system for multicast monitoring or cancels multicast monitoring in the system.

#### <span id="page-26-0"></span>**8.3 Hotspot**

SIP hotspot is a simple utility. Its configuration is simple, which can realize the function of group vibration and expand thequantity of sip account. Take one device A as the SIP hotspot and the other devices (B, C) as the SIP hotspot client. When someone calls device A, devices A, B, and C will ring, and if any of them answer, the other devices will stop ringing and not be able to answer at the same time. When A B or C device is called out, it is called out with A SIP number registered with device A.

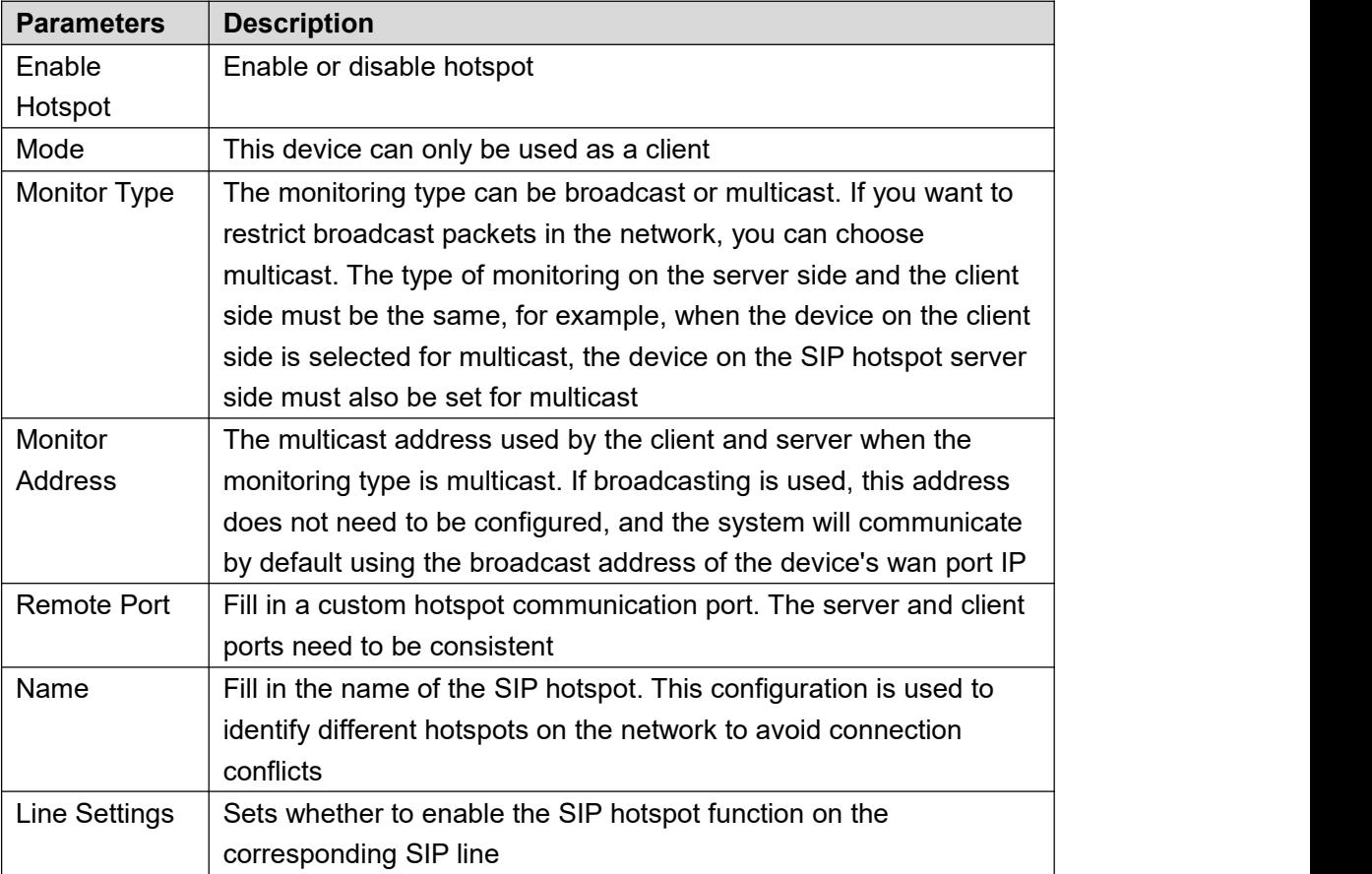

#### <span id="page-26-1"></span>*Table 10 - SIP Hotspot*

#### Client Settings:

As a SIP hotspot client, there is no need to set up a SIP account, which is automatically Fanvil Technology Co., Ltd.

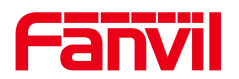

acquired and configured when the device is enabled. Just change the mode to "client" and the other options are set in the same way as the hotspot.

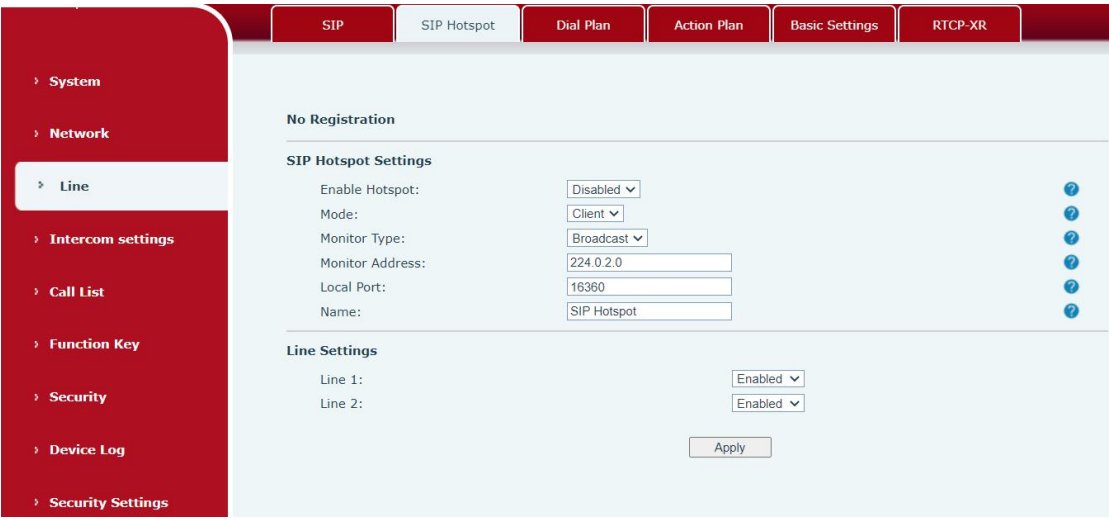

<span id="page-27-0"></span>*Picture 19 - SIP hotspot*

The device is the hotspot server, and the default extension is 0. The device ACTS as a client, and the extension number is increased from 1 (the extension number can be viewed through the [SIP hotspot] page of the webpage).

Calling internal extension:

- The hotspot server and client can dial each other through the extension number before
- Extension 1 dials extension 0

Fanvil Technology Co., Ltd.

Add: 10/F Block A, Dualshine Global Science Innovation Center, Honglang North 2nd Road, Bao'an District, Shenzhen, China<br>20<br>Tel: +86-755-2640-2199 Email: sales@fanvil.com www.fanvil.com

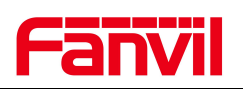

# <span id="page-28-0"></span>9 **Web Configurations**

#### <span id="page-28-1"></span>9.1 **Web Page Authentication**

Users can log into the device's web page to manage user device information and operate the device. Users must provide the correct user name and password to log in. If the password is entered incorrectly three times, it will be locked and can be entered again after 5 minutes.

The details are as follows:

 $\blacksquare$  If an IP is logged in more than the specified number of times with a different user name, it will be lockedIf a user name logs in more than a specified number oftimes on a different IP, it is also locked

#### <span id="page-28-2"></span>9.2 **System >> Information**

User can get the system information of the device in this page including,

- Model
- Hardware
- Software
- **u** Uptime
- **Last uptime**
- MEMInfo
- System time

And summarization of network status,

- Network Mode
- **MAC**
- $IP$
- Subnet mask
- **Default getaway**

Besides, summarization of SIP account status,

- SIP User
- SIP account status (Registered / Unapplied / Trying / Timeout )

#### Fanvil Technology Co., Ltd.

Add: 10/F Block A, Dualshine Global Science Innovation Center, Honglang North 2nd Road, Bao'an District, Shenzhen, China Tel: +86-755-2640-2199 Email: sales@fanvil.com www.fanvil.com

<span id="page-29-0"></span>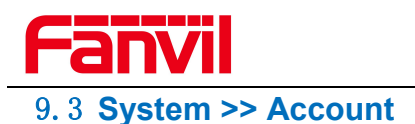

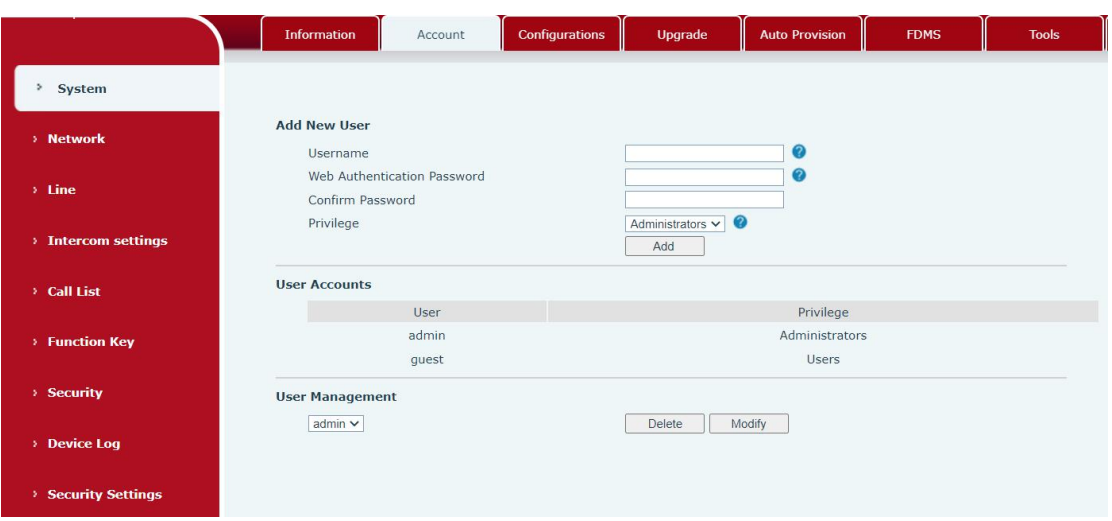

<span id="page-29-2"></span>*Picture 20 - WEB Account*

On this page the user can change the password for the login page.

Users with administrator rights can also add or delete users, manage users, and set permissions and passwords for new users.

#### <span id="page-29-1"></span>9.4 **System >> Configurations**

On this page, users with administrator privileges can view, export, or import the phone configuration, or restore the phone to factory Settings.

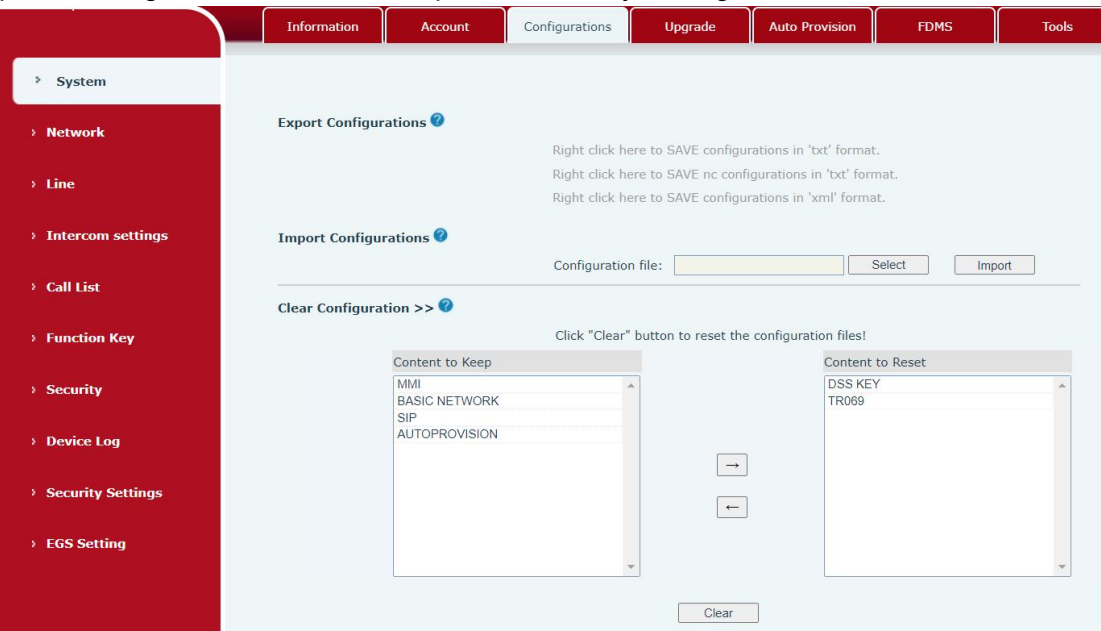

<span id="page-29-3"></span>*Picture 21 - System Setting*

#### Fanvil Technology Co., Ltd.

Add: 10/F Block A, Dualshine Global Science Innovation Center, Honglang North 2nd Road, Bao'an District, Shenzhen, China<br>22<br>Tel: +86-755-2640-2199 Email: sales@fanvil.com www.fanvil.com

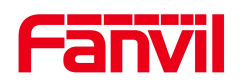

#### **Export Configurations**

Right click to select target save as, that is, to download the device's configuration file, suffix ".txt". (note: profile export requires administrator privileges)

#### **Import Configurations**

Import the configuration file of Settings.The device will restart automatically after successful import, and the configuration will take effect after restart

#### **Clear Configurations**

Select the module in the configuration file to clear.

SIP: account configuration.

AUTOPROVISION: automatically upgrades the configuration

TR069:TR069 related configuration

MMI: MMI module, including authentication user information, web access protocol, etc. DSS Key: DSS Key configuration

#### **Clear Tables**

Select the local data table to be cleared, all selected by default.

#### **Reset Phone**

The phone data will be cleared, including configuration and database tables.

#### <span id="page-30-0"></span>9.5 **System >> Upgrade**

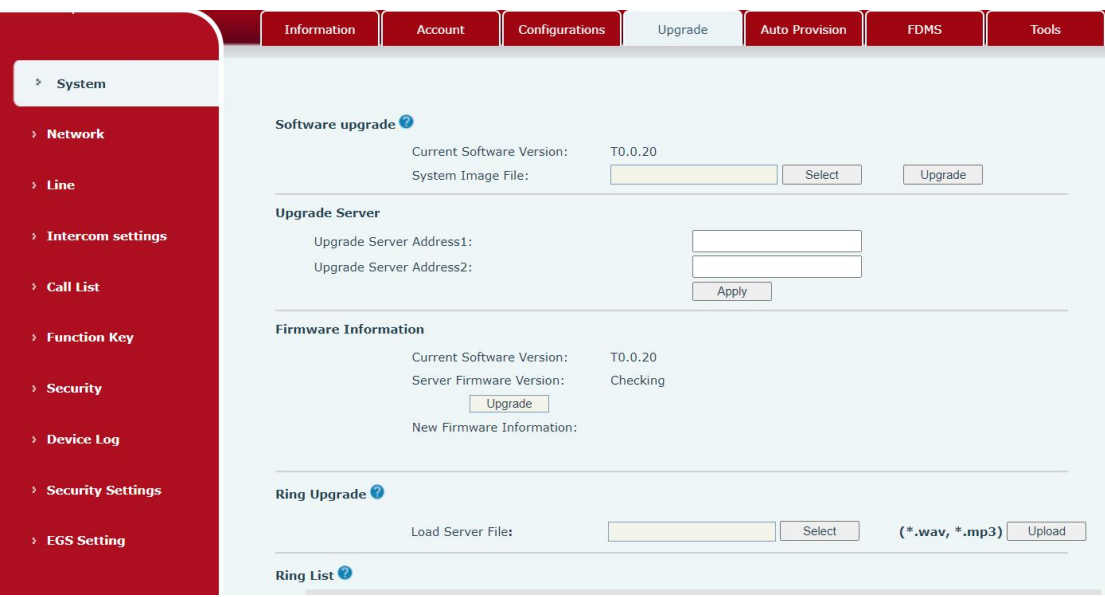

<span id="page-30-1"></span>*Picture 22 - Upgrade*

Upgrade the software version of the device, and upgrade to the new version through the webpage. After the upgrade, the device will automatically restart and update to the new version.

Click select, select the version and then click upgrade.<br>Upgrade the ringtone,support wav and MP3 format.

Fanvil Technology Co., Ltd.

Add: 10/F Block A. Dualshine Global Science Innovation Center. Honglang North 2nd Road, Bao'an District, Shenzhen, China Tel: +86-755-2640-2199 Email: sales@fanvil.com www.fanvil.com

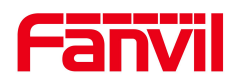

#### **Firmware Upgrade**:

Web page: Login phone web page, go to [**System**] >> [**Upgrade**].

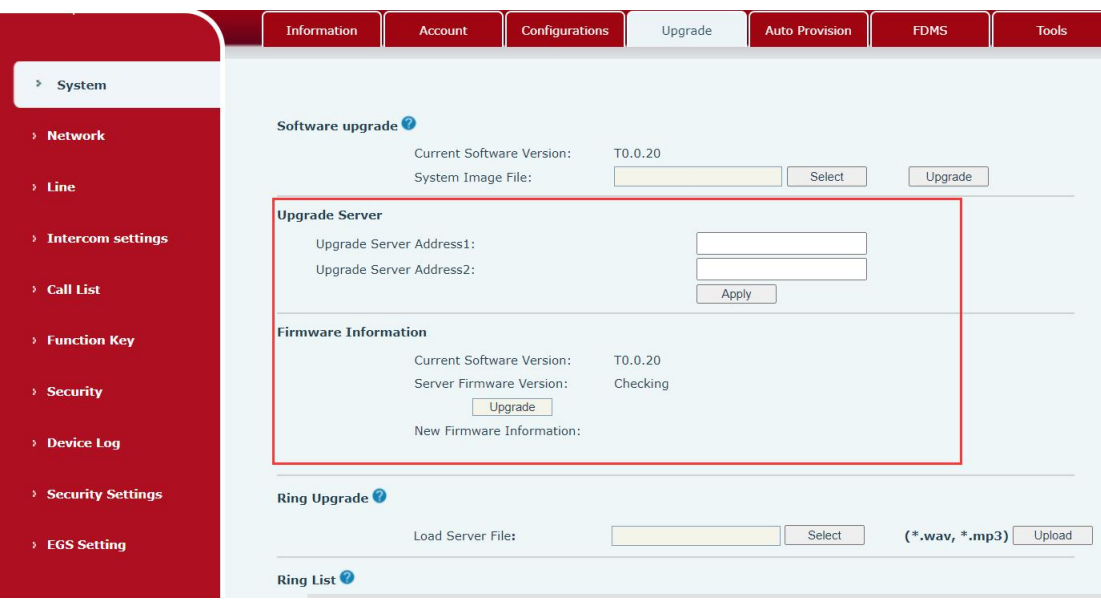

#### *Picture 23 - Web page firmware upgrade*

#### <span id="page-31-1"></span><span id="page-31-0"></span>*Table 11 - Firmware upgrade*

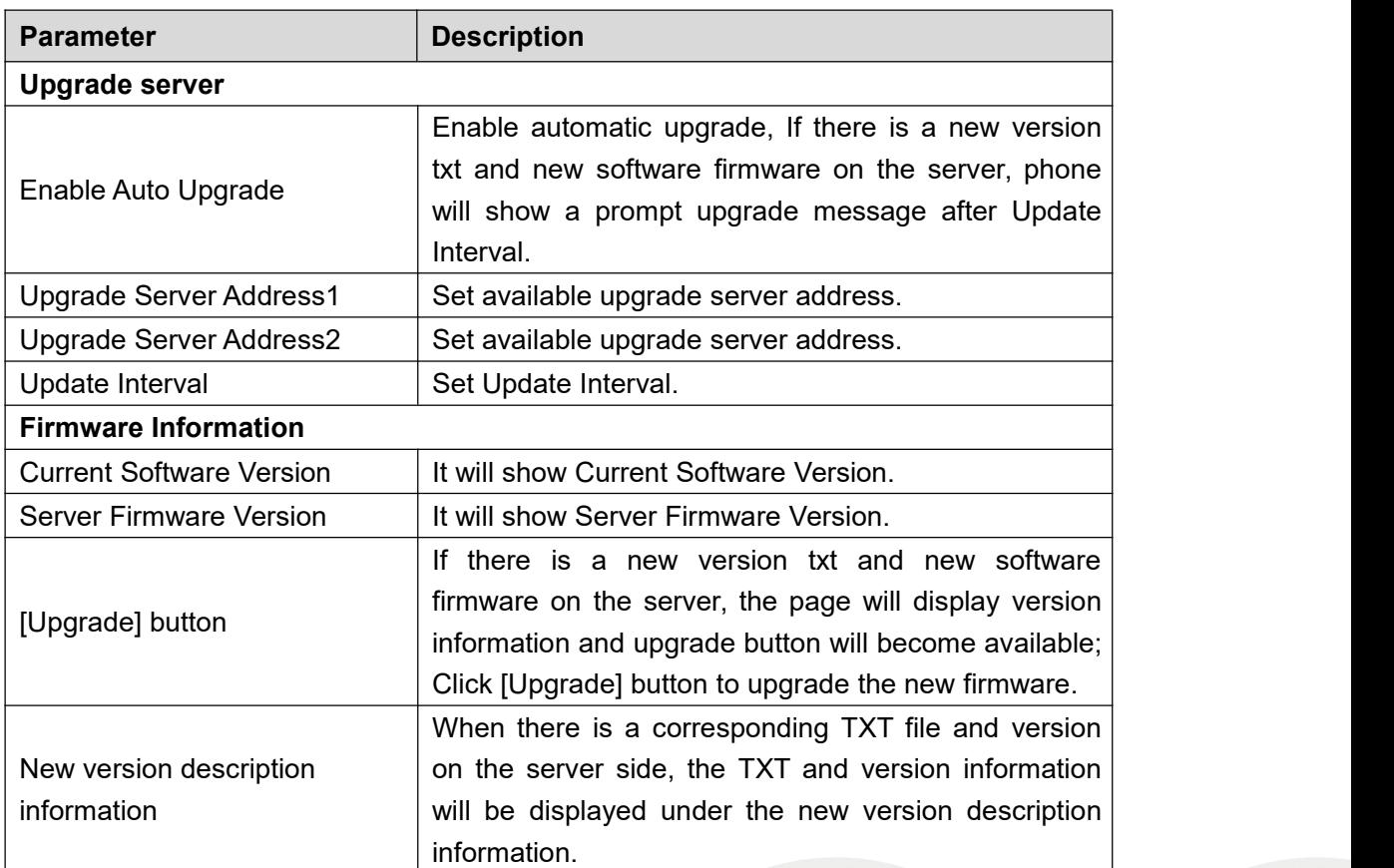

#### Fanvil Technology Co., Ltd.

Add: 10/F Block A, Dualshine Global Science Innovation Center, Honglang North 2nd Road, Bao'an District, Shenzhen, China<br>24<br>Tel: +86-755-2640-2199 Email: sales@fanvil.com www.fanvil.com

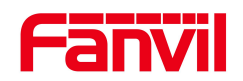

- The file requested from the server is a TXT file called vendor model hw10.txt.Hw followed by the hardware version number, it will be written as hw10 if no difference on hardware. All Spaces in the filename are replaced by underline.
- The URL requested by the phone is HTTP:// server address/vendor Model hw10 .txt : The new version and the requested file should be placed in the download directory of the HTTP server, as shown in the figure:

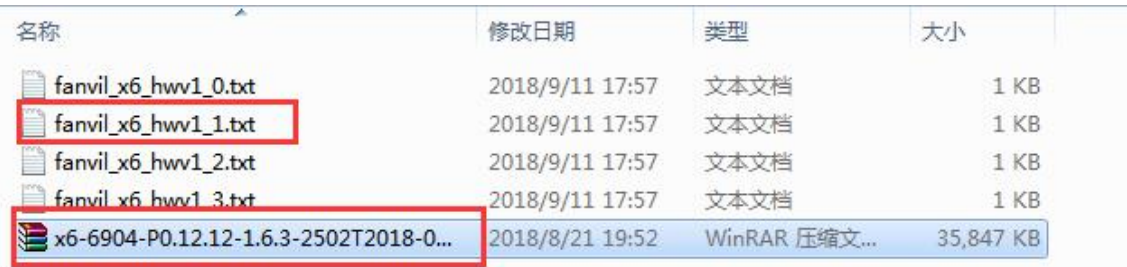

- TXT file format must be UTF-8
- vendor\_model\_hw10.TXT The file format is as follows:

Version=1.6.3 #Firmware

Firmware=xxx/xxx.z  $#URL,$  Relative paths are supported and absolute paths are possible, distinguished by the presence of protocol headers. BuildTime=2018.09.11 20:00 Info=TXT|XML

**Xxxxx Xxxxx Xxxxx Xxxxx** 

 After the interval of update cycle arrives, if the server has available files and versions, the phone will prompt as shown below. Click [view] to check the version information and upgrade.

#### <span id="page-32-0"></span>9.6 **System >> Auto Provision**

Webpage: Login and go to [**System**] >> [**Auto provision**].

Fanvil Technology Co., Ltd.

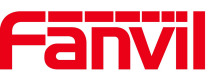

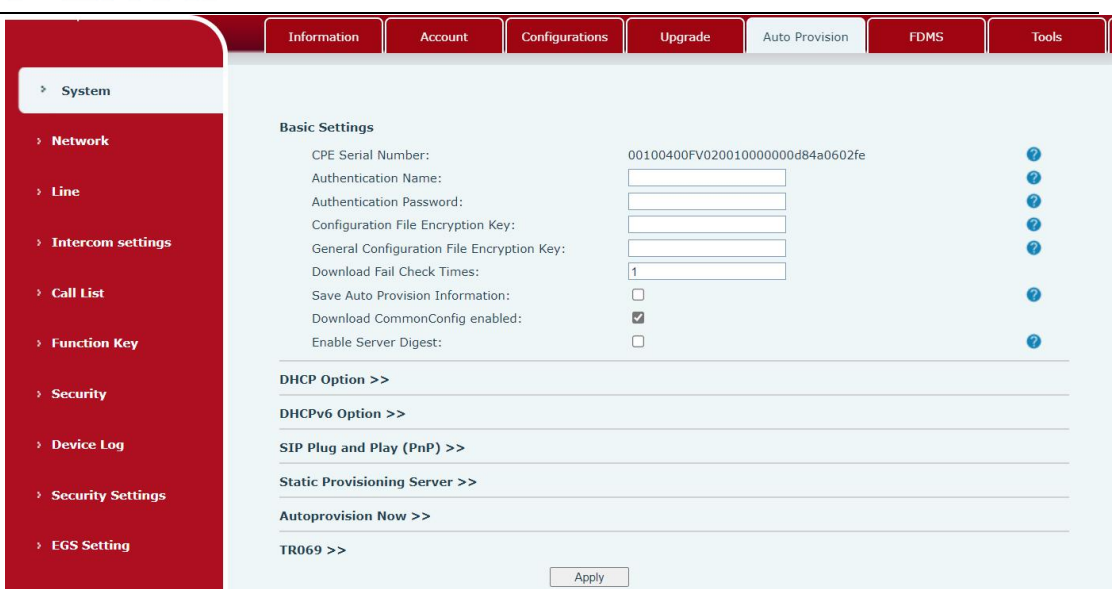

<span id="page-33-0"></span>*Picture 24 - Auto provision settings*

Devices support SIP PnP, DHCP options, Static provision, TR069. If all of the 4 methods are enabled, the priority from high to low as below:

### **PNP>DHCP>TR069> Static Provisioning**

Transferring protocol: FTP、 TFTP、 HTTP、 HTTPS

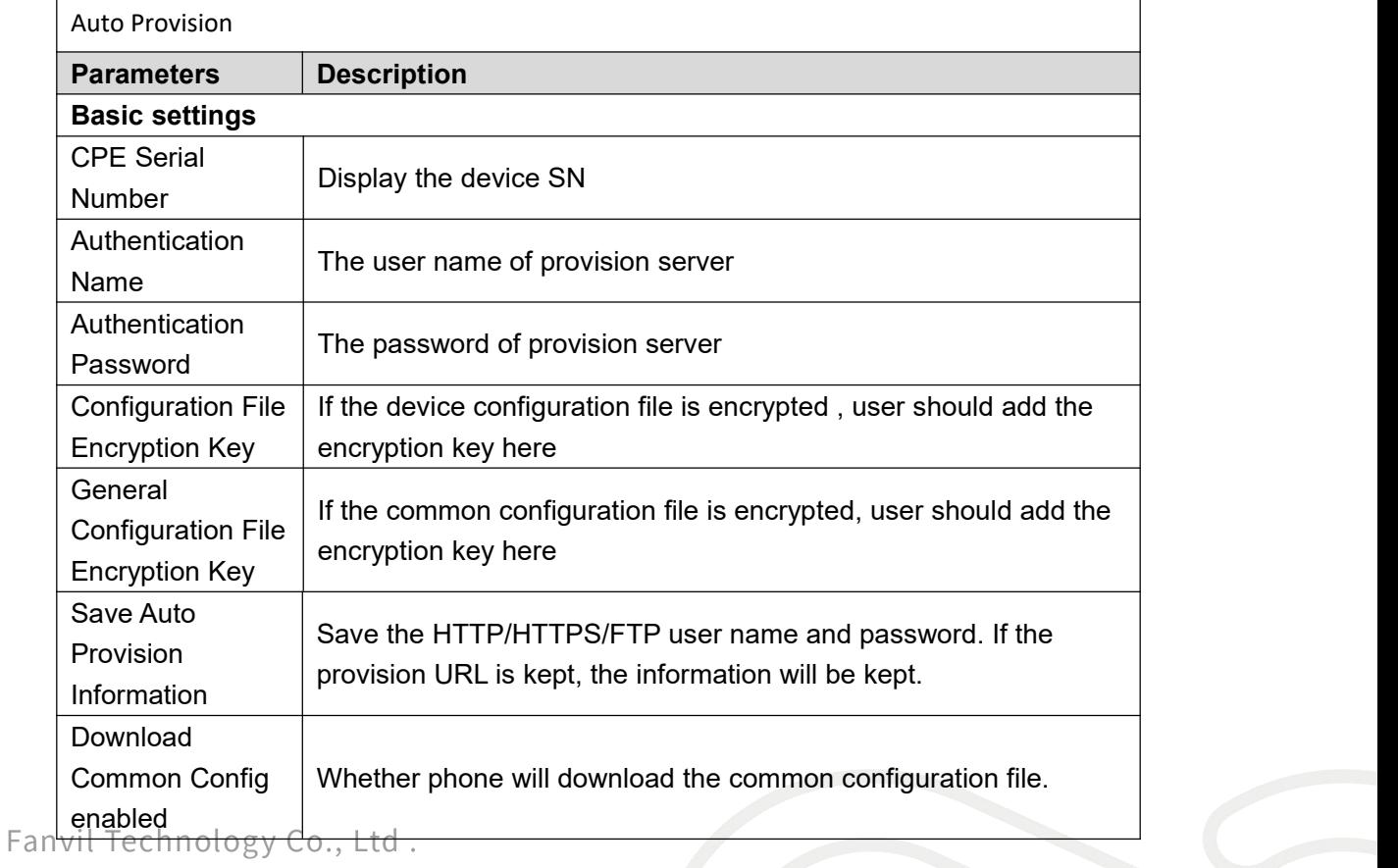

#### <span id="page-33-1"></span>*Table 12 - Auto Provision*

Add: 10/F Block A, Dualshine Global Science Innovation Center, Honglang North 2nd Road, Bao'an District, Shenzhen, China<br>26. Tel: +86-755-2640-2199 Email: sales@fanvil.com www.fanvil.com

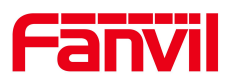

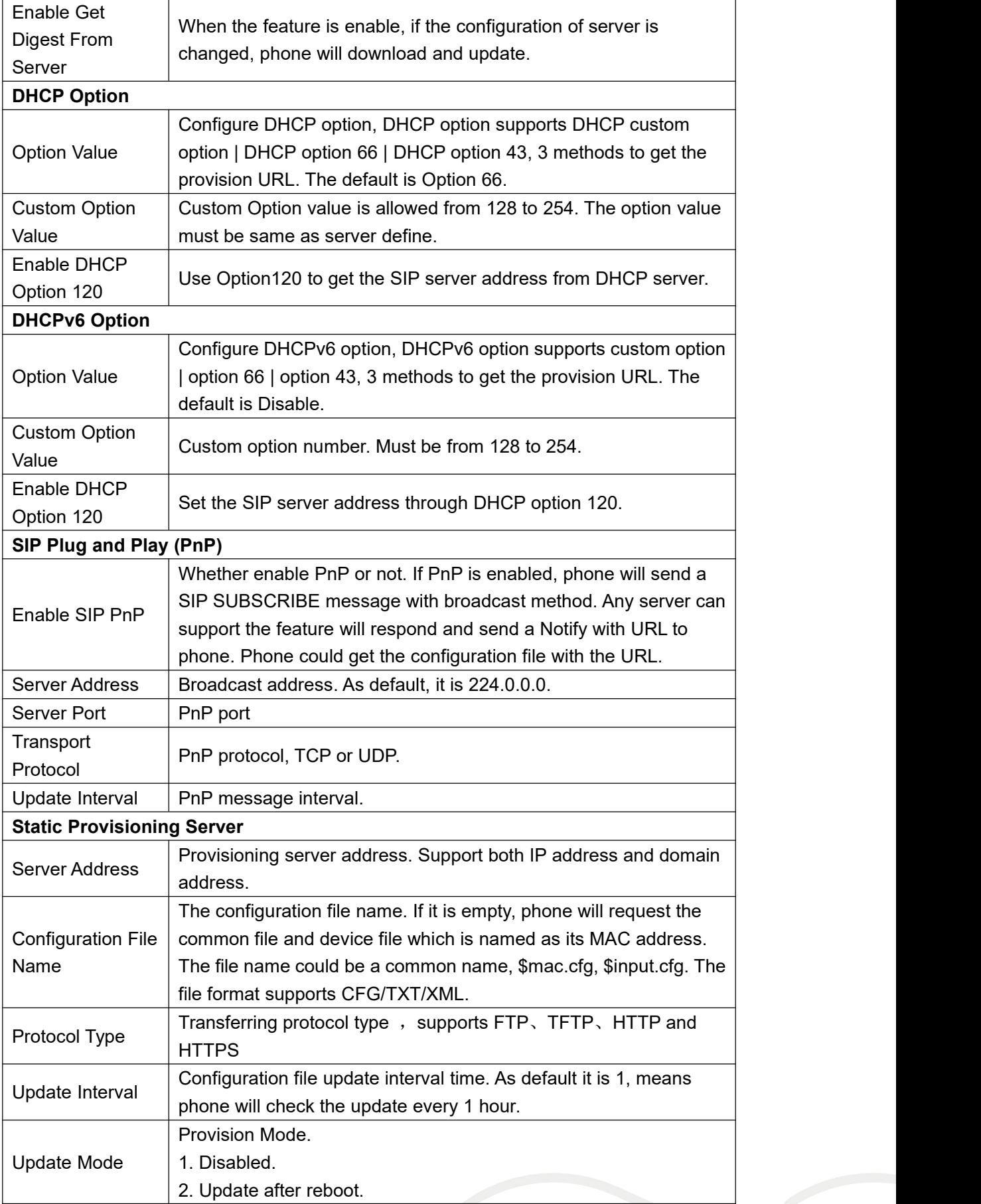

Fanvil Technology Co., Ltd.

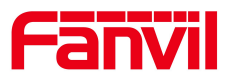

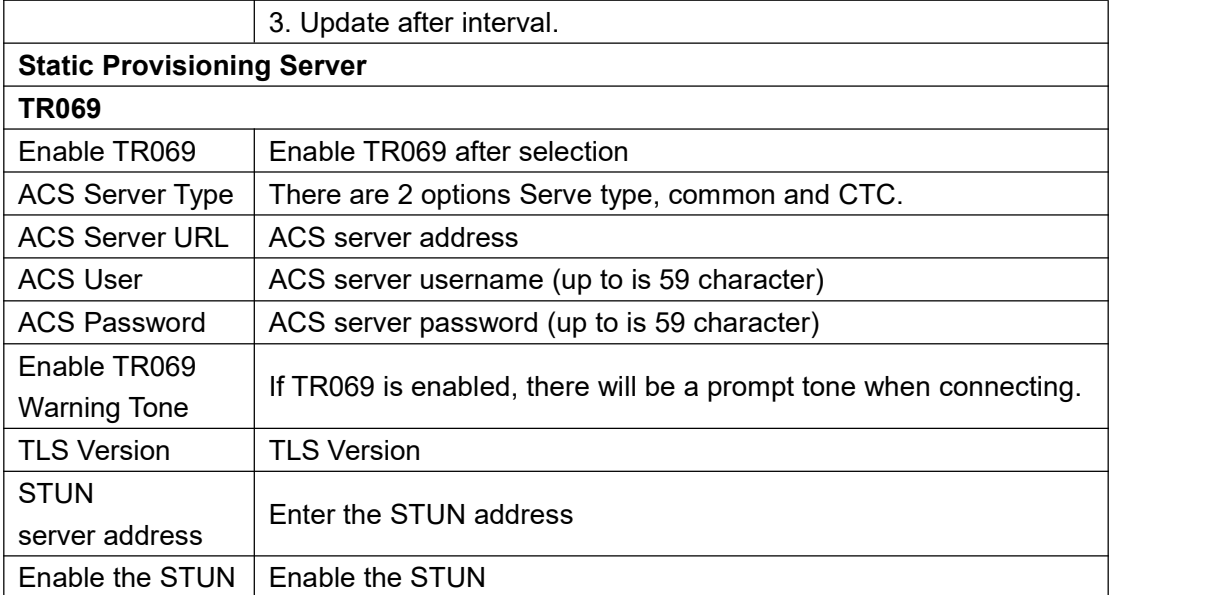

#### <span id="page-35-0"></span>9.7 **System >> FDMS**

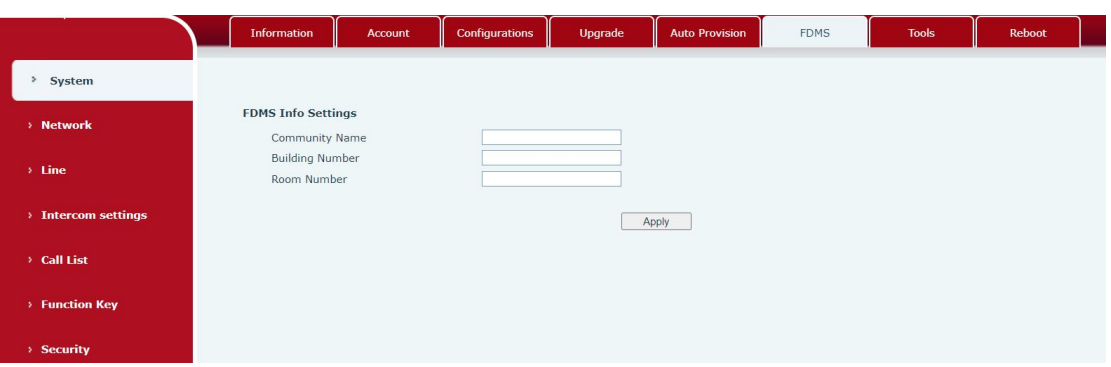

<span id="page-35-2"></span>*Picture 25 - FDMS*

<span id="page-35-3"></span>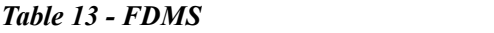

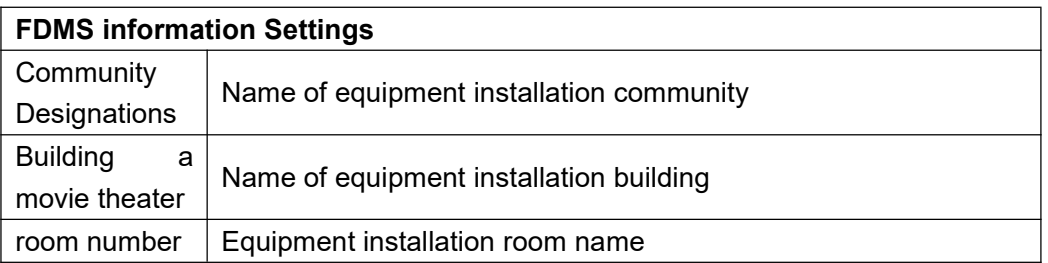

# <span id="page-35-1"></span>9.8 **System >> Tools**

This page gives the user the tools to solve the problem.

Fanvil Technology Co., Ltd.

Add: 10/F Block A, Dualshine Global Science Innovation Center, Honglang North 2nd Road, Bao'an District, Shenzhen, China<br>28<br>Tel: +86-755-2640-2199 Email: sales@fanvil.com www.fanvil.com
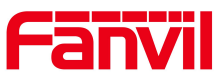

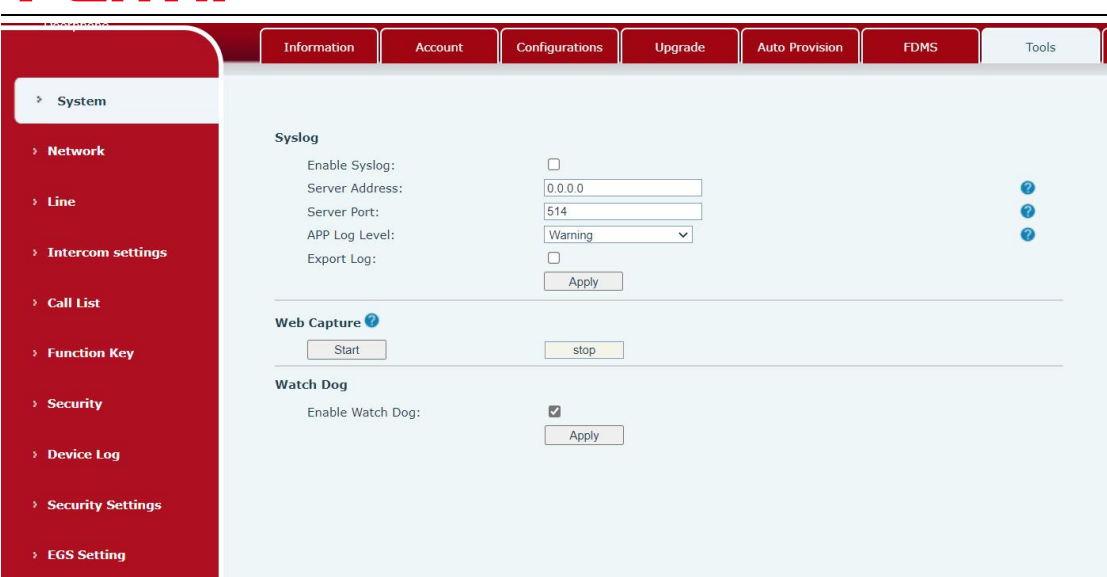

*Picture 26 - Tools*

**Syslog**:When enabled, set the syslog software address, and log information of the device will be recorded in the syslog software during operation. If there is any problem, log information can be analyzed by technical support.

# 9.9 **System >> Reboot**

This page can restart the device.

Reboot

Click [Reboot] button to restart! Reboot

# 9.10 **Network >> Basic**

This page allows users to configure network connection types and parameters.

Fanvil Technology Co., Ltd.

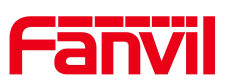

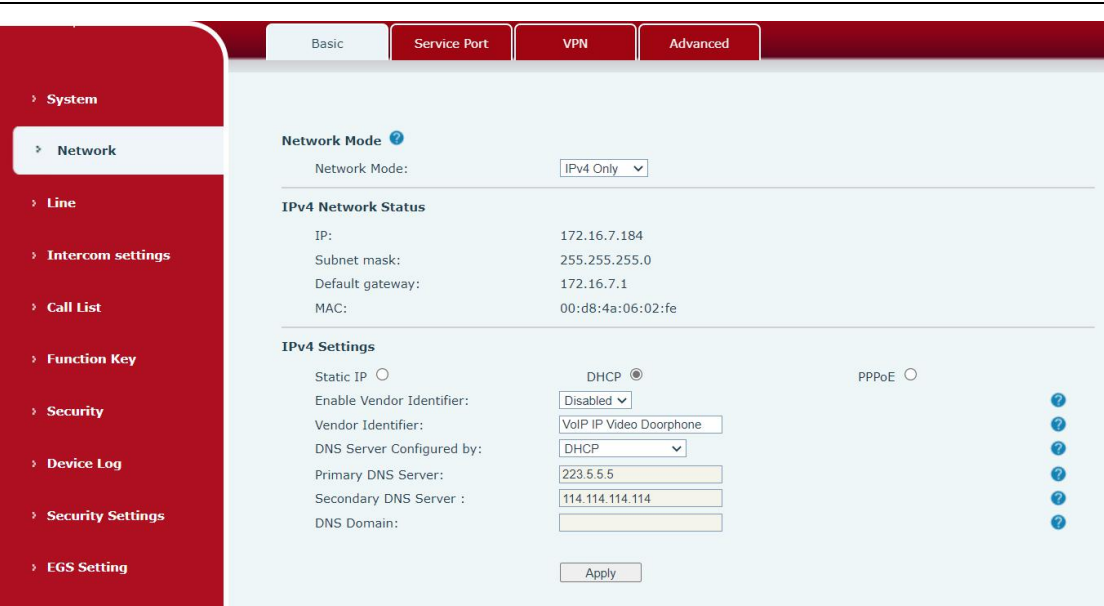

### *Picture 27 - Network Basic Setting*

### *Table 14 - Network Basic Setting*

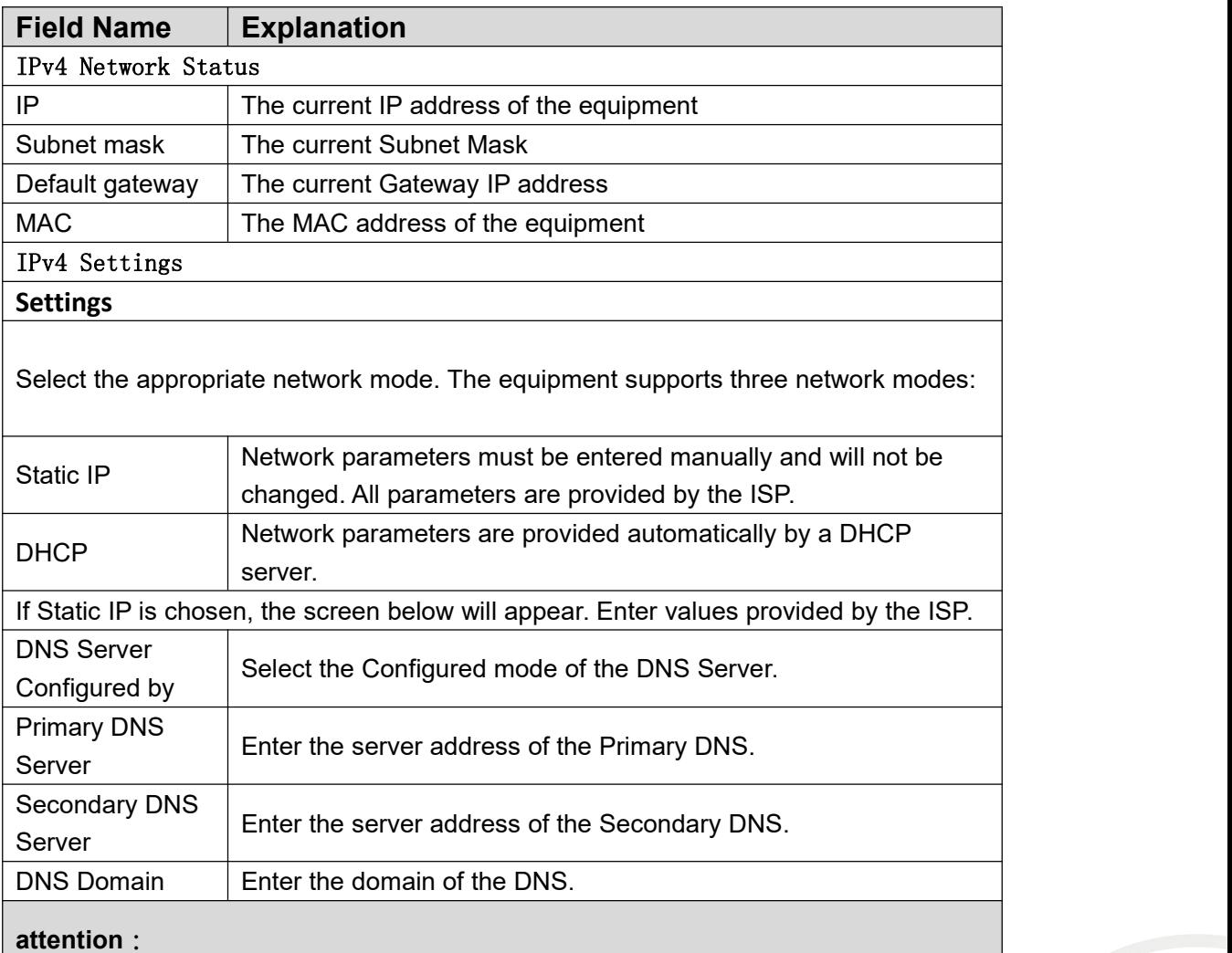

Fanvil Technology Co., Ltd.

1)After setting the parameters, click【Apply】to take effect.

2)If you change the IP address, the webpage will no longer responds, please enter the

new IP address in web browser to access the device.

3) If the system USES DHCP to obtain IP when device boots up, and the network

address of the DHCP Server is the same as the network address of the system LAN, then after the system obtains the DHCP IP, itwill add 1 to the last bit of the network address of LAN and modify the IP address segment of the DHCP Server of LAN. If the DHCP access is reconnected to the WAN after the system is started, and the network address assigned by the DHCP server is the same as that of the LAN, then the WAN will not be able to obtain IP access to the network

# 9.11 **Network >> service port**

This page provides the settings of webpage login protocol, protocol port and RTP port.

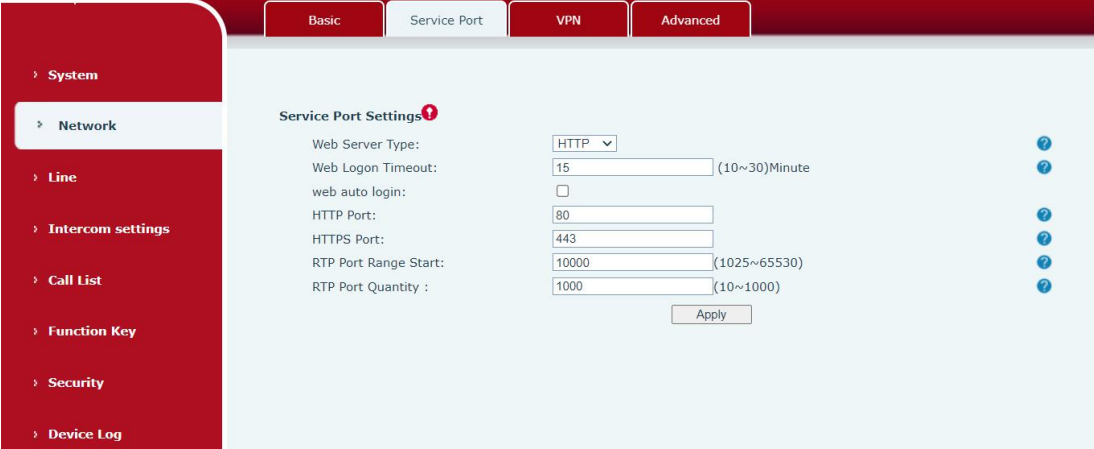

*Picture 28 - Service port setting interface*

*Table 15 - Server Port*

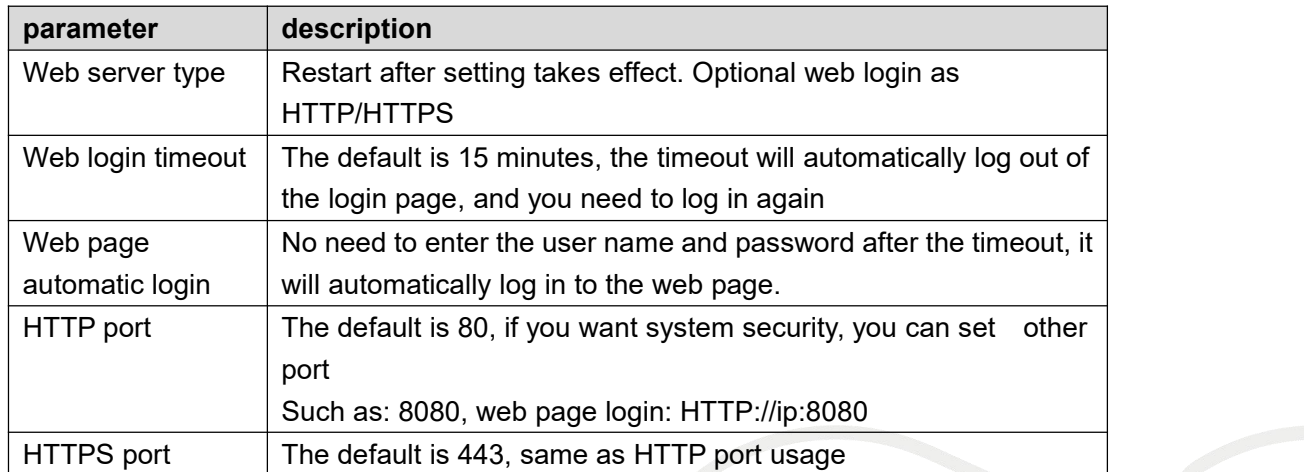

Fanvil Technology Co., Ltd.

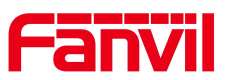

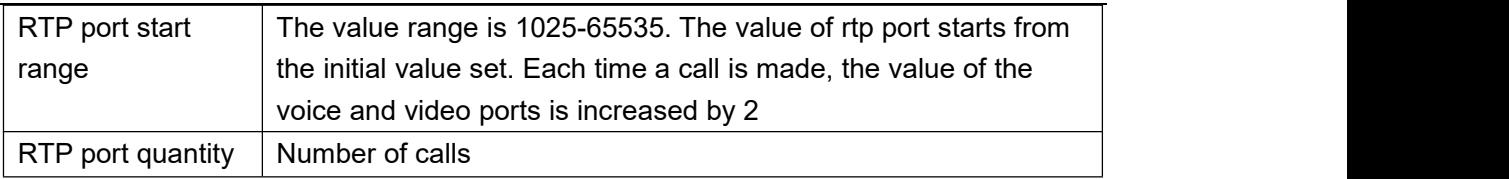

# 9.12 **Network >> VPN**

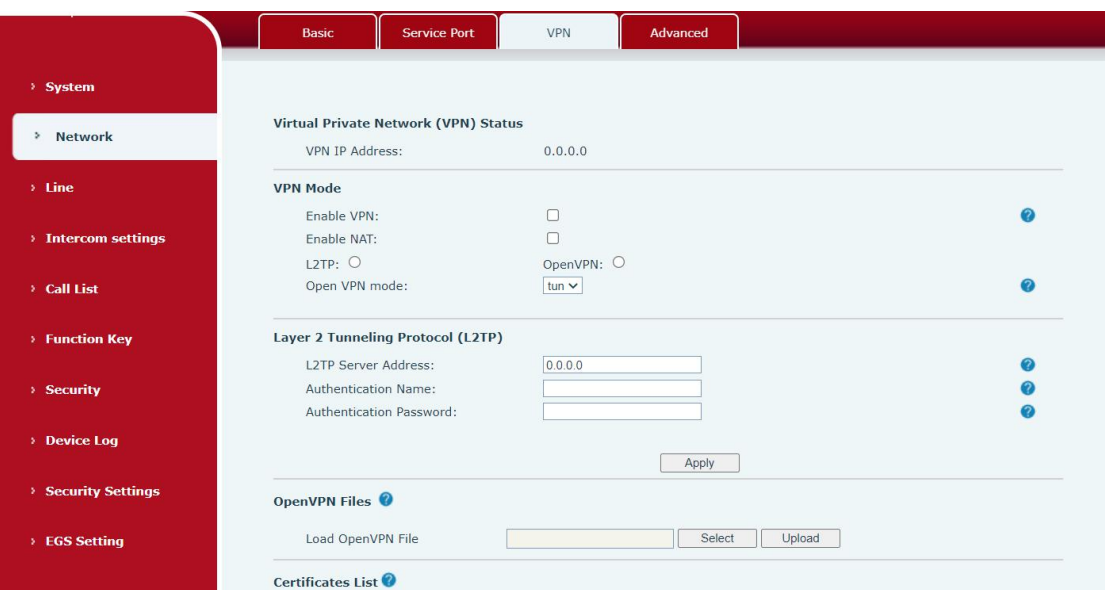

*Picture 29 - Network VPN Settings*

Virtual Private Network (VPN) is a technology to allow device to create a tunneling connection to a server and becomes part of the server's network. The network transmission of the device may be routed through the VPN server.

For some users, especially enterprise users, a VPN connection might be required to be established before activate a line registration. The device supports two VPN modes, Layer 2 Transportation Protocol (L2TP) and OpenVPN.

The VPN connection must be configured and started (or stopped) from the device web portal.

### **L2TP**

*NOTICE! The device only supports non-encrypted basic authentication and non-encrypted data tunneling.For users who need data encryption, please use OpenVPN instead.*

To establish a L2TP connection, users should log in to the device web portal, open page [Network] -> [VPN]. In VPN Mode, check the "Enable VPN" option and select "L2TP", then fill in the L2TP server address, Authentication Username, and Authentication Password in the L2TP section. Press "Apply" then the device will try to connect to the L2TP server.<br>Fanvil Technology Co., Ltd.

When the VPN connection established, the VPN IP Address should be displayed in the VPN status. There may be some delay of the connection establishment. User may need to refresh the page to update the status.

Once the VPN is configured, the device will try to connect to the VPN automatically when the device boots up every time until user disable it. Sometimes, if the VPN connection does not established immediately, user may try to reboot the device and check if VPN connection established after reboot.

openvpn

### **OpenVPN**

To establish an OpenVPN connection, user should get the following authentication and configuration files from the OpenVPN hosting provider and name them as the following,

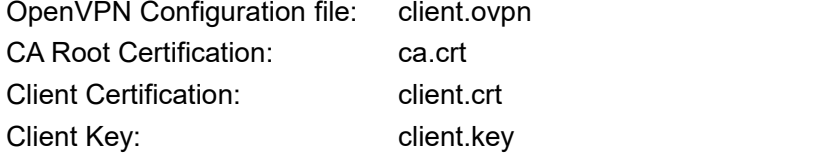

User then upload these files to the device in the web page [Network] -> [VPN], Section OpenVPN Files. Then user should check "Enable VPN" and select "OpenVPN" in VPN Mode and click "Apply" to enable OpenVPN connection.

Same as L2TP connection, the connection will be established every time when system rebooted until user disable it manually.

# 9.13 **Network >> Advanced**

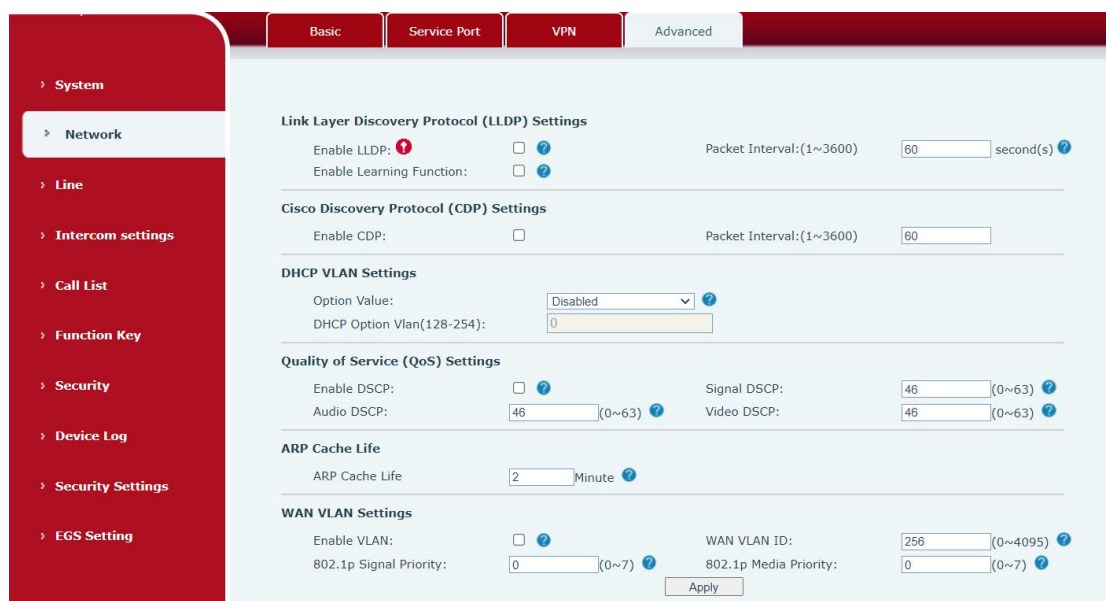

# Fanvil Technology Co., Ltd.

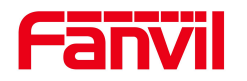

### *Picture 30 - Network Setting*

Network advanced Settings are typically configured by IT administrators to improve the quality of device service.

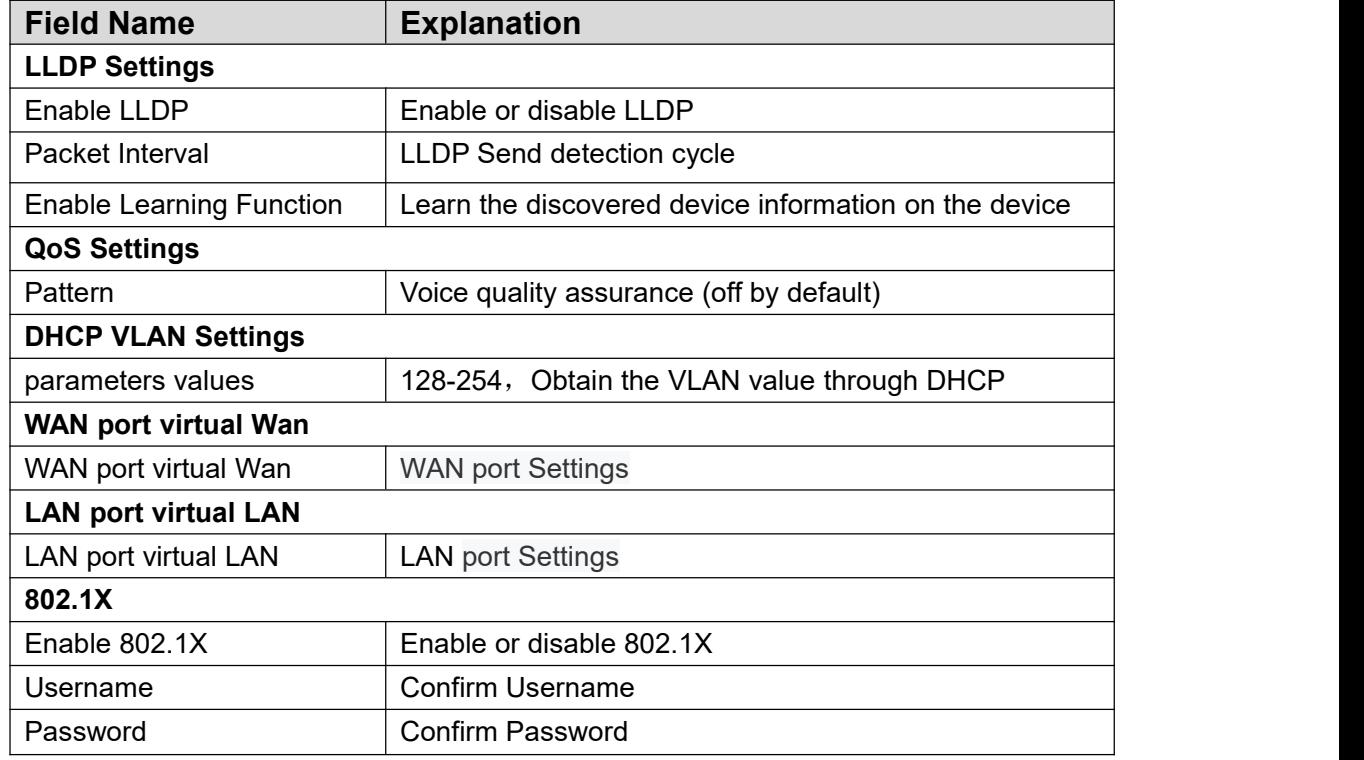

### *Table 16 - Network Setting*

# 9.14 **Line >> SIP**

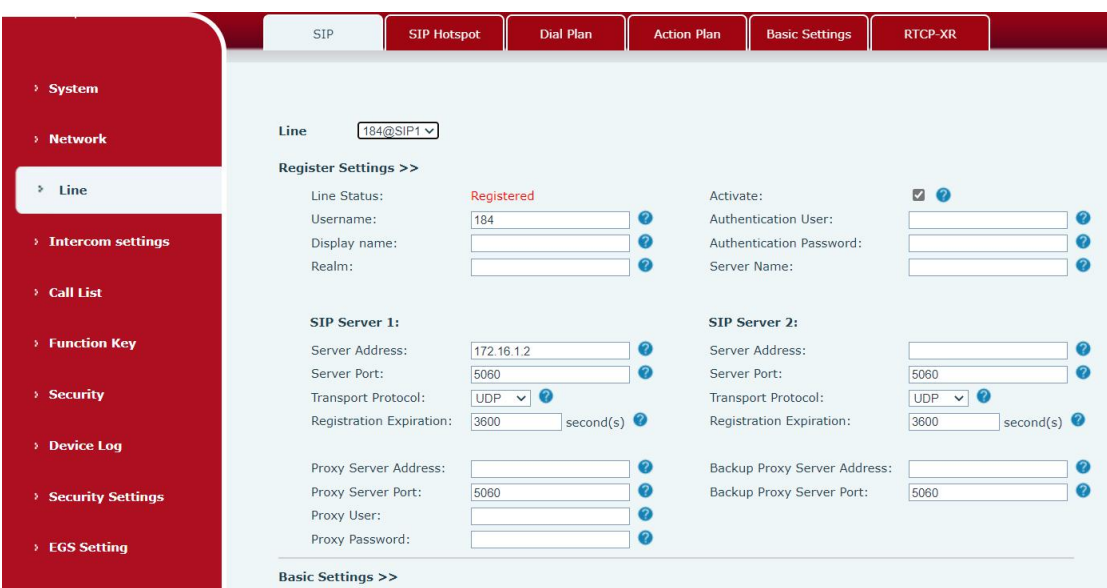

# Fanvil Technology Co., Ltd.

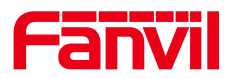

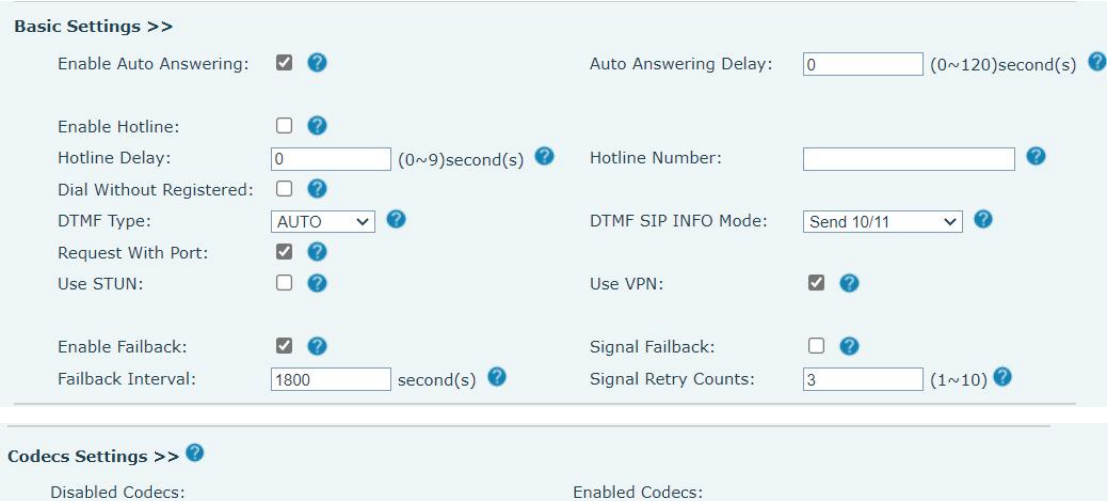

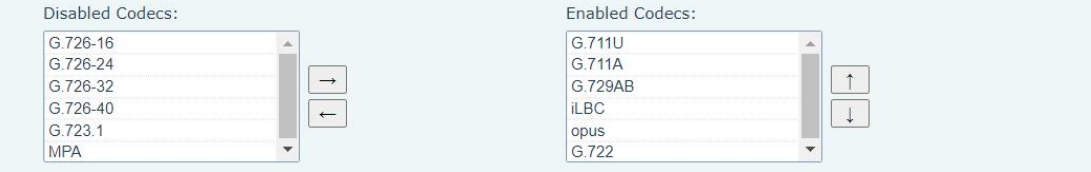

*Picture 31 - SIP*

| Table 17 - SIP |  |  |
|----------------|--|--|
|                |  |  |

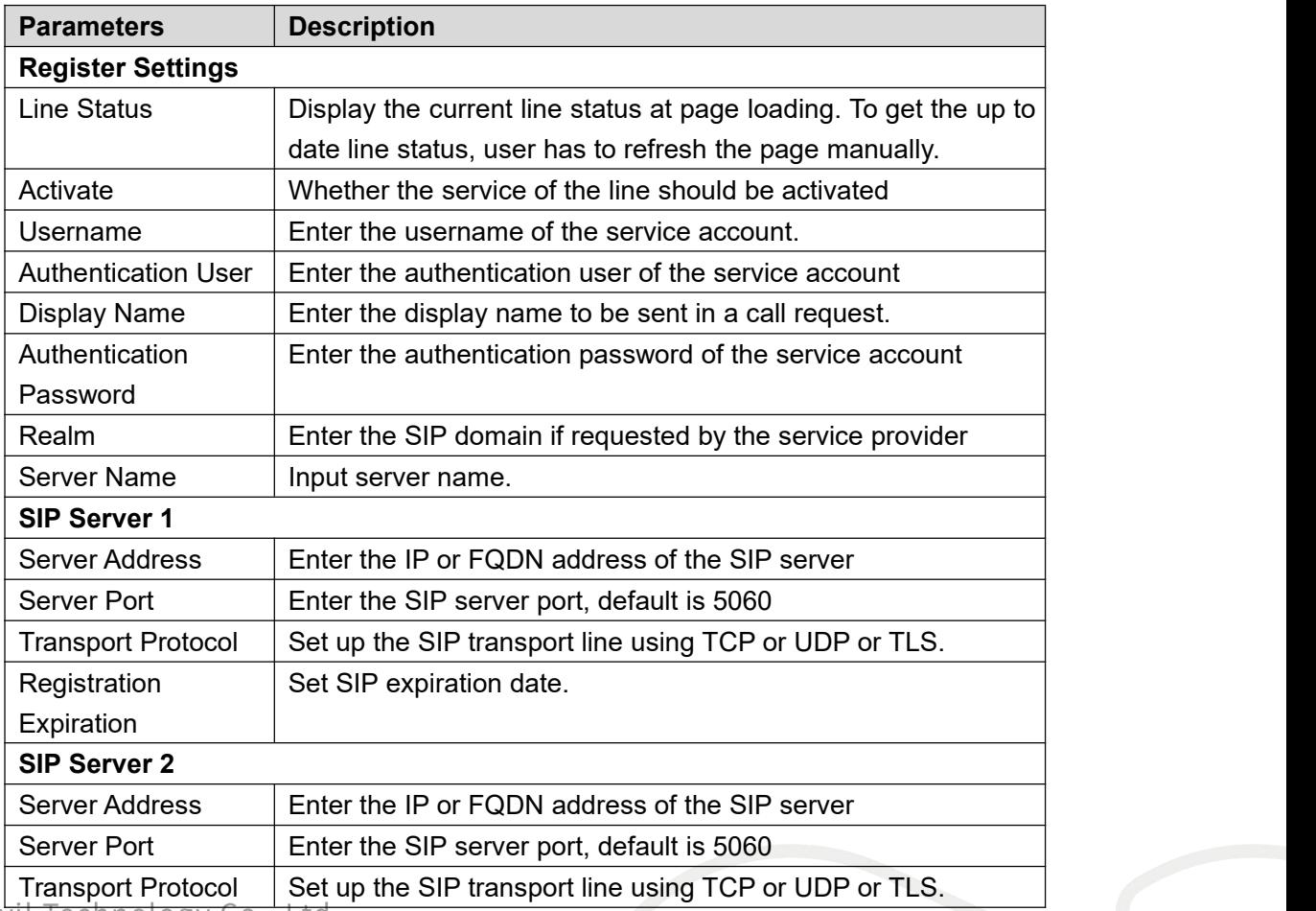

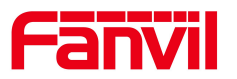

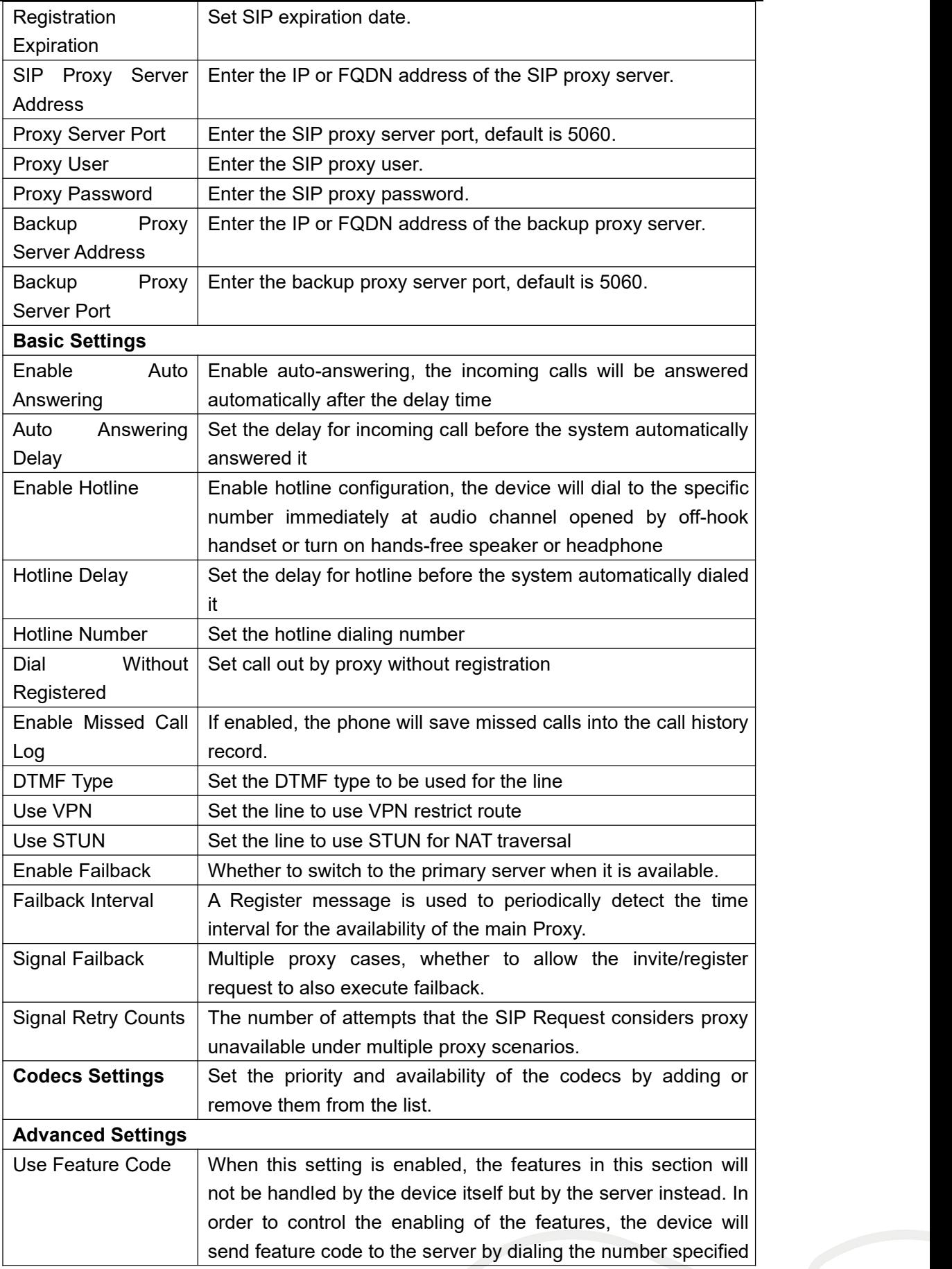

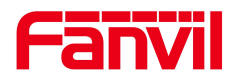

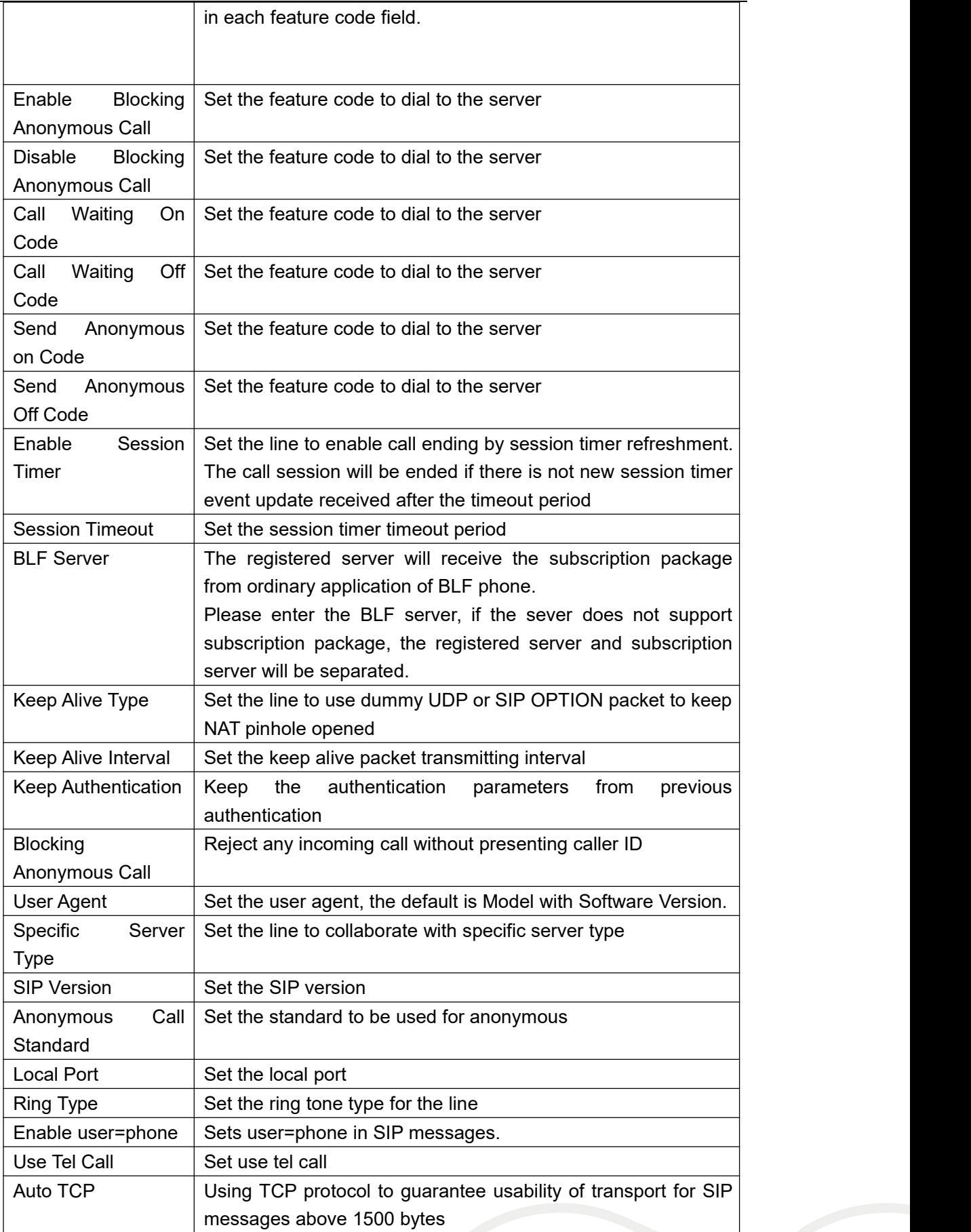

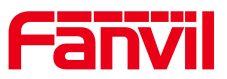

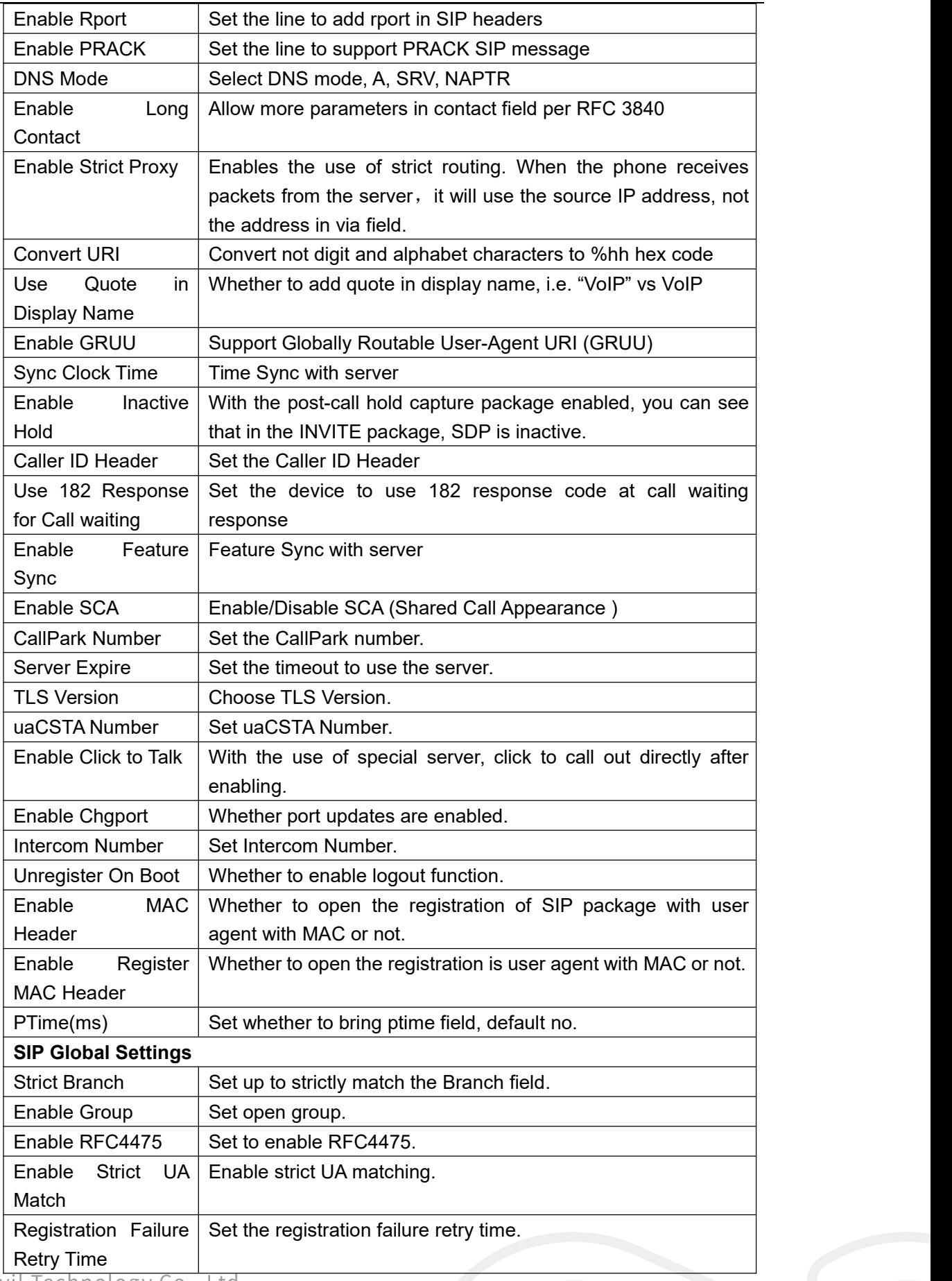

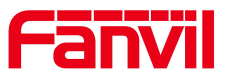

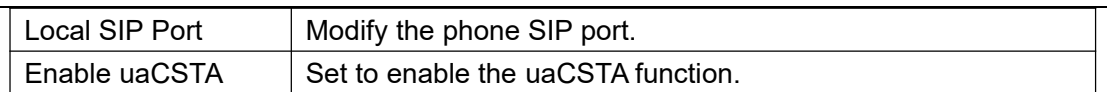

# 9.15 **Line >> SIP Hotspot**

SIP hotspot is a simple and practical function. It is simple to configure, can realize the function of group vibration, and can expand the number of SIP accounts. See 8.3 [Hotspot](#page-26-0) for details.

# 9.16 **Line >> Dial Plan**

| <b>Basic Settings</b> |                                          |  |
|-----------------------|------------------------------------------|--|
| L                     | Press # to invoke dialing                |  |
|                       | Dial Fixed Length 11<br>to Send          |  |
| Ø                     | Send after 10<br>second(s) $(3 \sim 30)$ |  |
| Г                     | Press # to Do Blind Transfer             |  |
| Г                     | Blind Transfer on Onhook                 |  |
|                       | Attended Transfer on Onhook              |  |
| Г                     | Attended Transfer on Conference Onhook   |  |
| П                     | Enable E.164                             |  |
|                       | Apply                                    |  |

*Picture 32 - Dial Plan*

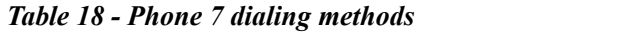

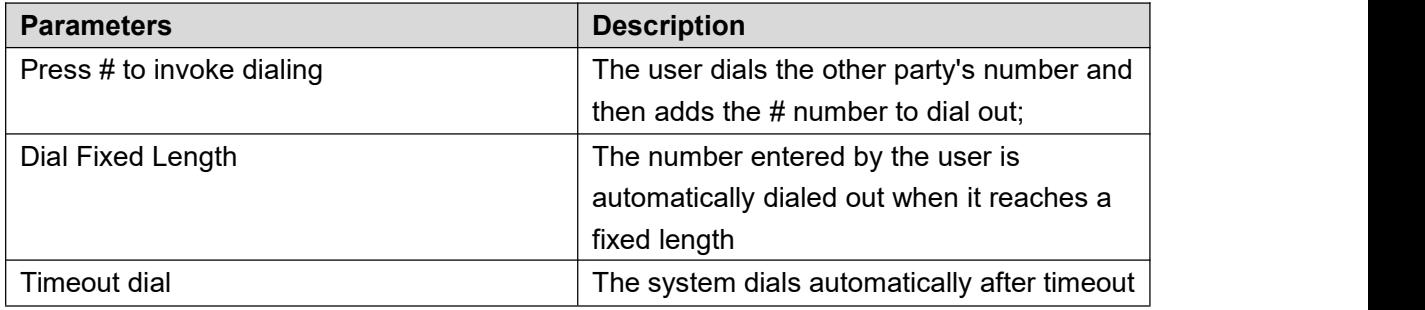

### **Dial Plan Add:**

# Fanvil Technology Co., Ltd.

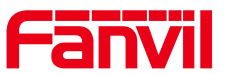

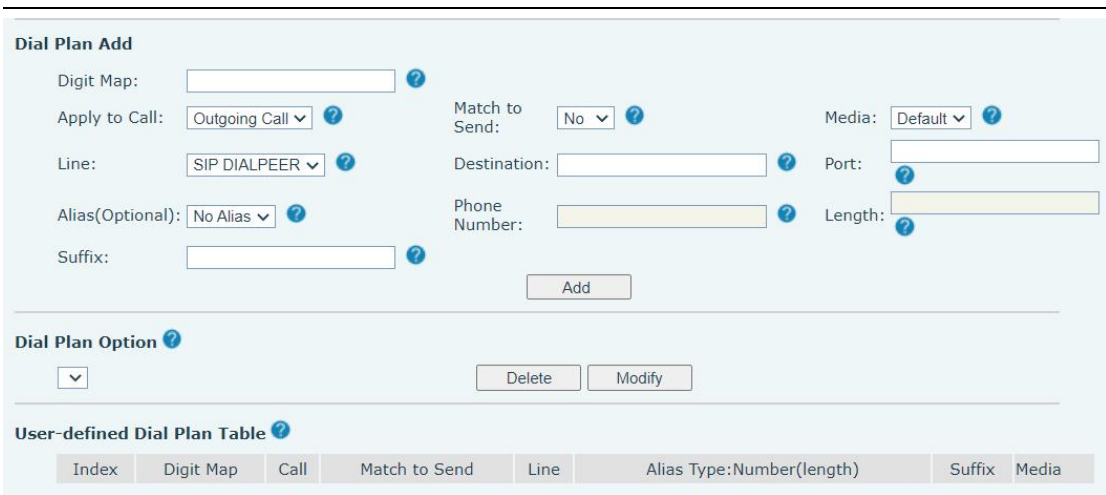

*Picture 33 - Custom setting of dial - up rules*

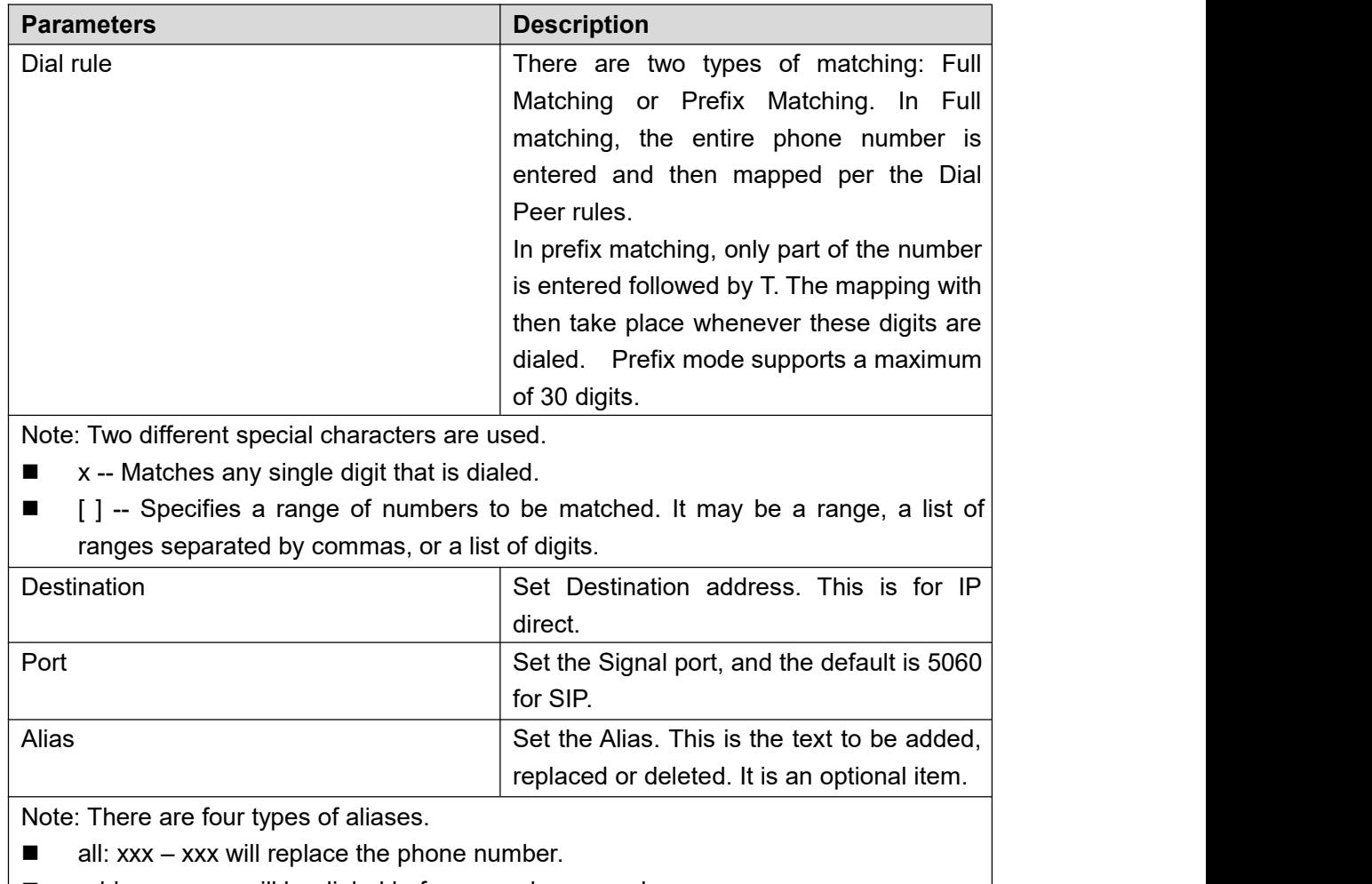

*Table 19 - Dial -up rule configuration table*

- $\blacksquare$  add: xxx xxx will be dialed before any phone number.
- del –The characters will be deleted from the phone number.
- $Fan$  rep: xxx xxx will be substituted for the specified characters.

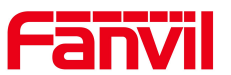

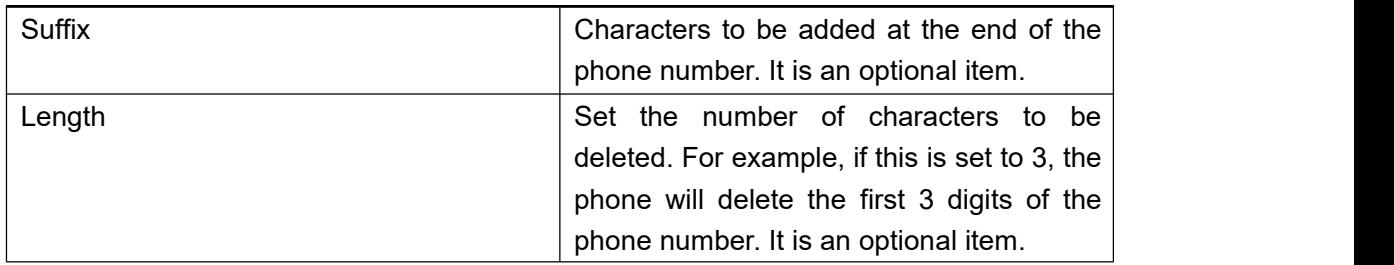

This feature allows the user to create rules to make dialing easier. There are several different options for dialing rules. The examples below will show how this can be used.

**Example 1**: All Substitution -- Assume that it is desired to place a direct IP call to IP address 172.168.2.208. Using this feature, 123 can be substituted for 172.168.2.208.

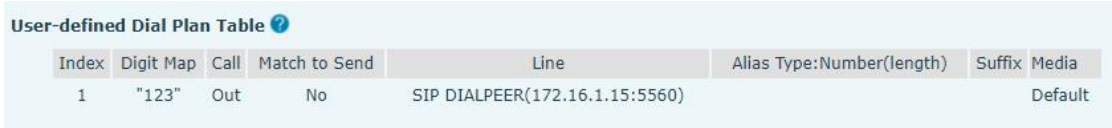

### *Picture 34 - Dial rules table (1)*

**Example 2:** Partial Substitution -- To dial a long-distance call to Beijing requires dialing area code 010 before the local phone number. Using this feature 1 can be substituted for 010. For example, to call 62213123 would only require dialing 162213123 instead of 01062213123.

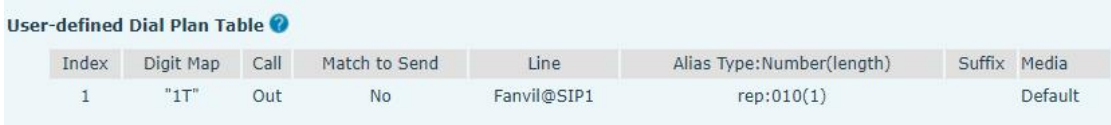

### *Picture 35 - Dial rules table (2)*

**Example 3**: Addition -- Two examples are shown. In the first case, it is assumed that 0 must be dialed before any 11-digit number beginning with 13. In the second case, it is assumed that 0 must be dialed before any 11-digit number beginning with 135, 136, 137, 138, or 139. Two different special characters are used.

x -- Matches any single digit that is dialed.

[] -- Specifies a range of numbers to be matched. It may be a range, a list of ranges separated by commas, or a list of digits.

# Fanvil Technology Co., Ltd.

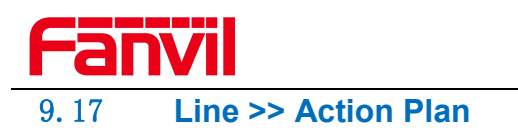

|                          | <b>SIP</b>                               | <b>SIP Hotspot</b> | <b>Dial Plan</b>  | Action Plan | <b>Basic Settings</b>             | <b>RTCP-XR</b> |        |
|--------------------------|------------------------------------------|--------------------|-------------------|-------------|-----------------------------------|----------------|--------|
| > System                 |                                          |                    |                   |             |                                   |                |        |
| > Network                | <b>Action Plan Add</b><br>Number:        |                    |                   |             | Early<br>Type:                    | $\checkmark$   |        |
| > Line                   | Direction:<br>Username:                  | Both               | $\check{~}$       |             | <b>AUTO</b><br>Line:<br>Password: | $\checkmark$   |        |
| <b>Intercom settings</b> | URL:<br>MCAST Codec:                     | PCMU v             |                   |             | UserAgent:<br>Action:             | MCAST-Xfer v   |        |
| Call List                |                                          |                    | Add               |             |                                   |                |        |
| <b>Eunction Key</b>      | <b>Action Plan Option</b><br>$\check{~}$ |                    |                   | Delete      | Modify                            |                |        |
| > Security               | <b>User-defined Action Plan Table</b>    |                    |                   |             |                                   |                |        |
| > Device Log             | Index                                    | Number             | Type<br>Direction | Line        | <b>URL</b><br>Username            | UserAgent      | Action |
| <b>Security Settings</b> |                                          |                    |                   |             |                                   |                |        |

*Picture 36 - Action Plan*

*Table 20 - Action Plan*

| <b>Parameter</b>   | <b>Description</b>                                   |  |
|--------------------|------------------------------------------------------|--|
| <b>Number</b>      | Auxiliary phone number (support video)               |  |
| <b>Type</b>        | Support video display on call.                       |  |
| <b>Direction</b>   | For call mode, incoming/outgoing call displays video |  |
| Line               | Set up outgoing lines.                               |  |
| Username           | Bind the user name of the IP camera.                 |  |
| Password           | Bind IP camera password.                             |  |
| <b>URL</b>         | Video streaming information.                         |  |
| User Agent         | Set user agent information                           |  |
| <b>MCAST Codec</b> | Set mcast codec                                      |  |
| Action             | Select action                                        |  |

# 9.18 **Line >> Basic Settings**

STUN -Simple Traversal of UDP through NAT -A STUN server allows a phone in a private network to know its public IP and port as well as the type of NAT being used. The equipment can then use this information to register itself to a SIP server so that it can make and receive calls while in a private network.

Fanvil Technology Co., Ltd.

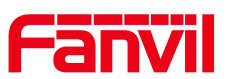

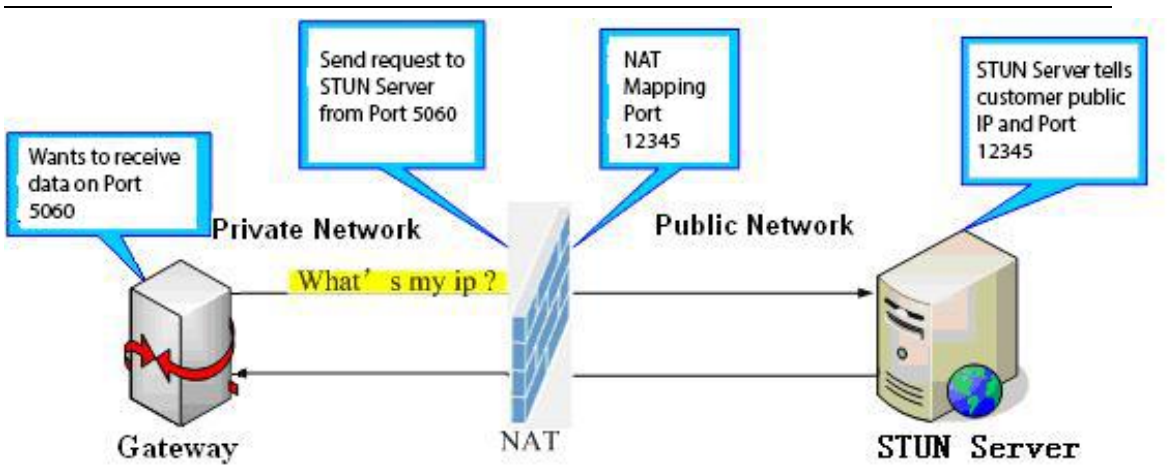

*Picture 37 - Basic Settings*

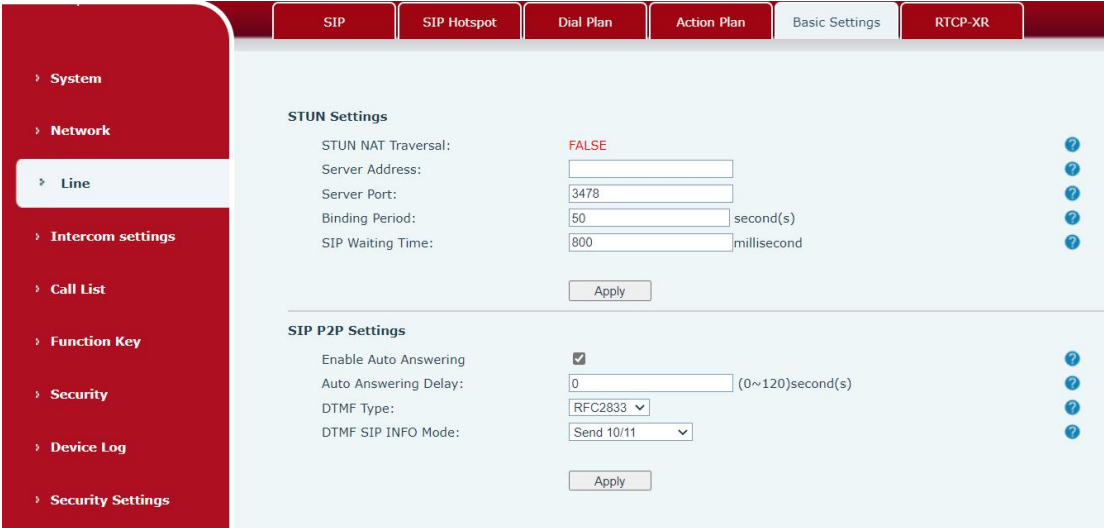

*Picture 38 - Line Basic Setting*

*Table 21 - Line Basic Setting*

| <b>Parameters</b>                                   | <b>Description</b>                                                 |  |  |  |
|-----------------------------------------------------|--------------------------------------------------------------------|--|--|--|
| <b>STUN Settings</b>                                |                                                                    |  |  |  |
| Server Address                                      | Set the STUN server address                                        |  |  |  |
| Server Port                                         | Set the STUN server port, default is 3478                          |  |  |  |
| <b>Binding Period</b>                               | Set the STUN binding period which can be used to keep the NAT      |  |  |  |
|                                                     | pinhole opened.                                                    |  |  |  |
| <b>SIP Waiting Time</b>                             | Set the timeout of STUN binding before sending SIP messages        |  |  |  |
| <b>SIP P2P Settings</b>                             |                                                                    |  |  |  |
| Enable Auto                                         | Automatically answer incoming IP calls after the timeout period is |  |  |  |
| Answering                                           | enabled                                                            |  |  |  |
| Auto Answering                                      | Automatic answer timeout setting                                   |  |  |  |
| Delay                                               |                                                                    |  |  |  |
| <b>DTMF</b> Type                                    | Set the DTMF type of the line.                                     |  |  |  |
| DTMF SIP INFO   Set SIP<br>VIL Technology Co., Ltd. | Set SIP INFO mode to send "*" and "#" or '10" and '11"             |  |  |  |

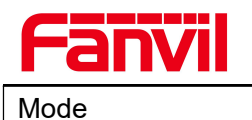

# 9.19 **Line >> PTCR-XR**

The RTCP-XR mode is based on THE RTP Control Extended Report (RFC3611). It sends RTCP-XR packets to evaluate network packet loss, delay, and voice quality.

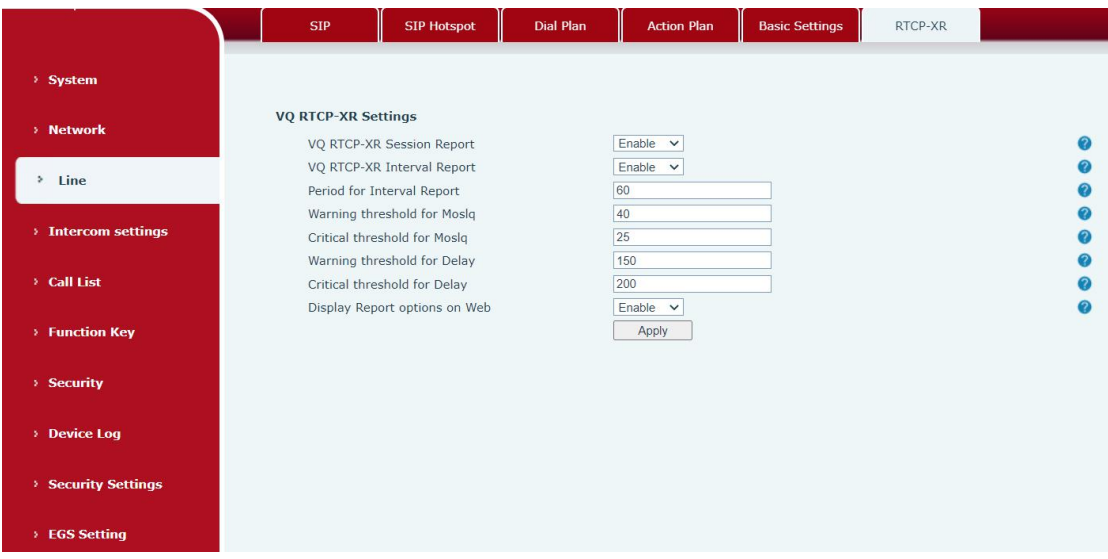

### *Picture 39 - RTCP-XR*

#### *Table 22 - set RTCP-XR*

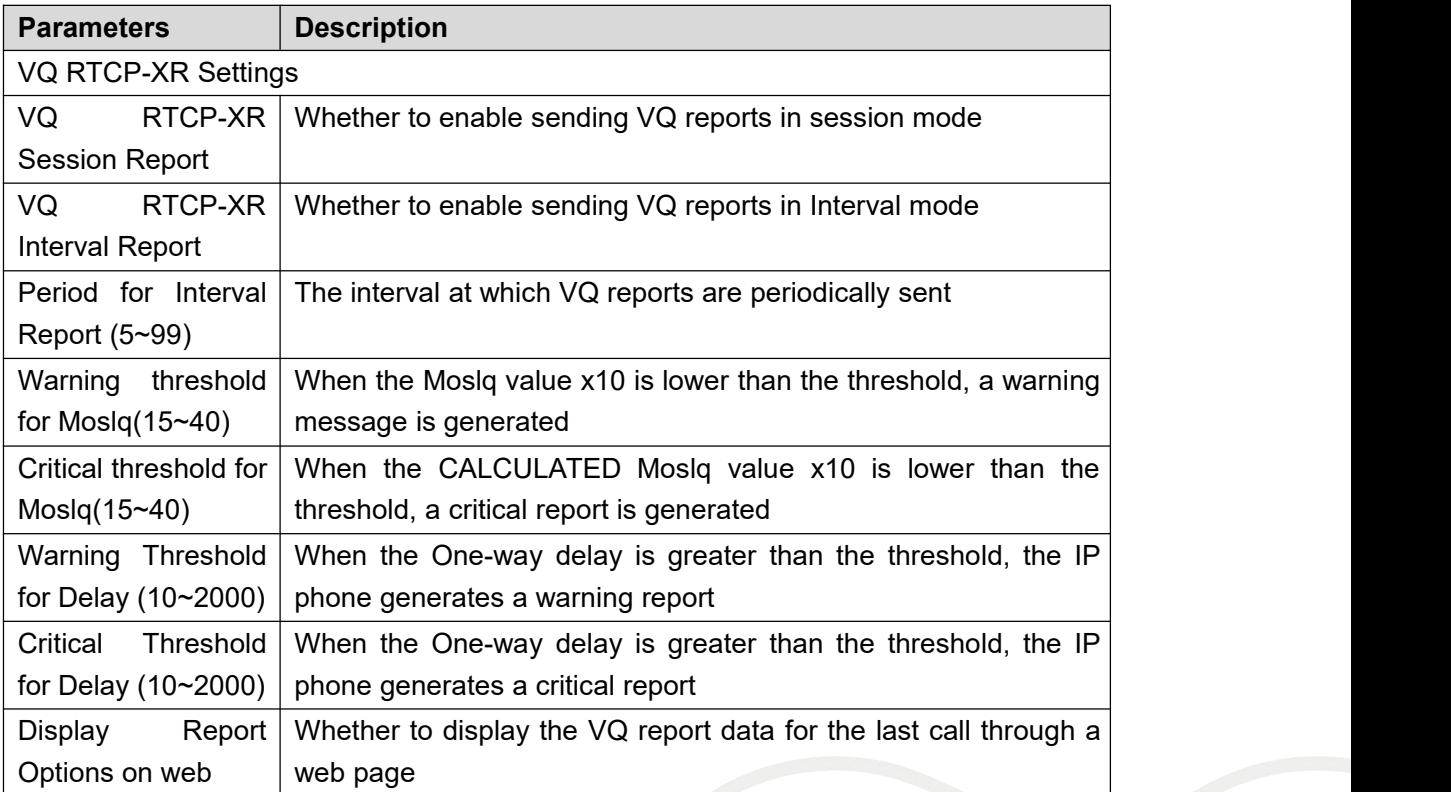

# Fanvil Technology Co., Ltd.

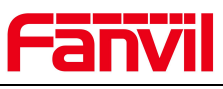

 $\sum_{i=1}^n \frac{1}{i!} \sum_{j=1}^n \frac{1}{j!} \sum_{j=1}^n \frac{1}{j!} \sum_{j=1}^n \frac{1}{j!} \sum_{j=1}^n \frac{1}{j!} \sum_{j=1}^n \frac{1}{j!} \sum_{j=1}^n \frac{1}{j!} \sum_{j=1}^n \frac{1}{j!} \sum_{j=1}^n \frac{1}{j!} \sum_{j=1}^n \frac{1}{j!} \sum_{j=1}^n \frac{1}{j!} \sum_{j=1}^n \frac{1}{j!} \sum_{j=1}^n \frac{1}{j!$ 

# 9.20 **Intercom settings >> Features**

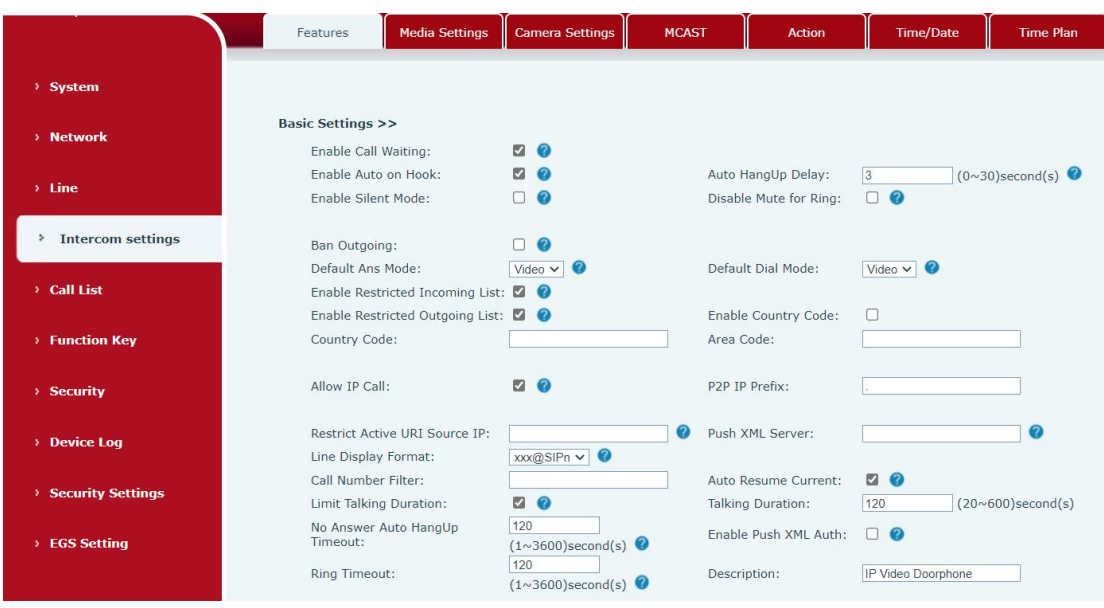

### *Picture 40 - Features*

### *Table 23 - Feature Parameters*

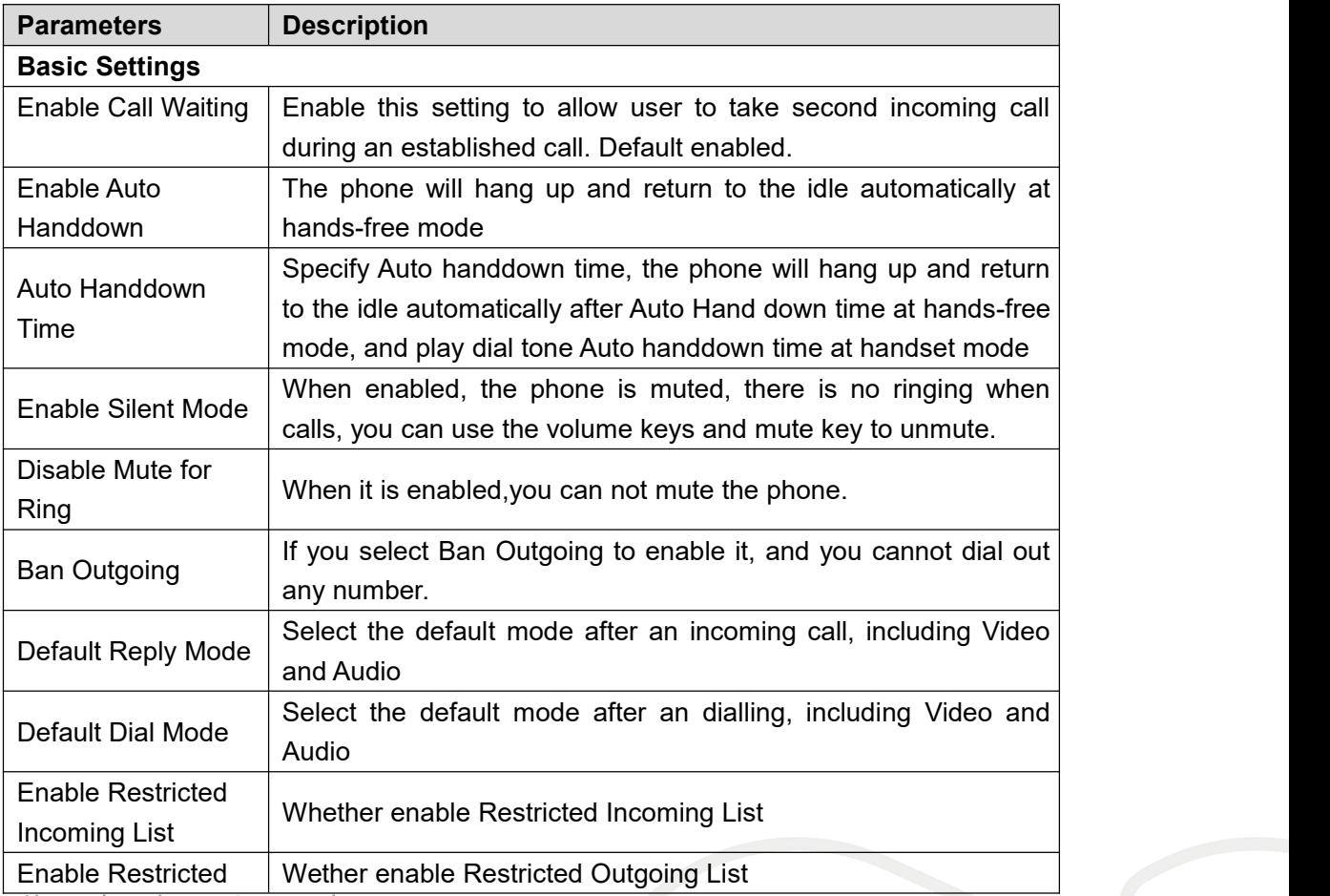

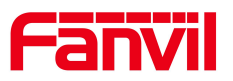

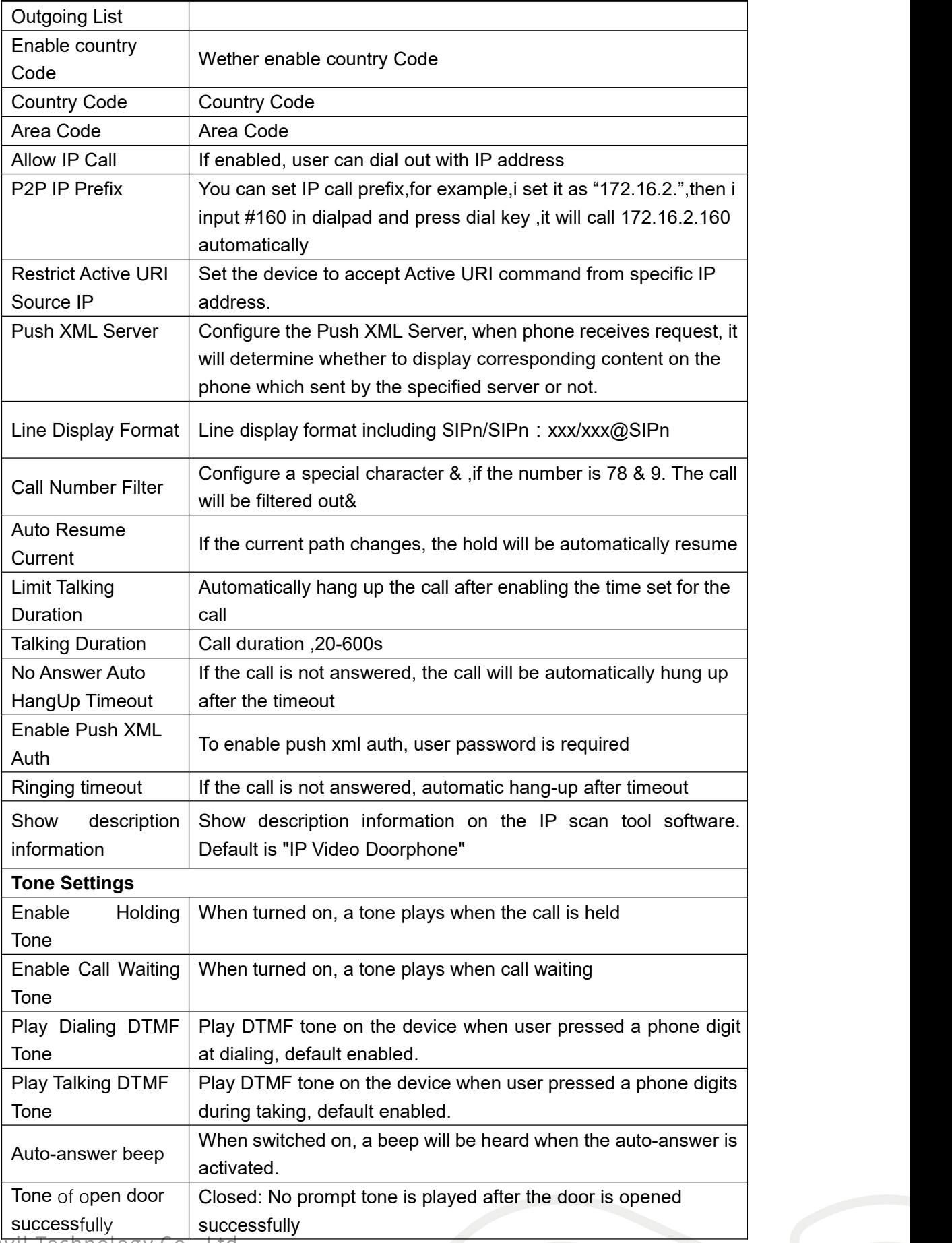

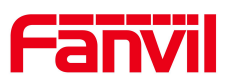

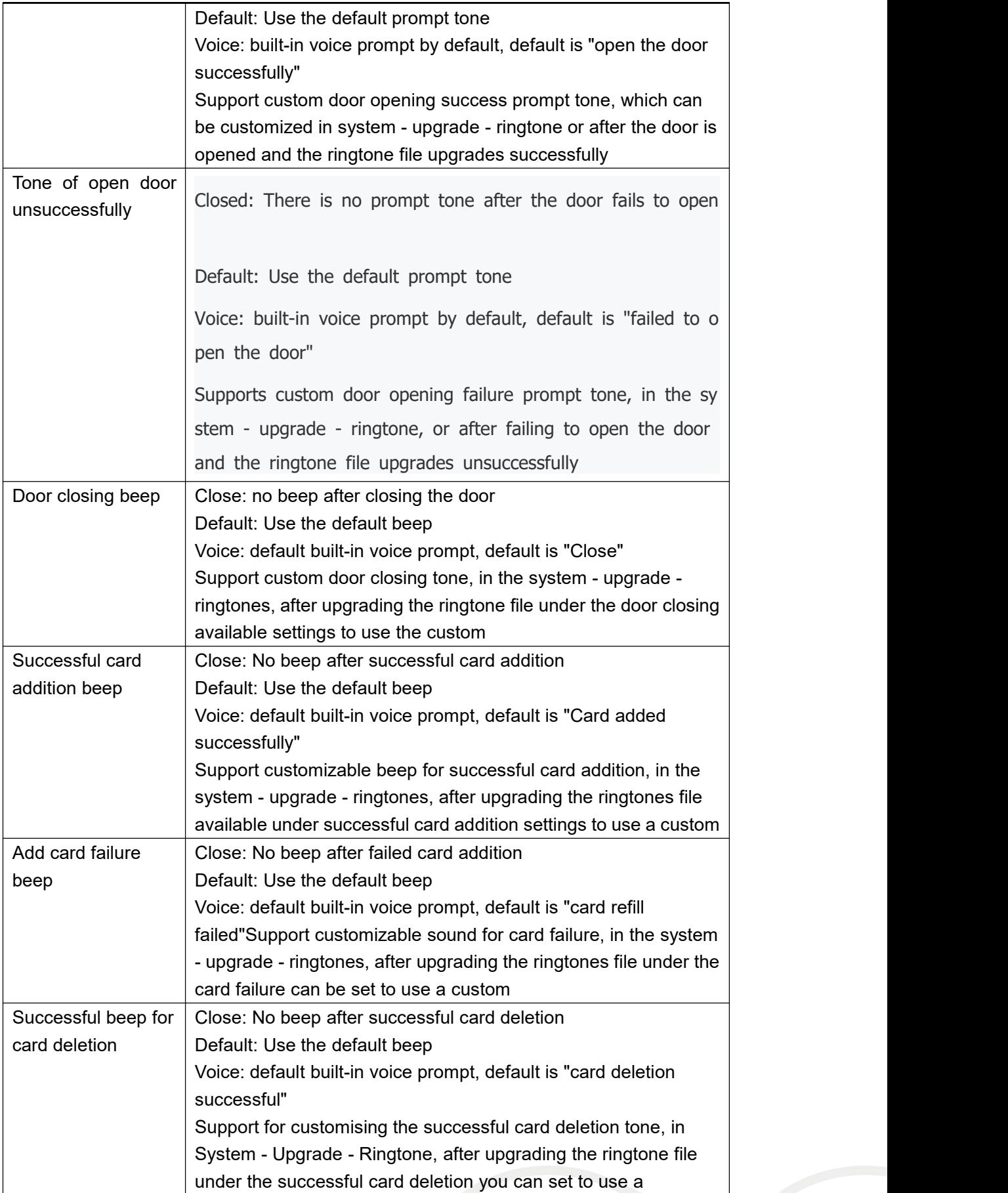

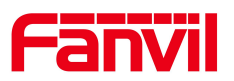

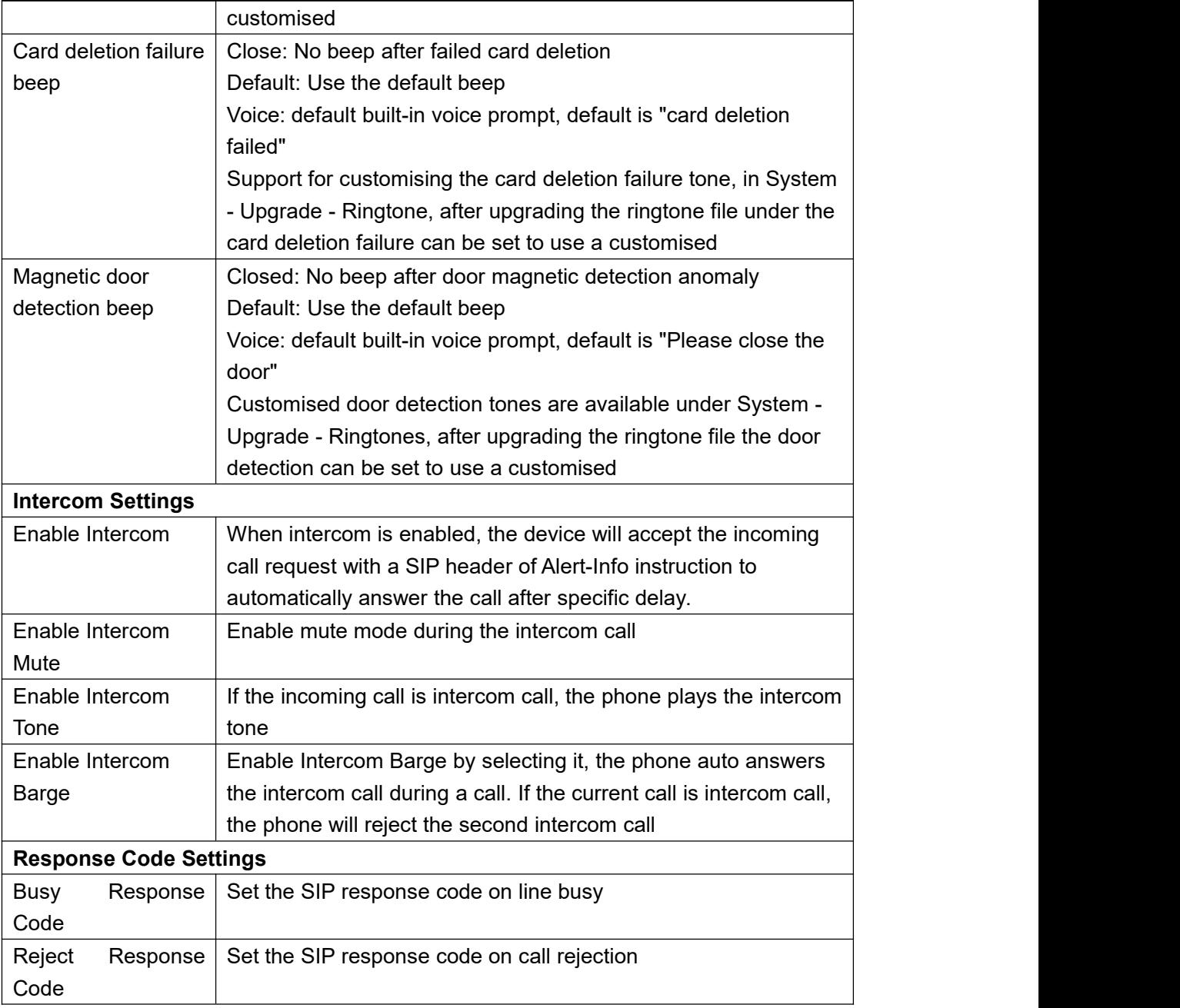

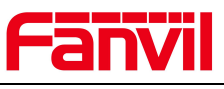

# 9.21 **Intercom settings >> Media**

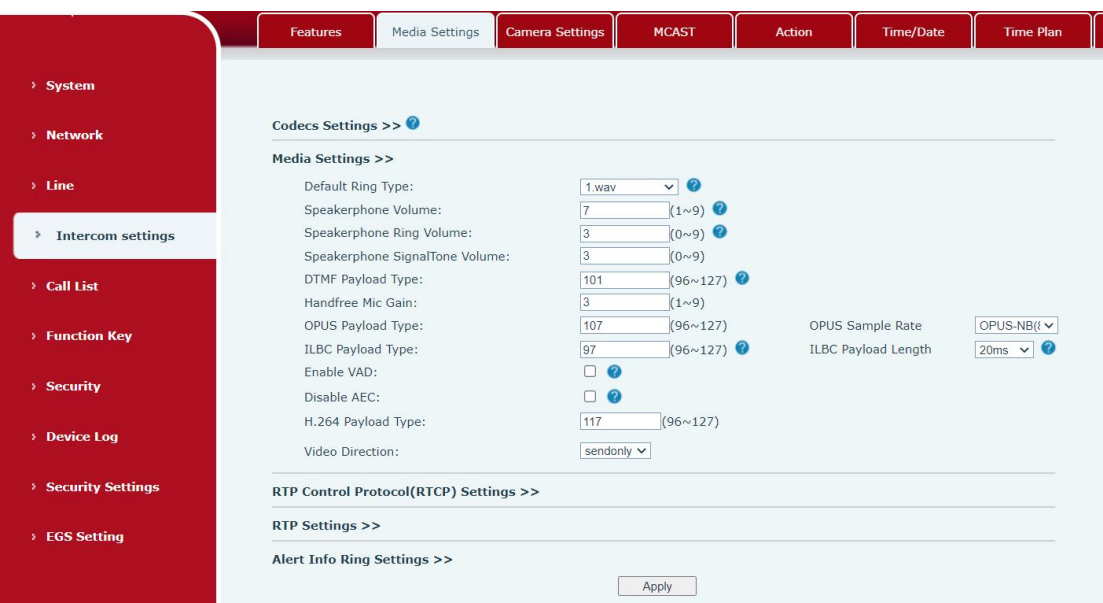

### *Picture 41 - Media Settings*

### *Table 24 - Media Setting*

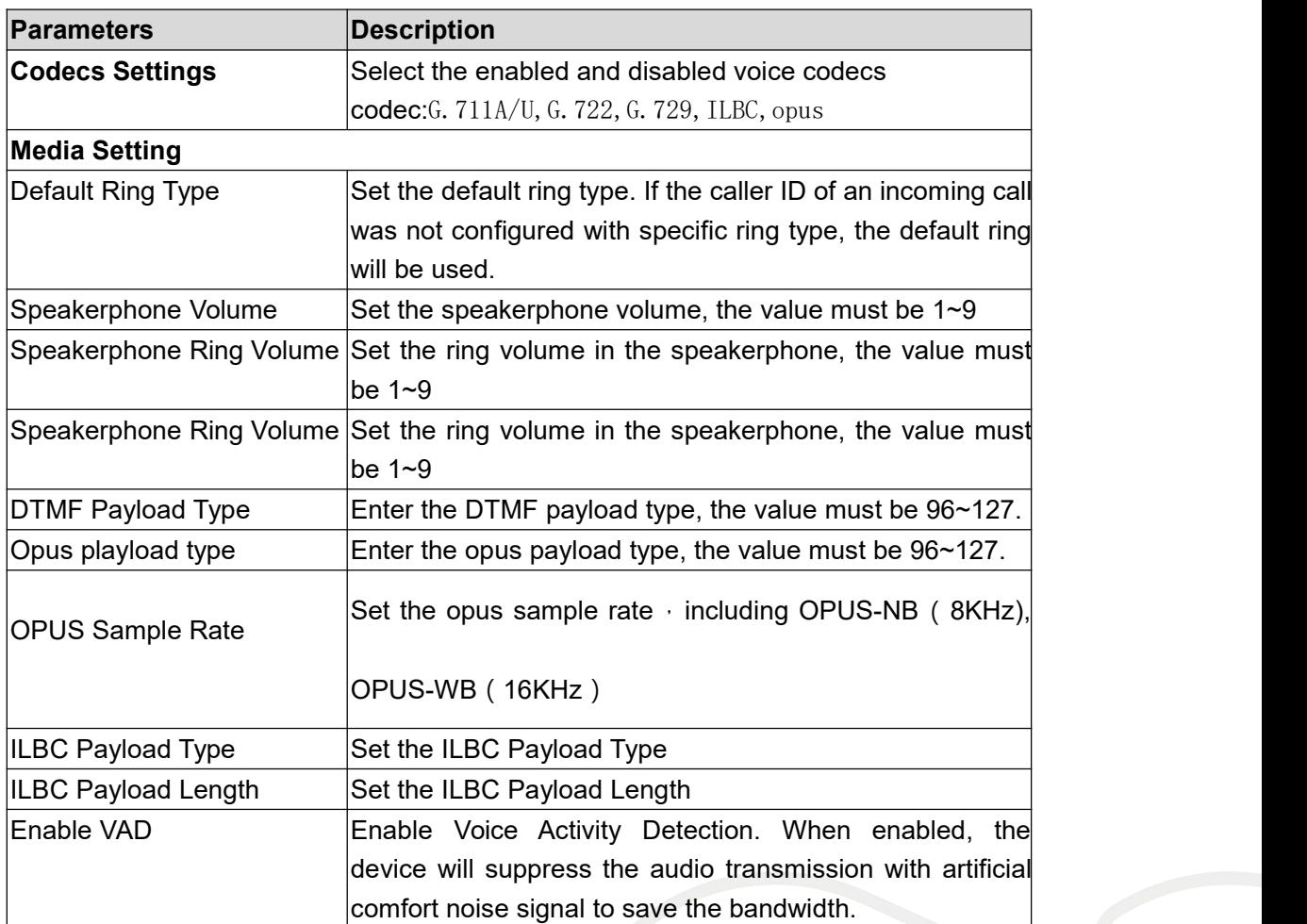

Fanvil Technology Co., Ltd.

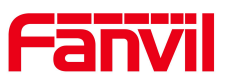

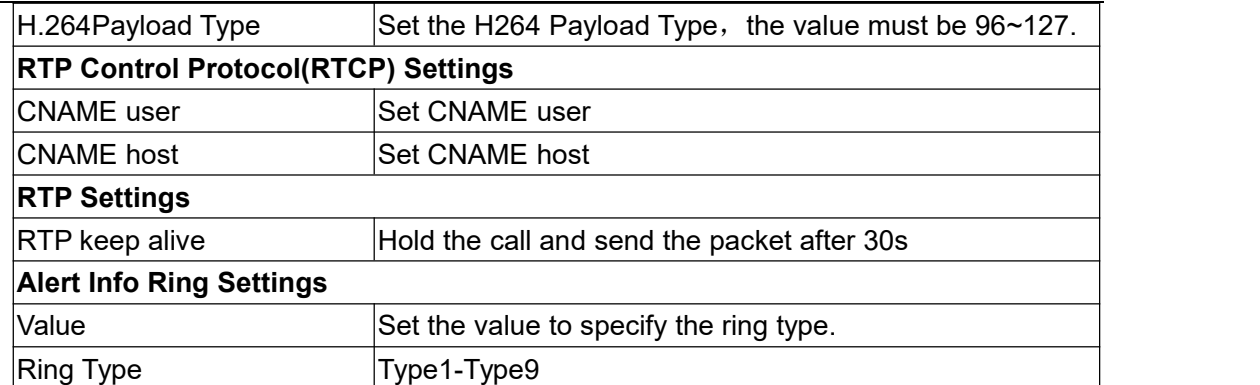

# 9.22 **Intercom settings>>Camera Settings**

Customers can configure camera related parameters and adjust video coding related settings.

|                          | <b>Features</b>                | <b>Media Settings</b> | Camera Settings                        | <b>MCAST</b>     | <b>Action</b>        | <b>Time/Date</b>         | <b>Time Plan</b>  |
|--------------------------|--------------------------------|-----------------------|----------------------------------------|------------------|----------------------|--------------------------|-------------------|
| > System                 |                                |                       |                                        |                  |                      |                          |                   |
| > Network                | <b>Connection Mode Setting</b> |                       |                                        |                  |                      |                          |                   |
|                          | Native Camera:                 |                       | Local Came v                           |                  |                      |                          |                   |
| $>$ Line                 |                                |                       |                                        | Apply            |                      |                          |                   |
|                          | <b>Camera Settings</b>         |                       |                                        |                  |                      |                          |                   |
| > Intercom settings      | White Balance Mode:            |                       | Auto Mode                              | $\checkmark$     | Exposure Mode:       | Auto Mode                | $\checkmark$      |
|                          | <b>Exposure Time:</b>          |                       | $\Omega$                               | (0~10000)        | Exposure Gain:       | $\Omega$                 | $(0 \sim 1024)$   |
| <b>Call List</b>         | Contrast Mode:                 |                       | $\bullet$<br>Auto Mode<br>$\checkmark$ | Contrast:        |                      | 17                       | $(0 \sim 100)$    |
|                          | Saturation Mode:               |                       | ❼<br>Auto Mode<br>$\checkmark$         |                  | Saturation:          | 96                       | $(0 \times 200)$  |
| > Function Key           | Sharpness Mode:                |                       | $\bullet$<br>Auto Mode<br>$\check{~}$  |                  | Sharpness:           | 6                        | $(0 \times 1023)$ |
|                          | Wide Dynamic:                  |                       | $\bullet$<br>Disabled V                | WDR:             |                      | $\Omega$                 | $(0 \sim 10)$     |
| <b>Security</b>          | Fnable IRCUT:                  |                       | Synchronization v                      | $\boldsymbol{c}$ |                      |                          |                   |
|                          | Image Mode                     |                       | $\mathcal{Q}$<br>Auto<br>$\checkmark$  |                  | Brightness:          | 104                      | (0~100)           |
| <b>Device Log</b>        | Fnable Onvif:                  |                       | ℯ<br>Enable $\vee$                     |                  | Call Stream:         | Main Stream V            |                   |
|                          | Enable Onvif Auth:             |                       | Enable $\vee$<br>❸                     |                  | Enable Rtsp Auth:    | Enable $\vee$            |                   |
| <b>Security Settings</b> | H.264 Payload Type:            |                       | 117<br>$(96 \times 127)$               |                  | Enable Http Preview: | Disable v                |                   |
|                          | Fill Light:                    |                       | Auto Mode V                            | Default          |                      |                          |                   |
| > EGS Setting            |                                |                       |                                        | Apply            |                      |                          |                   |
|                          | <b>Osd Settings</b>            |                       |                                        |                  |                      |                          |                   |
|                          | Osd Time:                      |                       | $\bullet$<br>Disabled $\vee$           |                  | Osd Text:            | Disabled<br>$\checkmark$ |                   |
|                          |                                |                       |                                        | Apply            |                      |                          |                   |

*Picture 42 - Camera Settings*

### *Table 25 - Camera Settings*

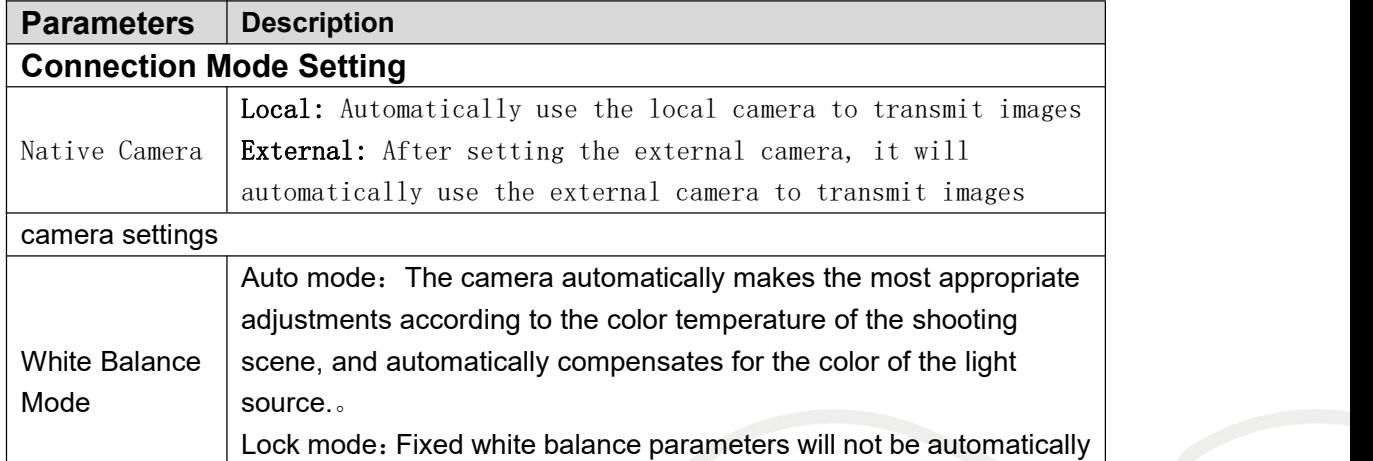

Fanvil Technology Co., Ltd.

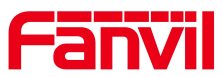

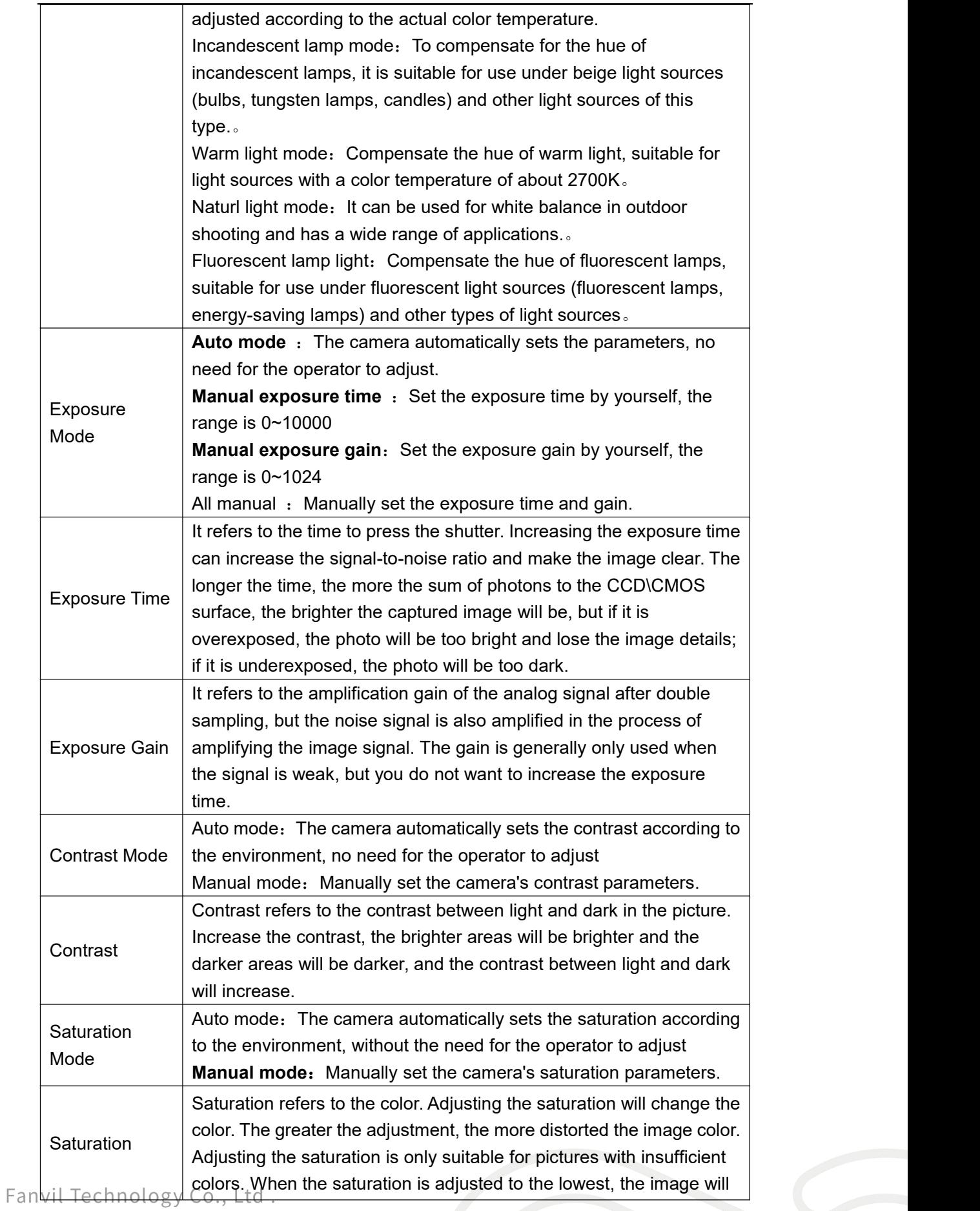

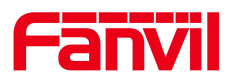

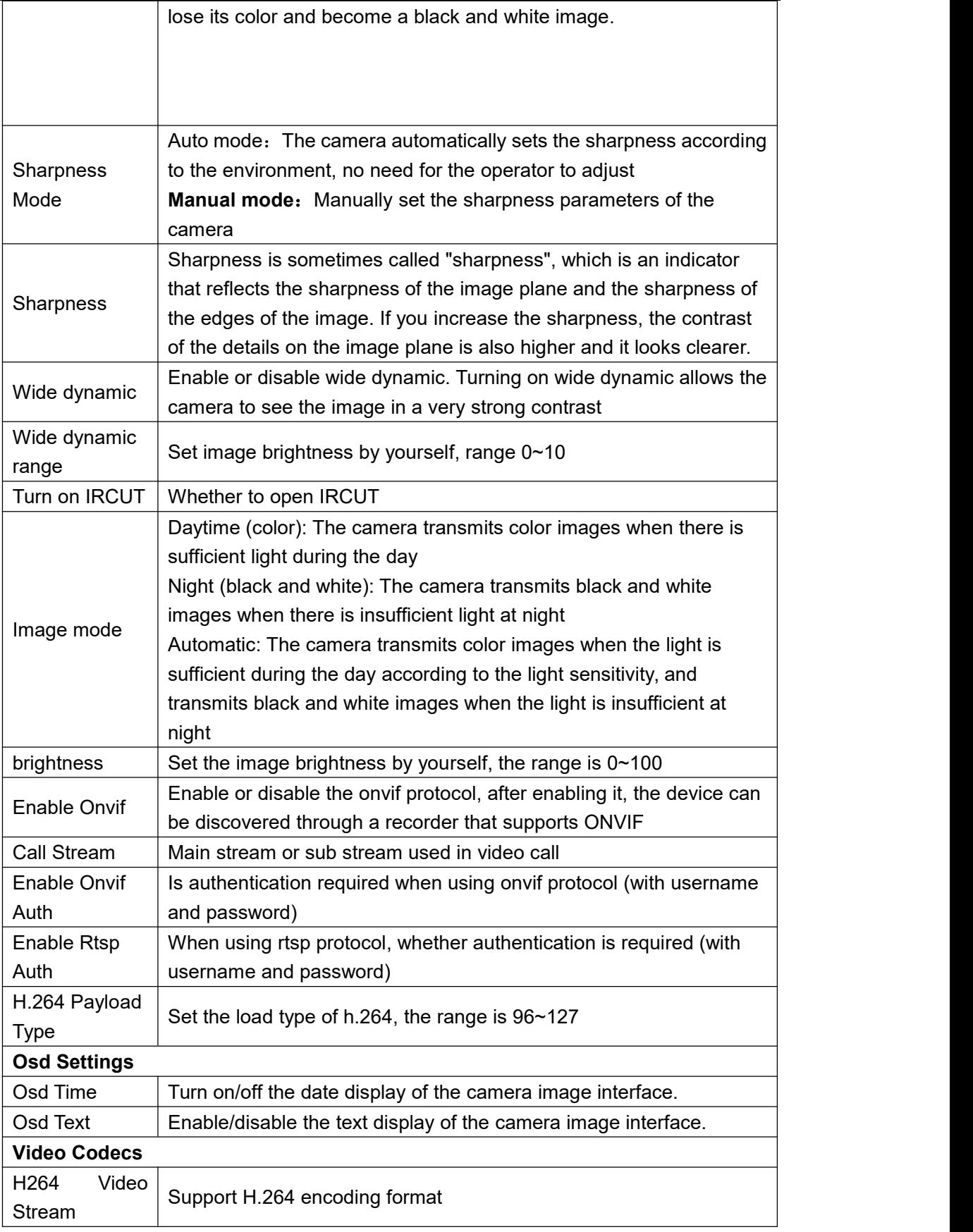

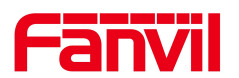

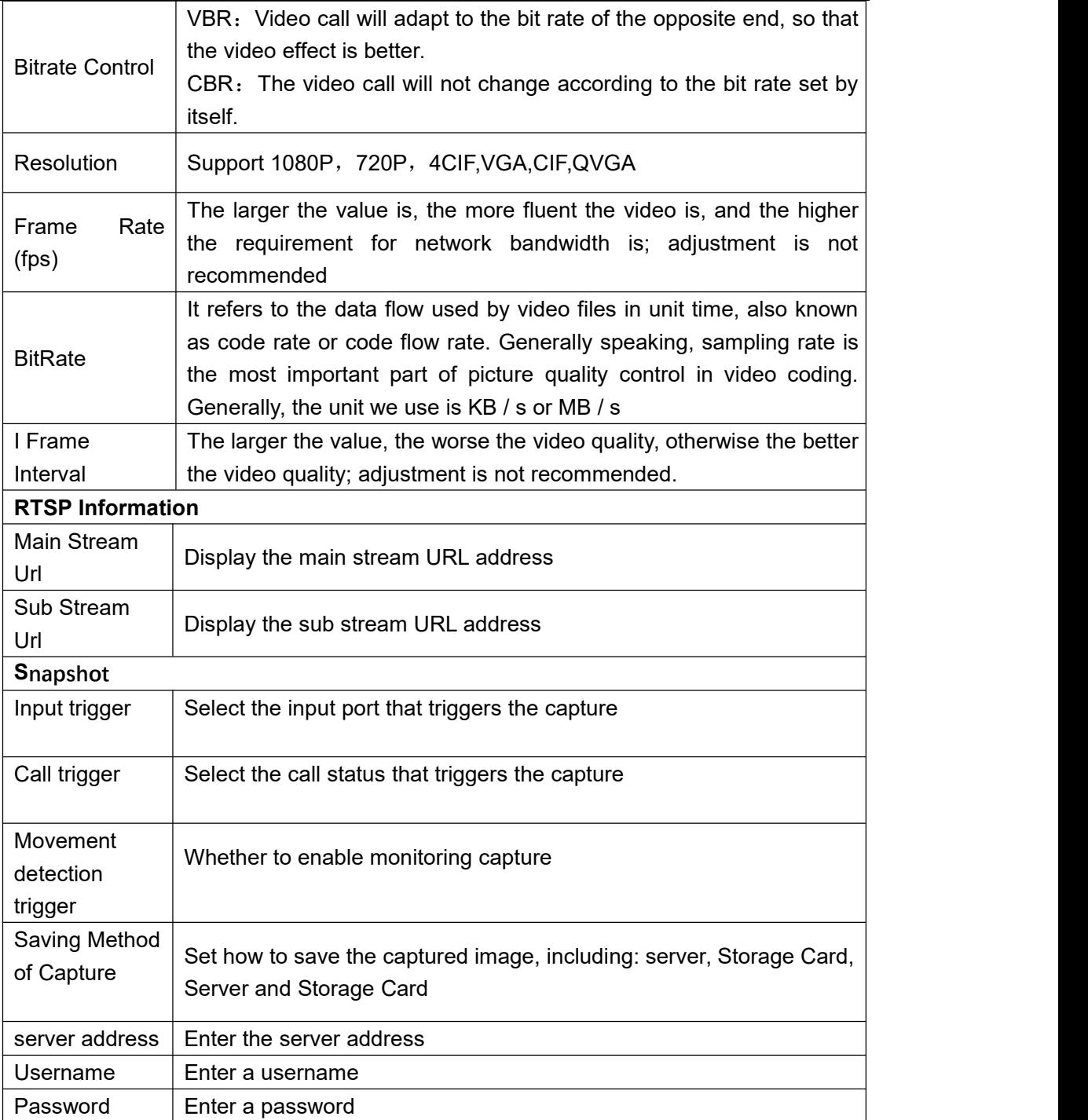

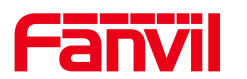

#### SnanShot

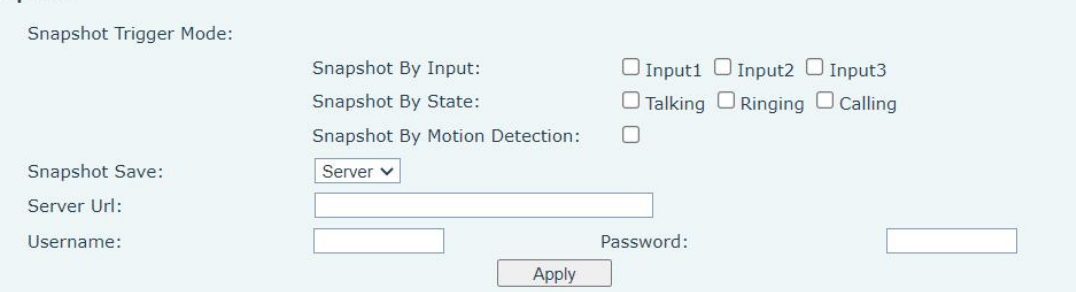

*Picture 43 - SnapShot*

Capture trigger mode: input trigger, call status trigger, Movement detection trigger

Input trigger: Select the input port to trigger the snapshot

Call status trigger: The snapshot is triggered when an incoming call, call, or call occurs

Movement detection trigger: A capture is triggered when the camera detects abnormal action

Save the screenshot to the server or SD card.

Server address (Upload through FTP, TFTP, HTTP, or HTTPS) : [ftp://IP:port@用户名:](ftp://ip:port@用户名：密码/) 密码/

### 9.23 **Intercom Setting >> MCAST**

It is easy and convenient to use multicast function to send notice to each member of the multicast via setting the multicast key on the device and sending multicast RTP stream to pre-configured multicast address. By configuring monitoring multicast address on the device, monitor and play the RTP stream which sent by the multicast address.

The detail for 8.2 [MCAST](#page-24-0)

### 9.24 **Intercom Setting >> Action URL**

#### *Table 26 - action URL*

### **Action URL Event Settings**

URL for various actions performed by the phone. These actions are recorded and sent as xml files to the server. Sample format is http://InternalServer /FileName.xml

### Fanvil Technology Co., Ltd.

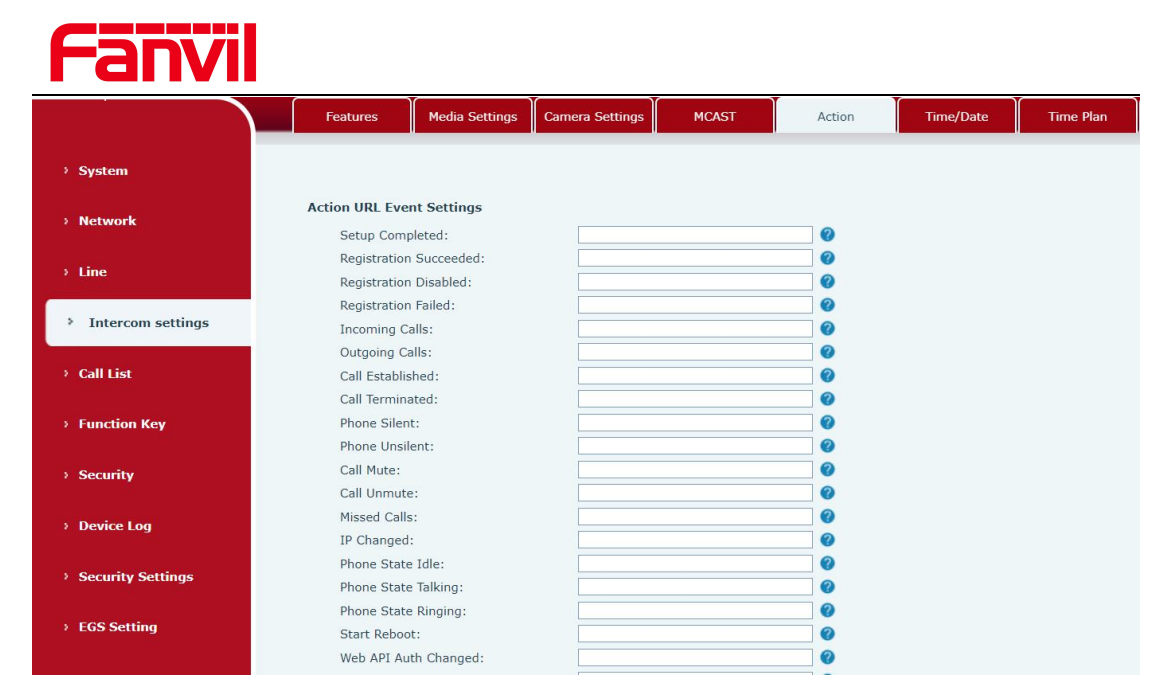

*Picture 44 - Action URL*

# 9.25 **Intercom Setting >> Time/Date**

Users can configure the device's time Settings on this page.

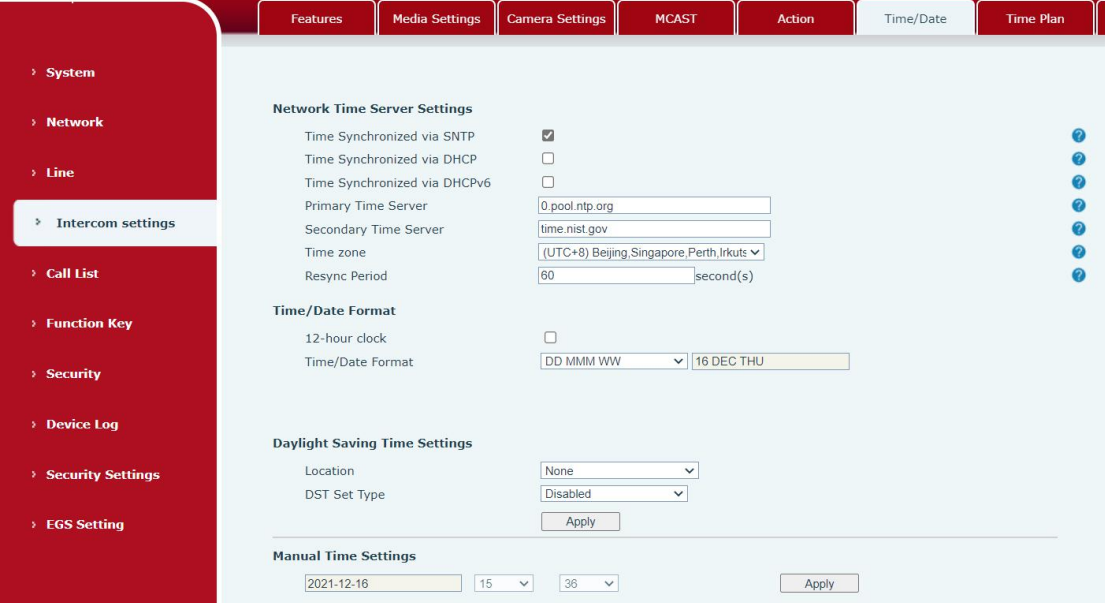

*Picture 45 - Time/Date*

*Table 27 - Time/Date*

| Time/Date                                 |                                        |
|-------------------------------------------|----------------------------------------|
| <b>Field Name</b>                         | <b>Explanation</b>                     |
| <b>Network Time Server Settings</b>       |                                        |
| Time Synchronized via                     | Enable time-sync through SNTP protocol |
| المطالب والمحامل ويستعار والمستحل القرودة |                                        |

Fanvil Technology Co., Ltd.

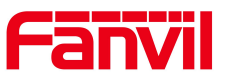

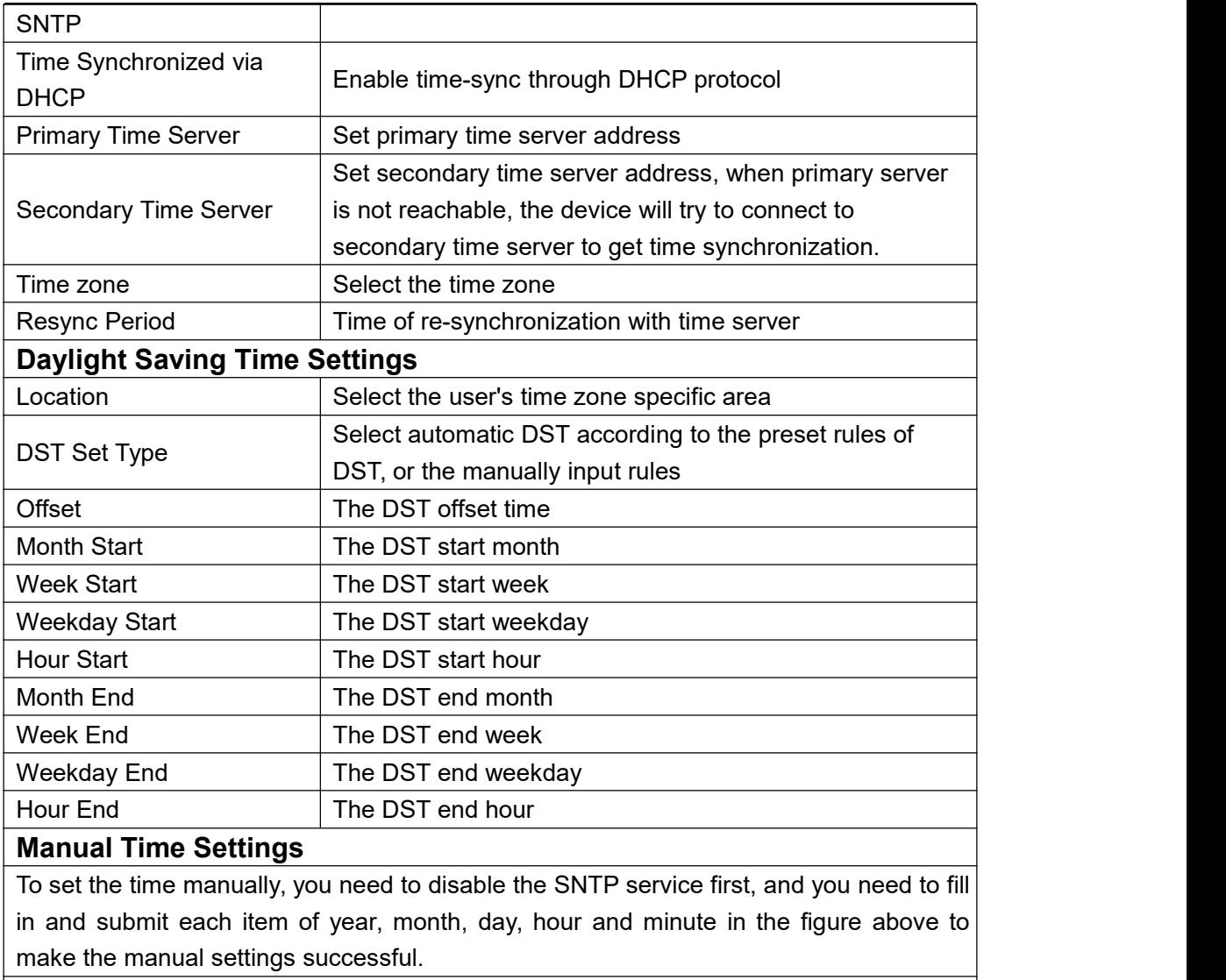

System time: Display system time and its source

(SIP automatic get >SNTP automatic get >manual manual setting)

# 9.26 **Intercom settings>>Time plan**

The user can set the time point and time period for the device to perform a certain action.

Fanvil Technology Co., Ltd.

![](_page_64_Picture_0.jpeg)

![](_page_64_Picture_382.jpeg)

### *Picture 46 - Time Plan*

### *Table 28 - Time Plan*

![](_page_64_Picture_383.jpeg)

# 9.27 **Intercom settings >> Tone**

The user can configure the prompt tone of the device on this page.

You can select the country area or customize the area. The selected area can directly appear the default information, and the customized one can modify the key tone, callback tone and other information.

# Fanvil Technology Co., Ltd.

![](_page_65_Picture_0.jpeg)

![](_page_65_Picture_309.jpeg)

*Picture 47 - Tone*

# 9.28 **Intercom settings >> Led**

The user can configure the status and color of the indicator light on this page.

![](_page_65_Picture_310.jpeg)

*Picture 48 - Led*

**Status indicator:** The user can customize how the LED displays when the device is in different status.

**Energy-saving mode:** The device automatically turns off the LED when the device isnot in use. The user can turn on or off the energy-saving mode.

**Energy-saving mode timeout:** The user can set the timeout of the energy-saving mode after inactivity. The default timeout is 60 seconds.

# 9.29 **Call list >> Call List**

### ■ Restricted Incoming Calls

It same as blacklist.By adding a number into the blacklist, user will no longer receive phone call from that number and it will be rejected automatically by the device until user  $F$ andelete it from the blacklist  $td$ .

![](_page_66_Picture_0.jpeg)

User can add specific number to be blocked, or a prefix where any numbers matched the prefix will all be blocked.

Restrict Outgoing Call

You can set the rule to restrict some numbers from dialing out,until you remove the number from the table.

# 9.30 **Call list >> Web Dial**

Use web page to call, answer and hang up.

![](_page_66_Picture_164.jpeg)

*Picture 49 - Webpage Dial*

# 9.31 **Function key**

![](_page_66_Picture_165.jpeg)

# Fanvil Technology Co., Ltd.

![](_page_67_Picture_0.jpeg)

![](_page_67_Picture_482.jpeg)

### *Picture 50 - Function Key Settings*

### *Table 29 - Function Key Settings*

![](_page_67_Picture_483.jpeg)

![](_page_68_Picture_0.jpeg)

![](_page_68_Picture_826.jpeg)

![](_page_69_Picture_0.jpeg)

### **Memory**

Enter the phone number in the input box. When you press the function key, the device will call out the set phone number. This button can also be used to set the IP address, press the function key to make an IP direct call.

| Key                 | Type                                                           | Name | Value | Value <sub>2</sub> | Subtype           |              | Line     |              | Media          |              |
|---------------------|----------------------------------------------------------------|------|-------|--------------------|-------------------|--------------|----------|--------------|----------------|--------------|
| <b>DSS</b><br>Key 1 | Memory Key<br>$\checkmark$                                     |      | 632   | 182                | <b>Speed Dial</b> | $\checkmark$ | 184@SIP1 | $\checkmark$ | <b>DEFAULT</b> | $\checkmark$ |
| <b>DSS</b><br>Key 2 | None<br>$\checkmark$                                           |      |       |                    | None              | $\checkmark$ | AUTO     | $\checkmark$ | DEFAULT        | $\checkmark$ |
| <b>DSS</b><br>Key 3 | None<br>$\checkmark$                                           |      |       |                    | None              | $\checkmark$ | AUTO     | $\checkmark$ | DEFAULT        | $\checkmark$ |
| <b>DSS</b><br>Key 4 | None<br>$\checkmark$                                           |      |       |                    | None              | $\checkmark$ | AUTO     | $\checkmark$ | <b>DEFAULT</b> | $\checkmark$ |
| <b>DSS</b><br>Key 5 | None<br>$\checkmark$                                           |      |       |                    | None              | $\checkmark$ | AUTO     | $\checkmark$ | <b>DEFAULT</b> | $\checkmark$ |
| <b>DSS</b><br>Key 6 | None<br>$\checkmark$                                           |      |       |                    | None              | $\checkmark$ | AUTO     | $\checkmark$ | DEFAULT        | $\checkmark$ |
| <b>DSS</b><br>Key 7 | None<br>$\checkmark$                                           |      |       |                    | None              | $\checkmark$ | AUTO     | $\checkmark$ | DEFAULT        | $\checkmark$ |
| <b>DSS</b><br>Key 8 | None<br>$\checkmark$                                           |      |       |                    | None              | $\checkmark$ | AUTO     | $\checkmark$ | DEFAULT        | $\checkmark$ |
|                     |                                                                |      |       | Apply              |                   |              |          |              |                |              |
|                     | <b>Programmable Key Settings <math>\bullet</math> &gt;&gt;</b> |      |       |                    |                   |              |          |              |                |              |

*Picture 51 - Memory Key*

*Table 30 - Memory Key*

| <b>Type</b> | number                                        | line                                       | <b>Subtyp</b><br>е | usage                                                                                                    |
|-------------|-----------------------------------------------|--------------------------------------------|--------------------|----------------------------------------------------------------------------------------------------|
|             | Fill in the<br><b>SIP</b><br>account          | The line                                   | Speed<br>Dial      | Using the speed dial mode, press the<br>button to quickly dial the set number.                                                                   |
| memo<br>ry  | or IP<br>address<br>of the<br>called<br>party | correspo<br>nding to<br>the SIP<br>account | Interco<br>m       | Using the intercom mode, when the SIP<br>phone at the opposite end supports the<br>intercom function, the call can be<br>automatically answered. |

# **Multicast**

Multicast function is to deliver voice streams to configured multicast address; all equipment monitored the multicast address can receive and play the broadcasting. Using multicast functionality would make deliver voice one to multiple which are in the multicast group simply and conveniently.

The DSS Key multicast web configuration for calling party is as follow:

![](_page_70_Picture_0.jpeg)

![](_page_70_Picture_221.jpeg)

### *Picture 52 - Multicast*

### *Table 31 - Web Multicast*

![](_page_70_Picture_222.jpeg)

### **PTT**

Keep pressing the shortcut key set to make a call, release it and hang up

![](_page_70_Picture_223.jpeg)

# 9.32 **Security >> Web filter**

Users can set up to allow only a certain network segment IP to access the device

Fanvil Technology Co., Ltd.

![](_page_71_Picture_0.jpeg)

![](_page_71_Picture_329.jpeg)

### *Picture 53 - WEB filter*

Add and delete the allowed IP network segments; configure the start IP address in the start IP, configure the end IP address in the end IP, and then click [Add] to add successfully. You can set a large network segment or add it into several network segments. When deleting, select the starting IP of the network segment to be deleted in the list, and then click [Delete] to take effect.

Enable web filtering: configure to enable/disable web access filtering; click the [Submit] button to take effect

*Note: If the device you access to the device is on the same network segment as the device, do not configure the web filtering network segment to be outside your own network segment, otherwise you will not be able to log in to the web page.*

# 9.33 **Security >> Trust Certificates**

You can upload and delete uploaded trust certificates.

Fanvil Technology Co., Ltd.
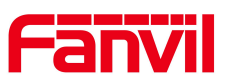

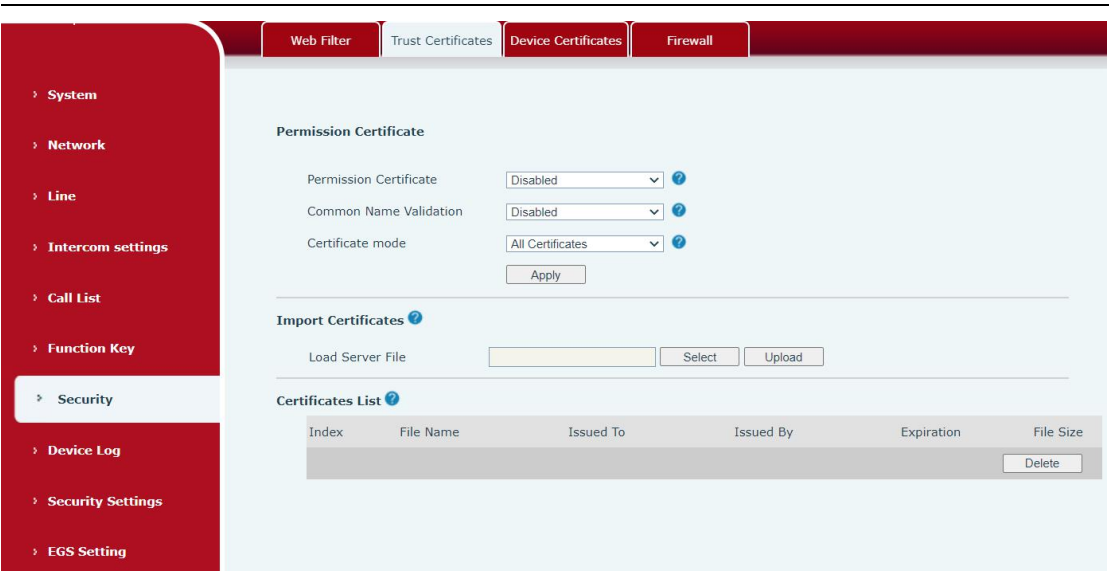

*Picture 54 - Trust Certificates*

## 9.34 **Security >> Device Certificates**

Select the default certificate or the custom certificate as the device certificate. You can upload and delete uploaded certificates.

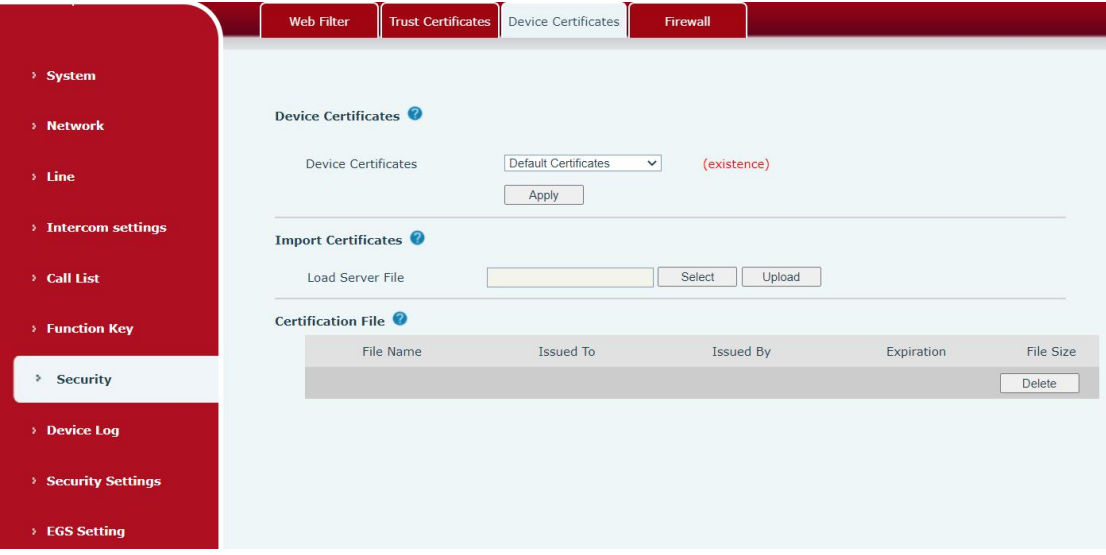

*Picture 55 - Device Certificates*

## Fanvil Technology Co., Ltd.

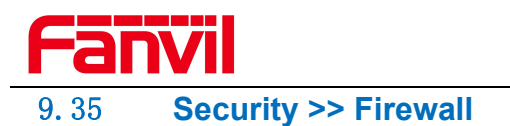

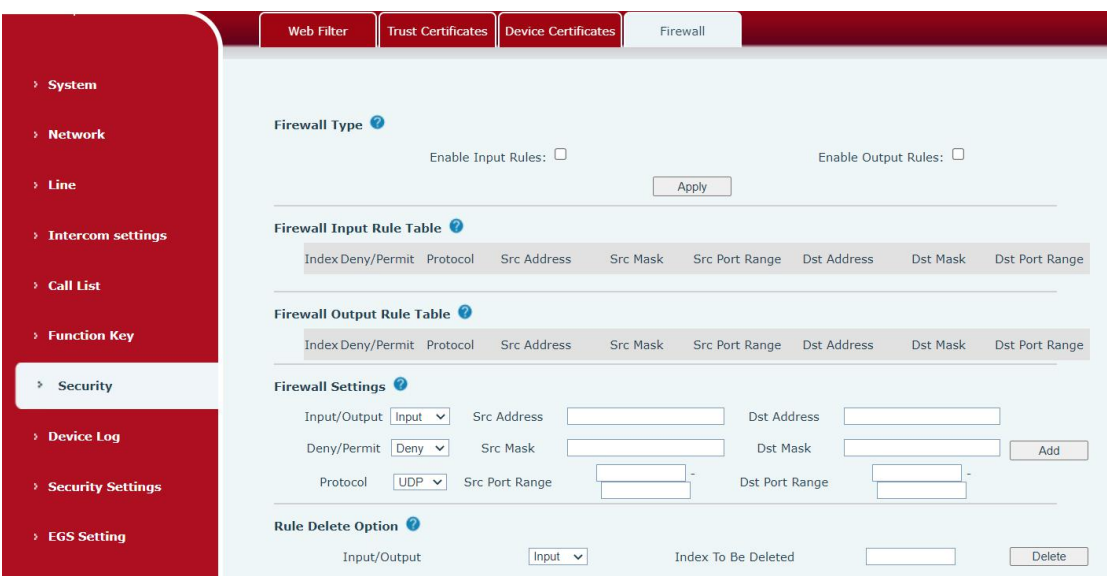

*Picture 56 - Firewall*

Through this page, you can set whether to enable the input and output firewalls, and at the same time, you can set the input and output rules of the firewall. Use these settings to prevent malicious network access, or restrict internal users from accessing some resources of the external network, and improve safety.

The firewall rule setting is a simple firewall module. This function supports two kinds of rules: input rules and output rules. Each rule will be assigned a serial number, and a maximum of 10 each rule can be set.

Taking into account the complexity of firewall settings, the following will illustrate with an example:

| parameter                  | <b>Description</b>                                                 |
|----------------------------|--------------------------------------------------------------------|
| <b>Enable Input Rules</b>  | whether enable Input Rules                                         |
| <b>Enable Output Rules</b> | Whether enable Output Rules                                        |
| input/output               | Select the current rule as an input or output rule                 |
| Deny/permit                | Choose the current rule is deny or allowed;                        |
| protocol                   | There are four types of protocols: TCP, UDP, ICMP, IP.             |
| Port range                 | Port range                                                         |
|                            | The source address can be the host address, network address,       |
| <b>Src Address</b>         | or all addresses 0.0.0.0; it can also be a network address similar |
|                            | to * * * 0, such as 192.168.1.0.                                   |
| Dst Mask                   | The destination address can be a specific IP address or all        |
|                            | addresses 0.0.0.0; it can also be a network address similar to     |
|                            | ***.0, such as $192.168.1.0$ .                                     |
| <b>Src Port Range</b>      | It is the source address mask. When it is configured as            |

*Table 32 - Web Firewall*

Fanvil Technology Co., Ltd.

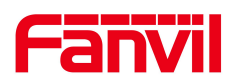

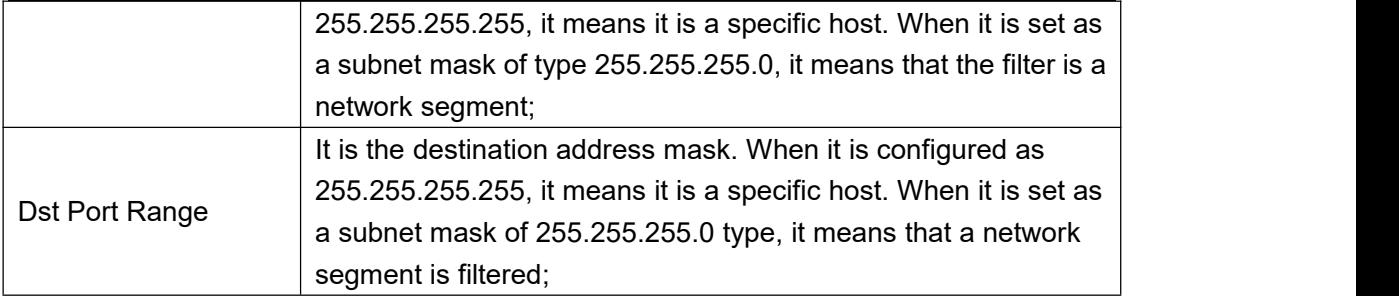

After setting, click [Add], a new item will be added to the firewall output rules, as shown in the figure below:

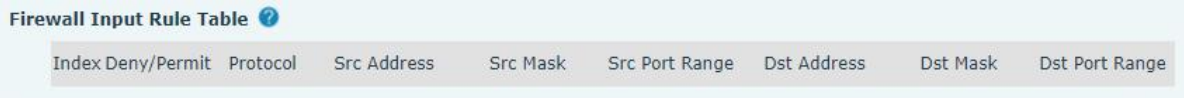

*Picture 57 - Firewall rules list*

Then select and click the button [Submit].

In this way, when the device runs: ping 192.168.1.118, it will not be able to send data packets to 192.168.1.118 because of the prohibition of the output rule. But ping other IPs in the 192.168.1.0 network segment can still receive the response packets from the destination host normally.

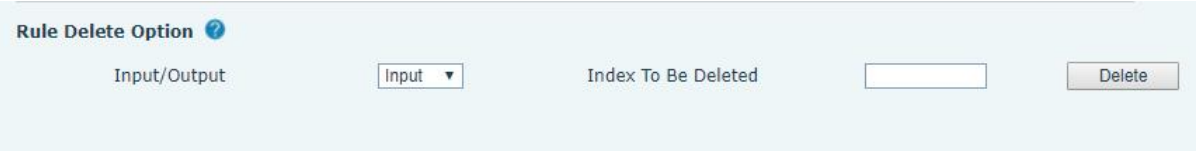

*Picture 58 - Delete firewall rules*

Select the list you want to delete and click [Delete] to delete the selected list.

### 9.36 **Device log**

You can crawl the device log, when you encounter unusual problems, please send the device log to the technical staff for positioning problem.For more detail 10.5 get [device](#page-85-0) log.

## 9.37 **Security settings**

Enable Tamper: after enable, when the device is removed by force, the alarm information will be sent to the server and the alarm ring will be played.

Fanvil Technology Co., Ltd.

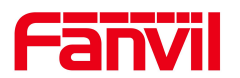

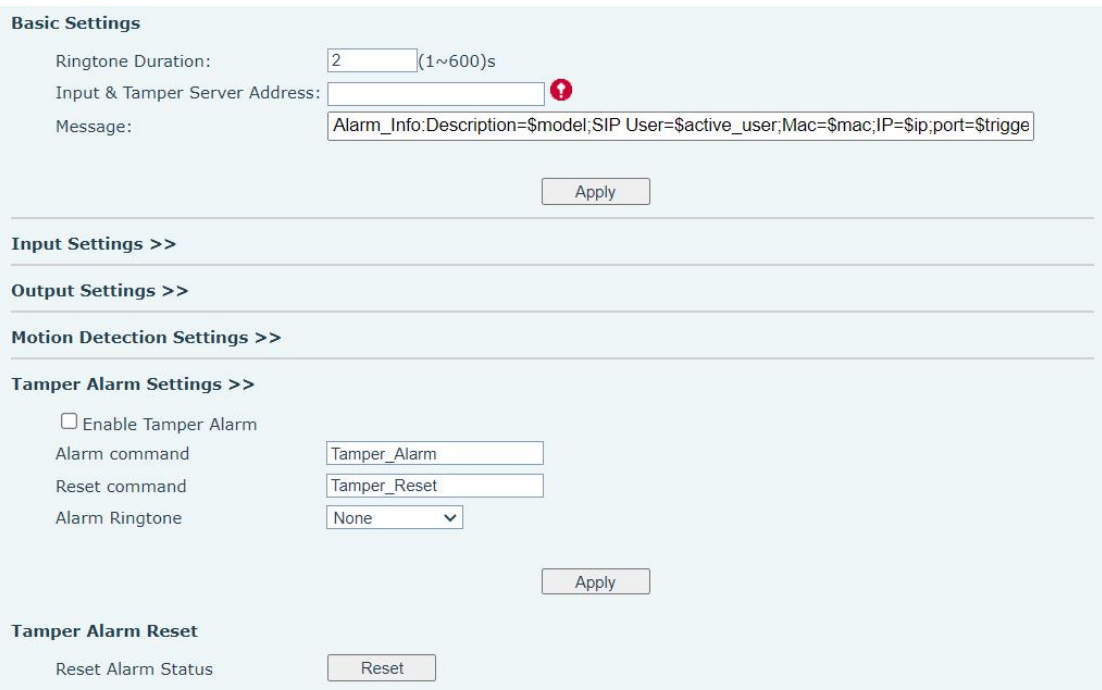

## *Picture 59 - Security Settings*

#### *Table 33 - Security Settings*

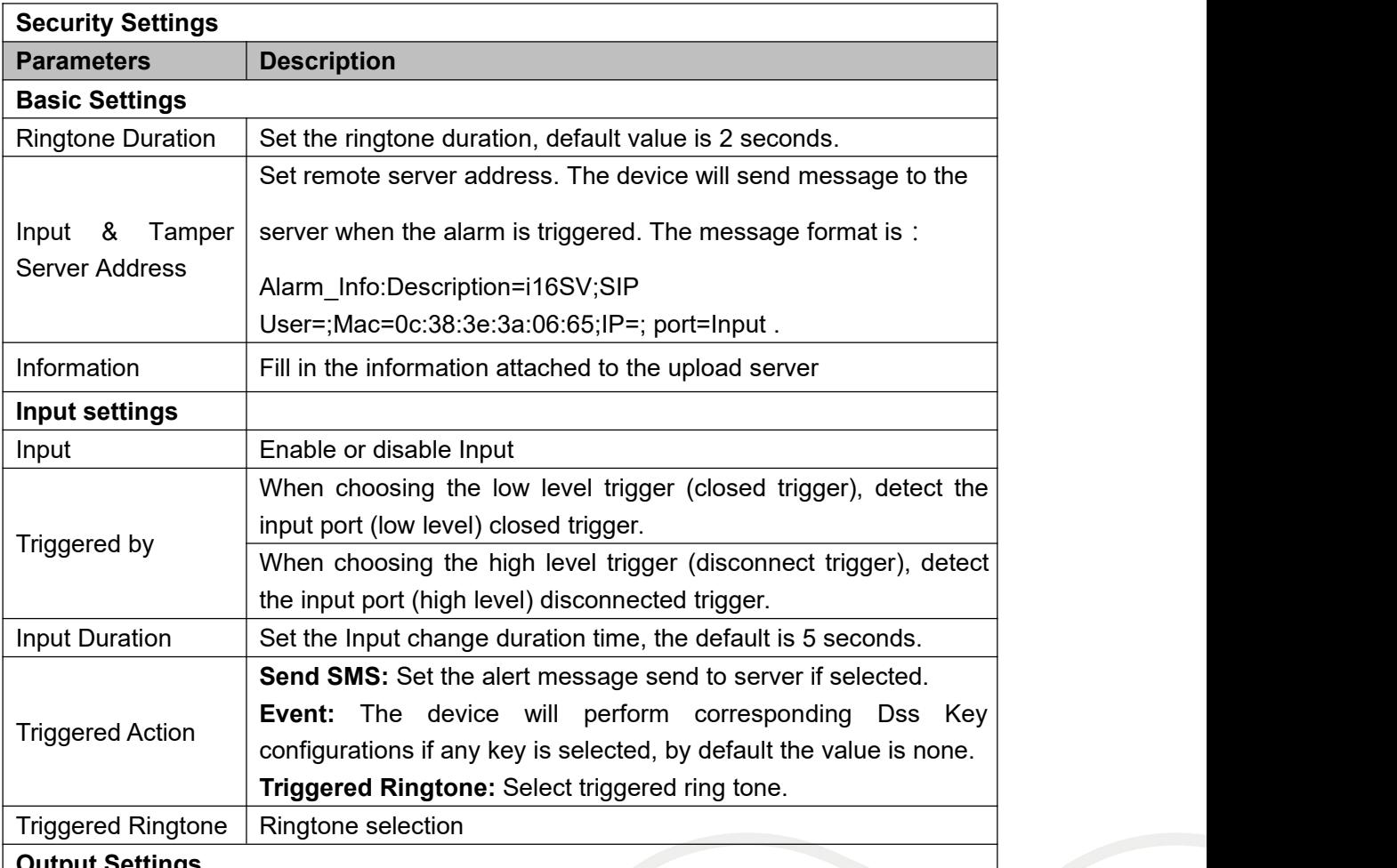

**Fanvil Technology Co., Ltd.** 

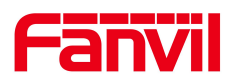

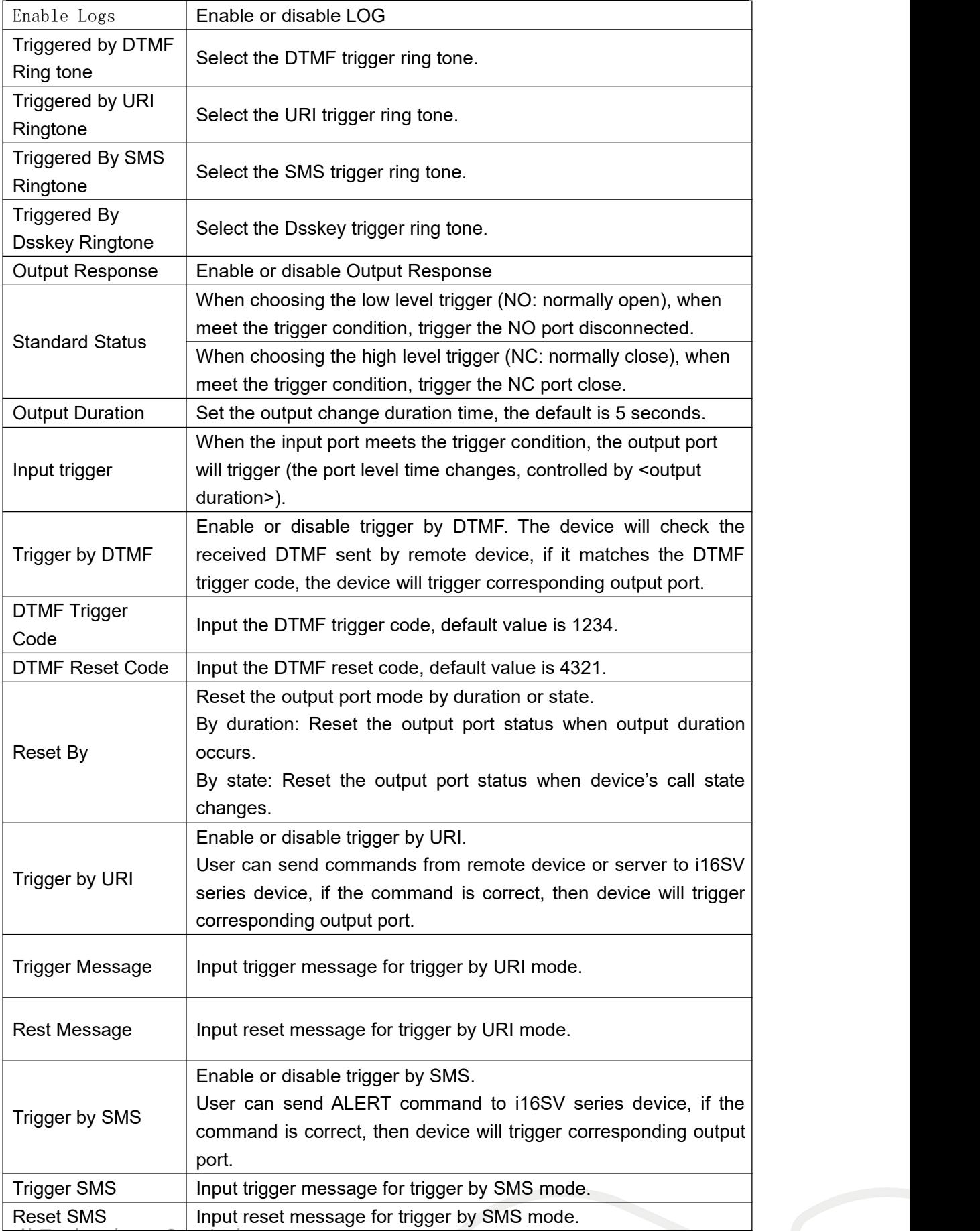

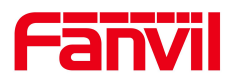

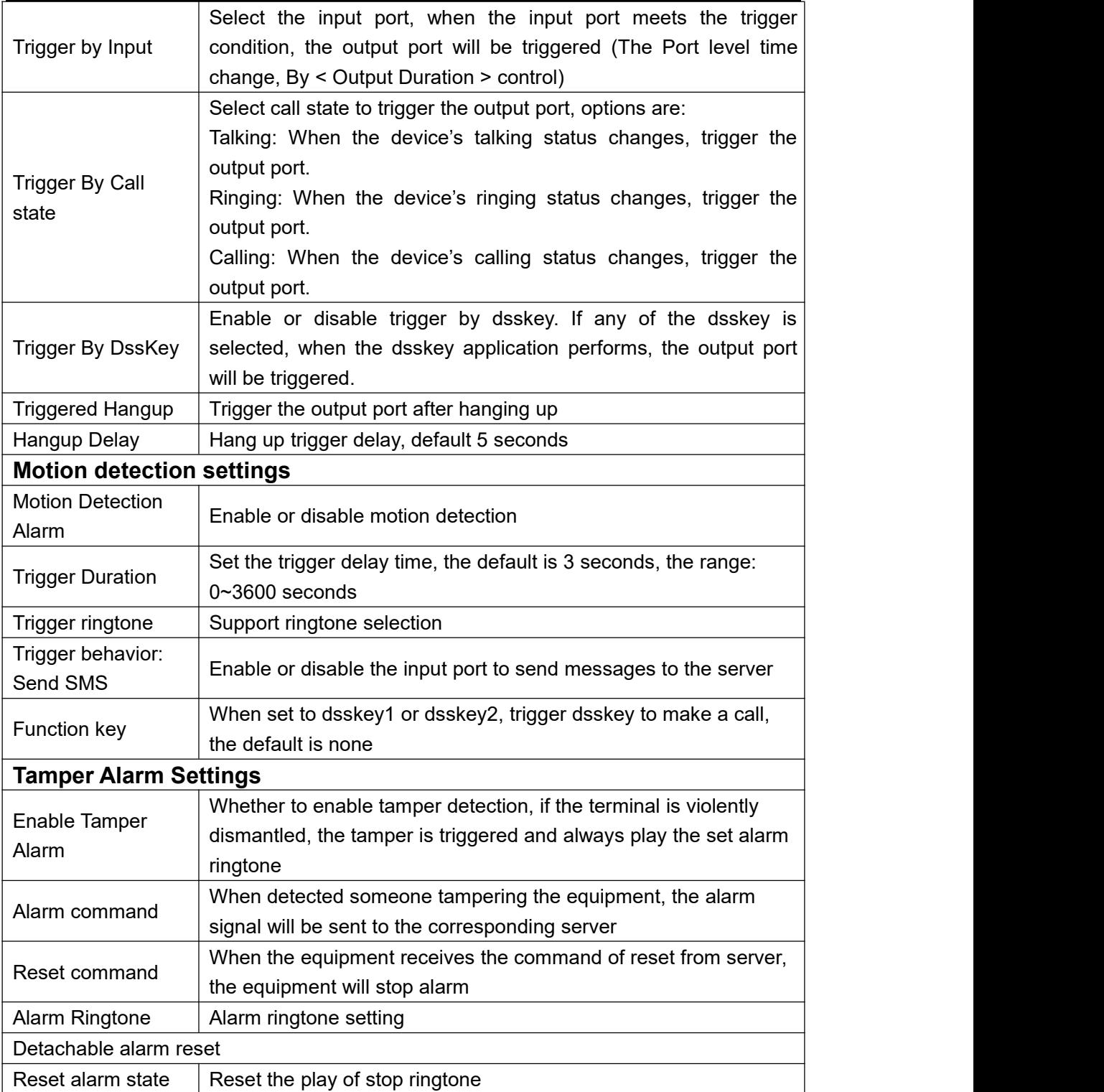

# Fanvil Technology Co., Ltd.

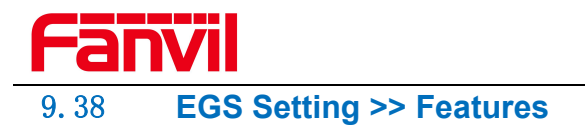

|                          | Relay<br>Feature                      | Card<br>Password                            | <b>Time Profile</b>                                 | Logs                    |
|--------------------------|---------------------------------------|---------------------------------------------|-----------------------------------------------------|-------------------------|
| > System                 |                                       |                                             |                                                     |                         |
| > Network                | <b>Basic Settings</b><br>Relay1 Mode: | Monostable $\vee$                           | Relay1 Open Duration                                | $\sqrt{5}$              |
| $>$ Line                 | Relay2 Mode:<br>Relay2 Follow Mode    | Monostable v<br>Independence<br>$\check{~}$ | Relay2 Open Duration<br>Asynchronization Delay Time | $\sqrt{5}$<br>$\vert$ 1 |
| > Intercom settings      | RFID Format<br>Wiegand Mode           | 8H10D V<br>Input $\vee$                     | Wiegand Format<br>Enable Phantom Password           | 8H10D V<br>□            |
| <b>Call List</b>         | Relay Open Mode                       | Card Reader 2 Password                      | Card Reader Working Mode<br>Apply                   | Normal<br>$\check{ }$   |
| <b>Function Key</b>      |                                       |                                             |                                                     |                         |
| > Security               |                                       |                                             |                                                     |                         |
| > Device Log             |                                       |                                             |                                                     |                         |
| <b>Security Settings</b> |                                       |                                             |                                                     |                         |
| <b>EGS Setting</b>       |                                       |                                             |                                                     |                         |

*Picture 60 - ESG Feature Settings*

## *You can set basic access control Settings on this screen*

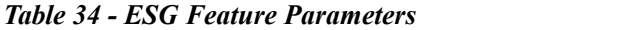

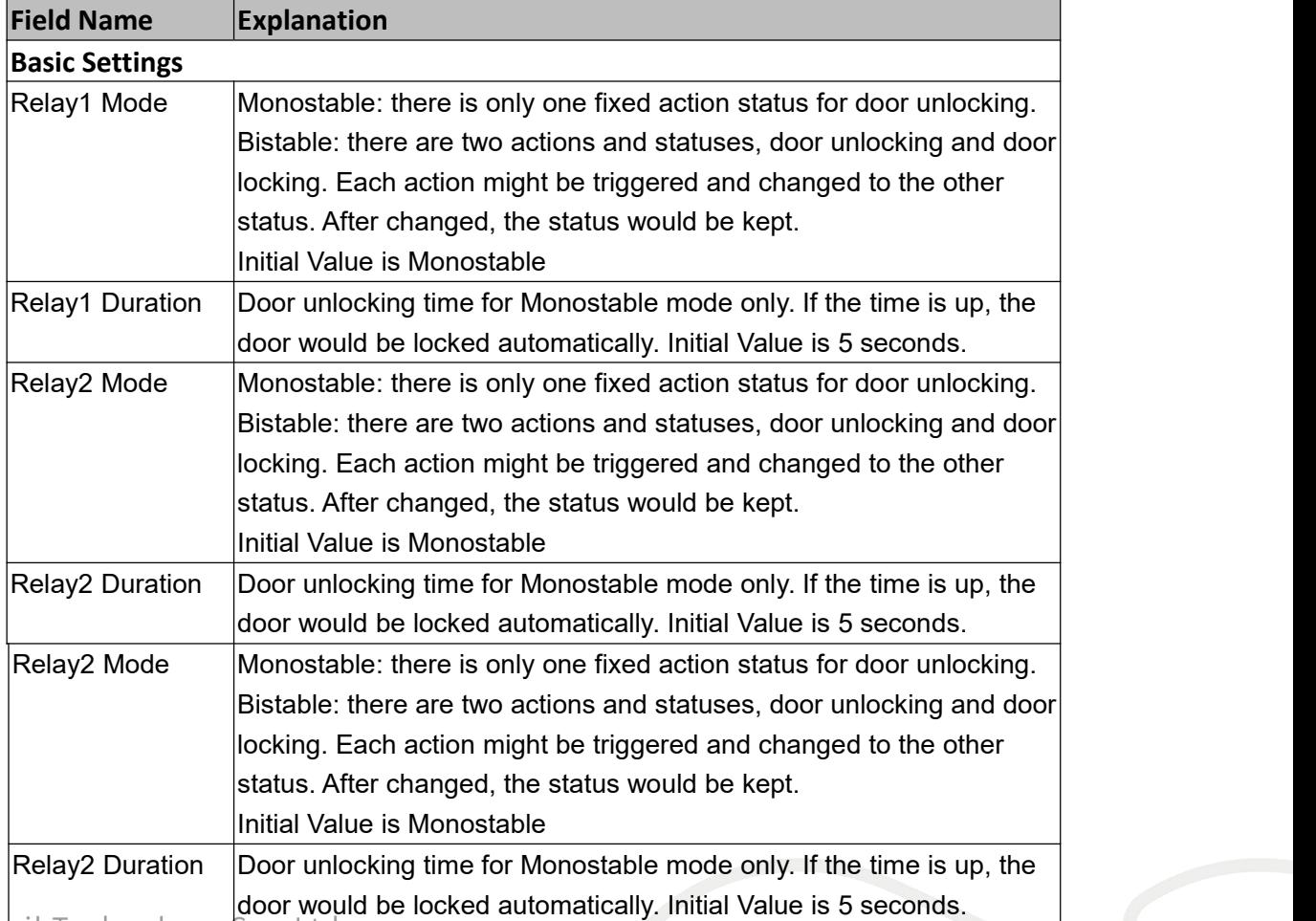

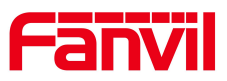

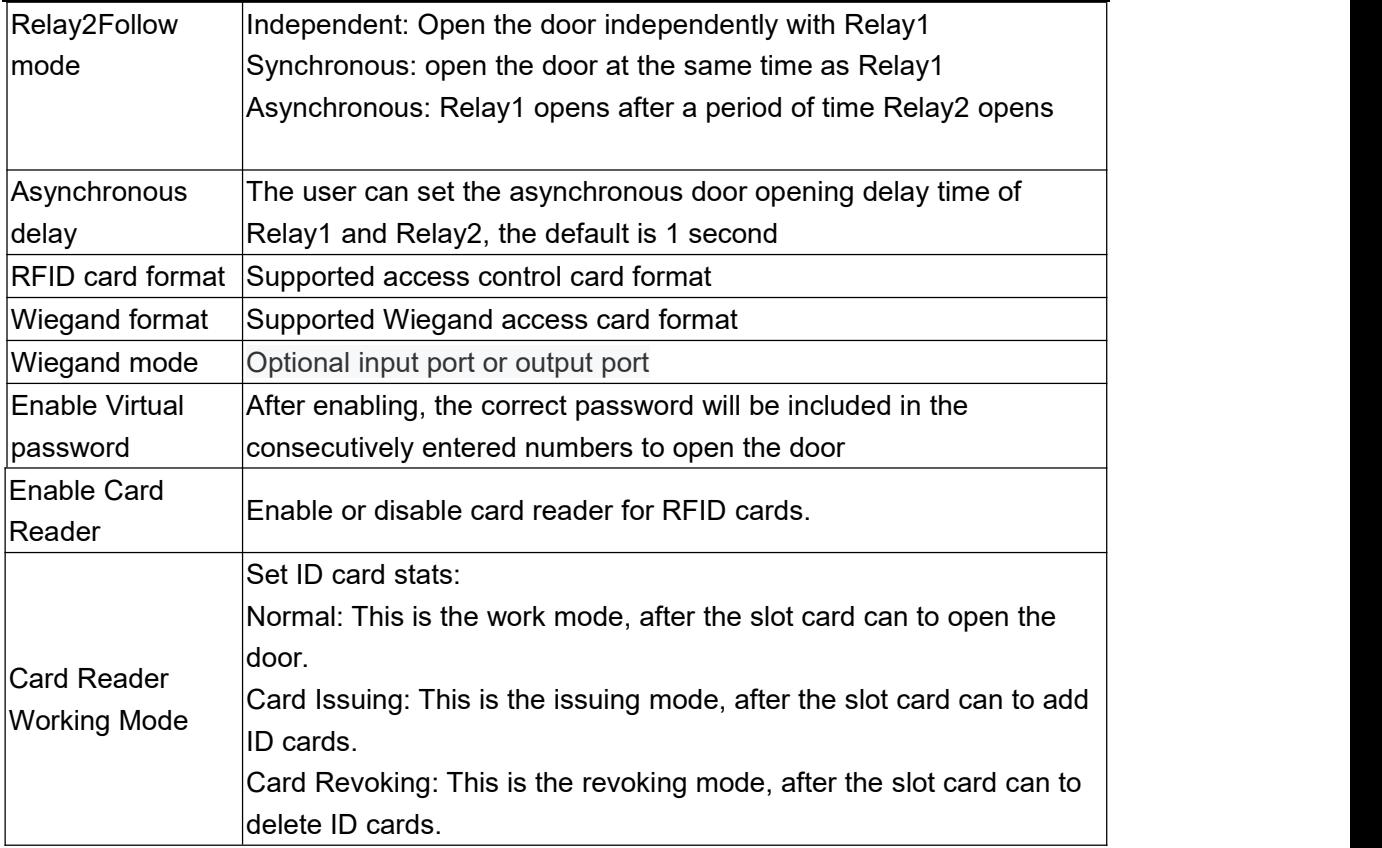

# 9.39 **EGS Setting >> Relay**

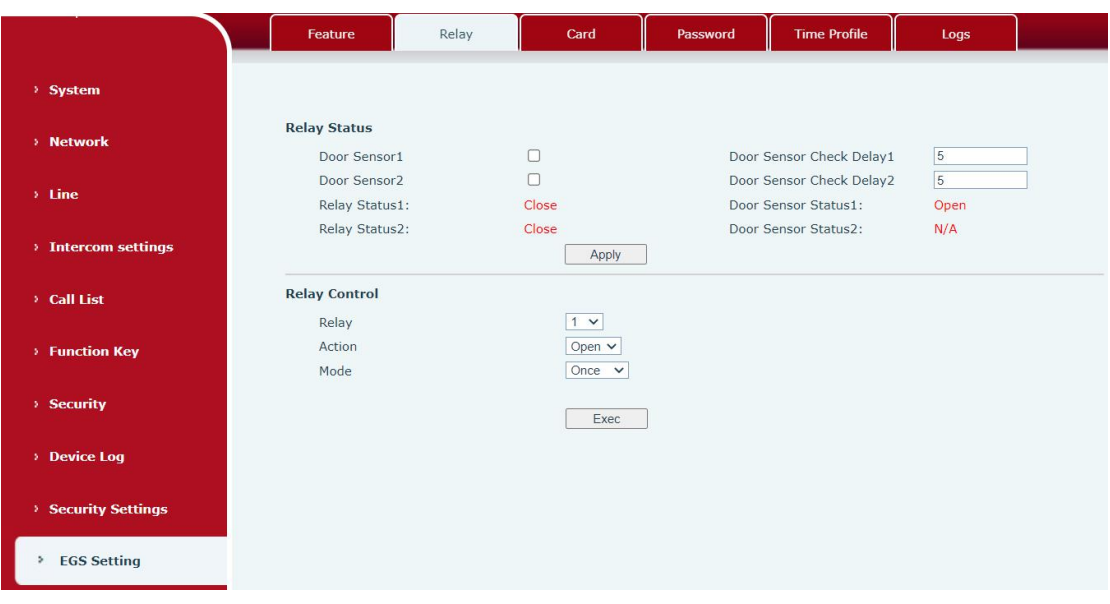

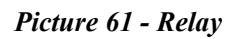

*Table 35 - Relay*

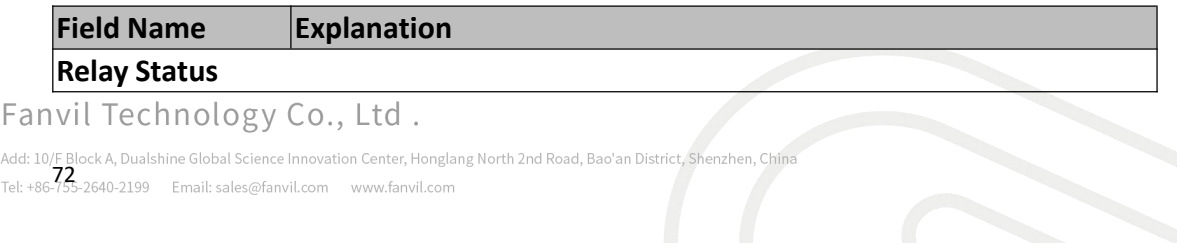

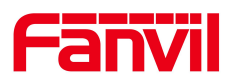

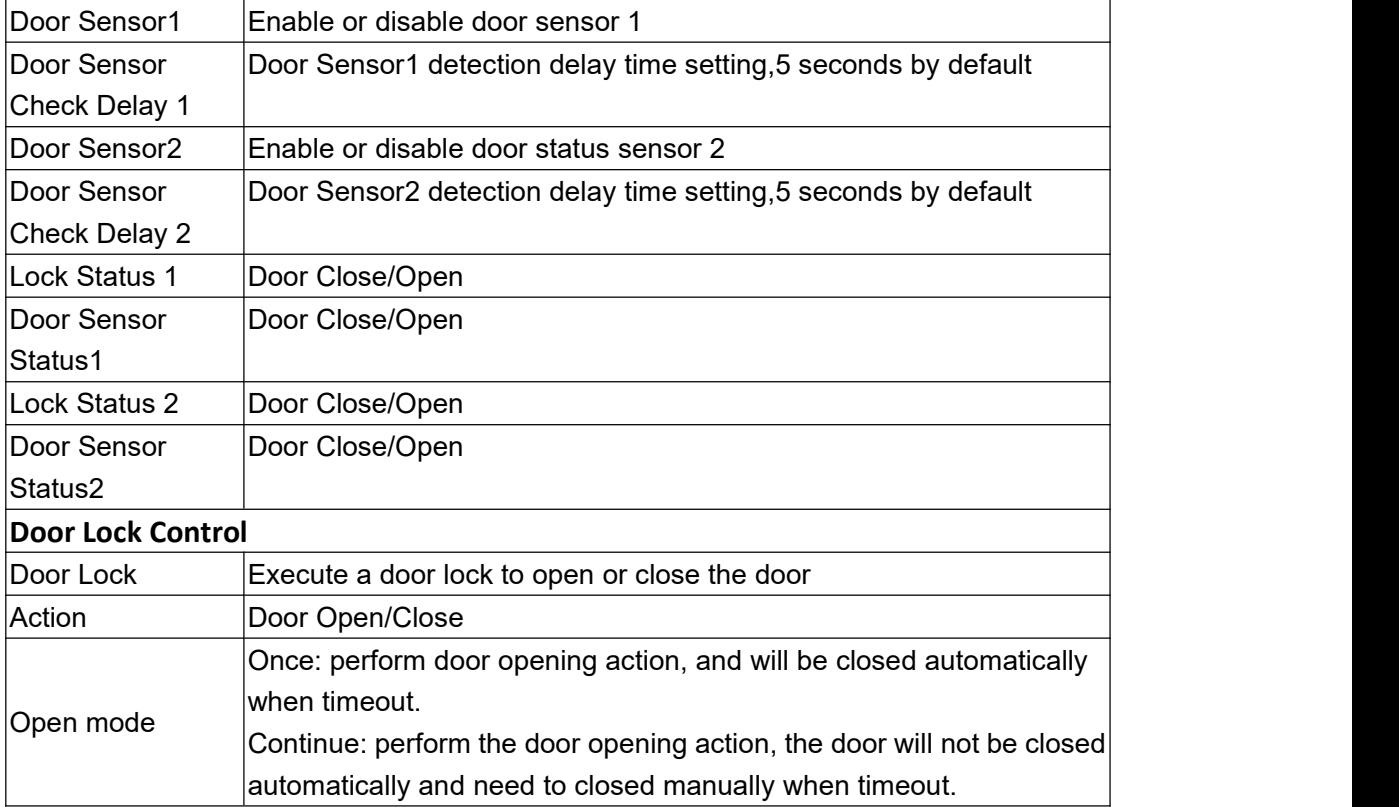

# 9.40 **EGS Setting >> Card**

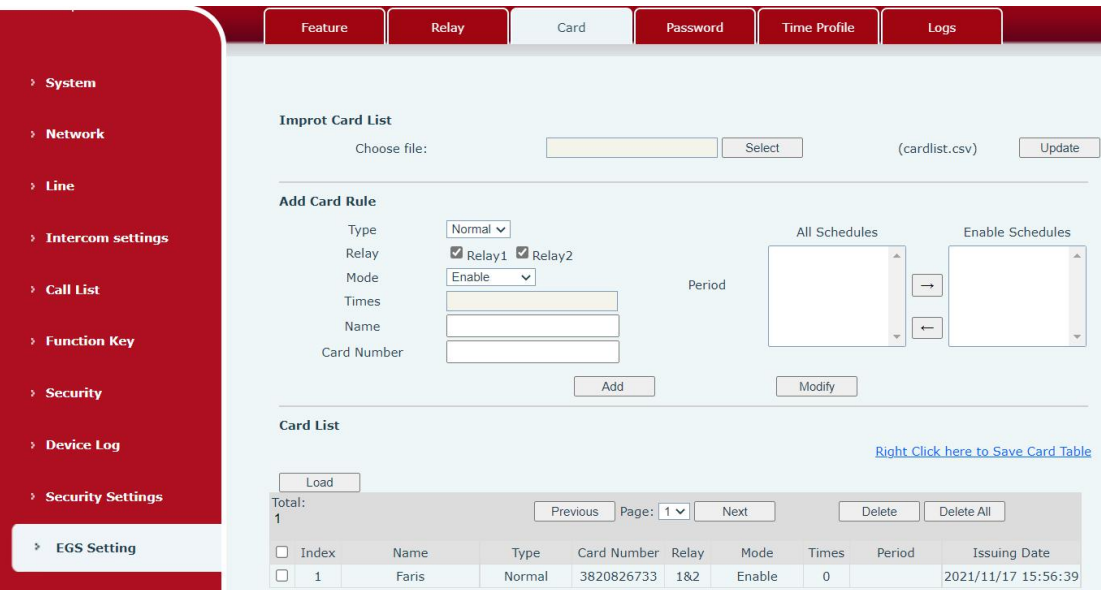

## *Picture 62 - Card*

## *Table 36 - Card rule*

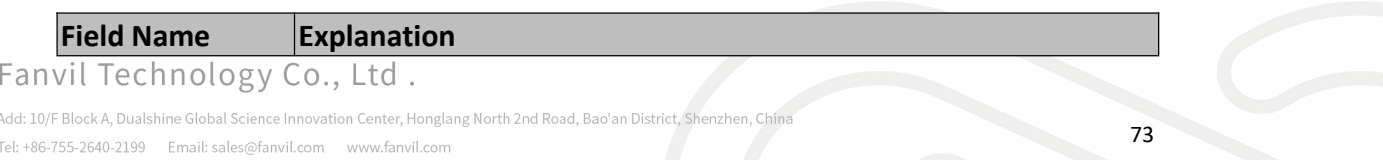

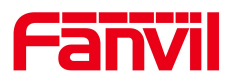

## **Import Card List**

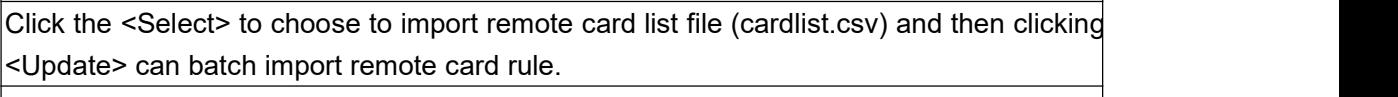

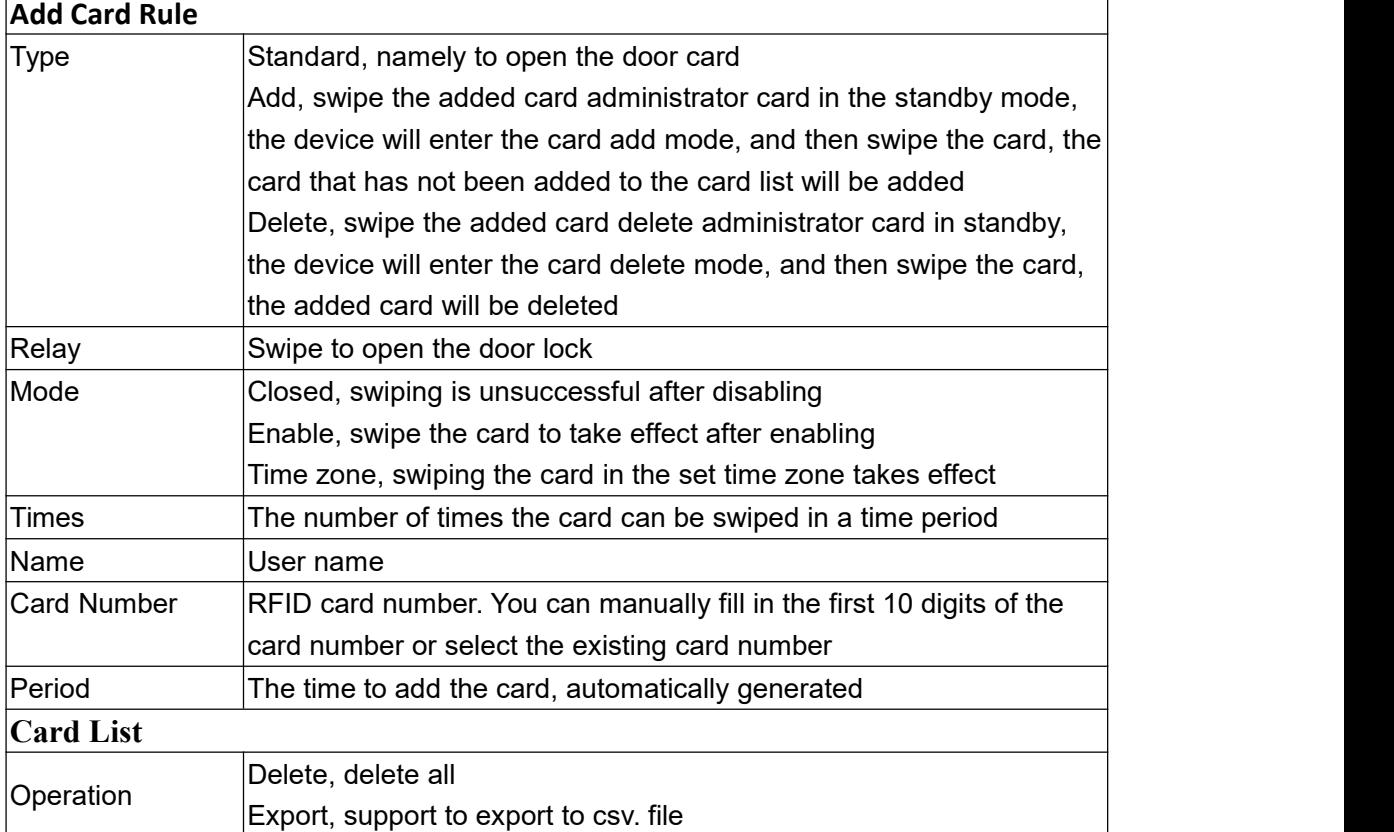

## 9.41 **EGS Setting >> Password**

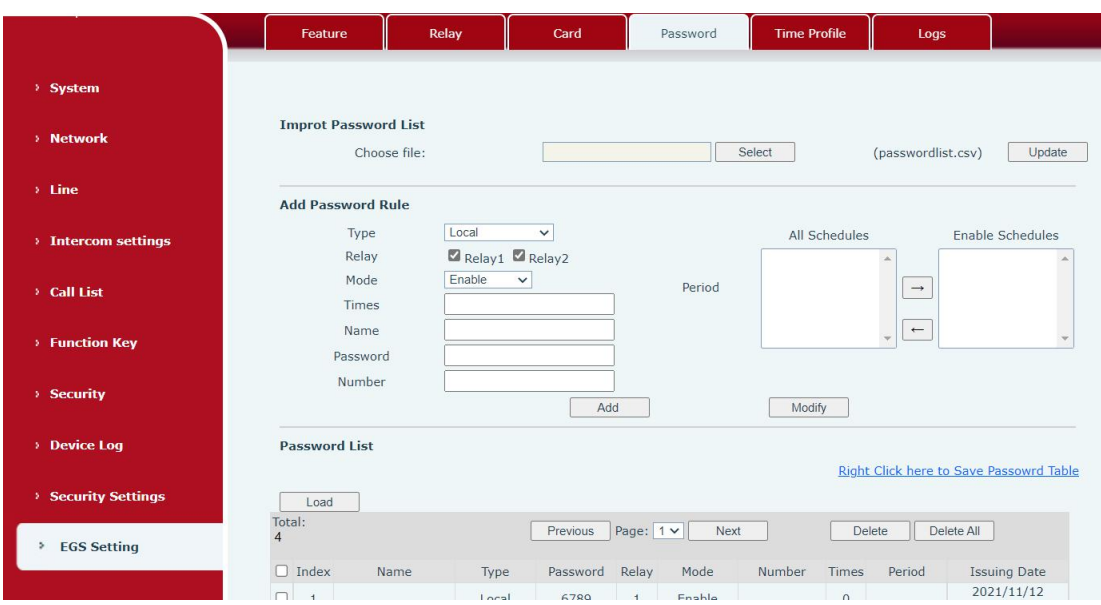

#### *Picture 63 - Password Rule*

*Table 37 - Time to add the card, automatically generatedd Rule*

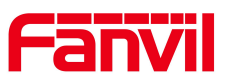

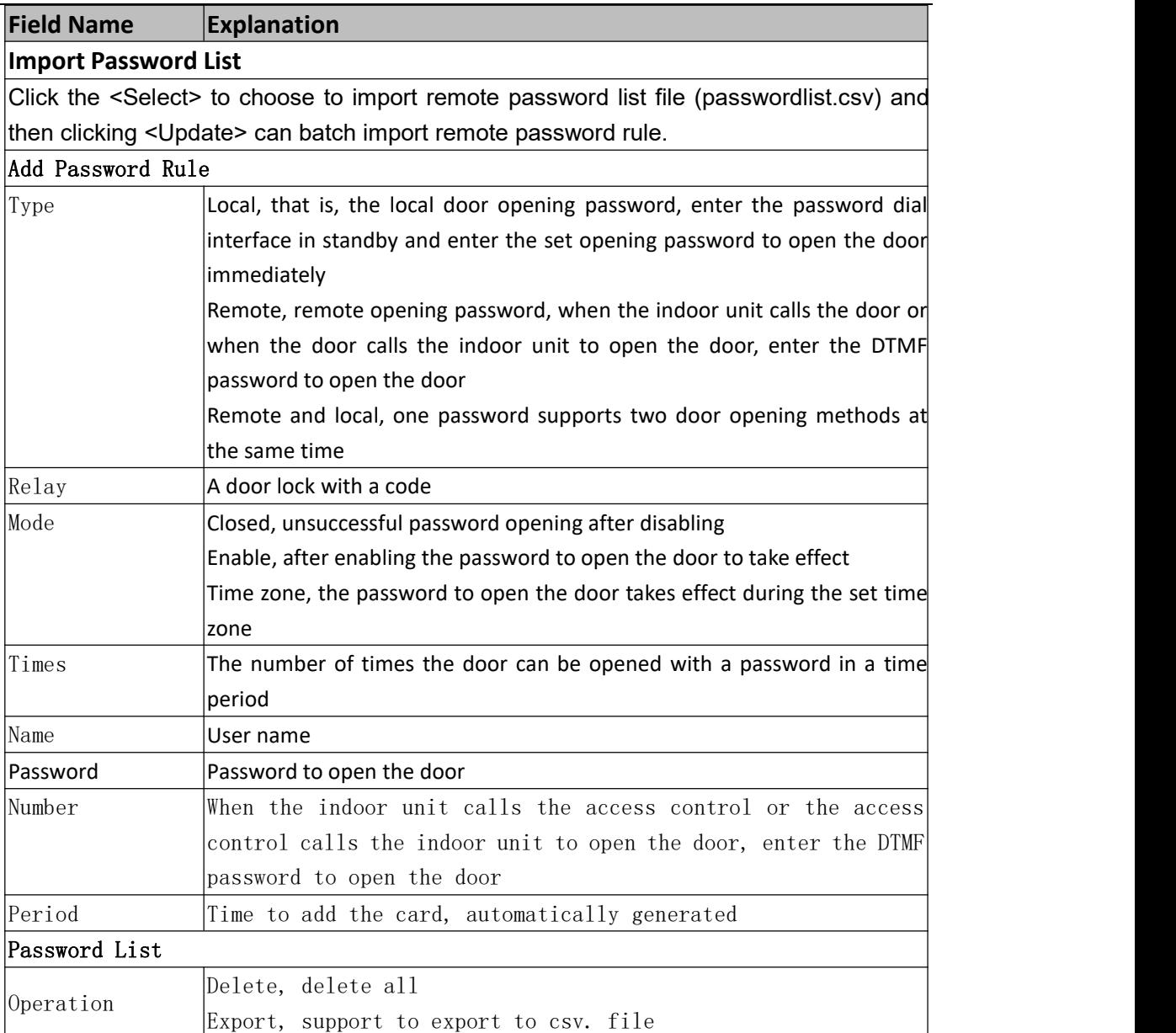

Fanvil Technology Co., Ltd.

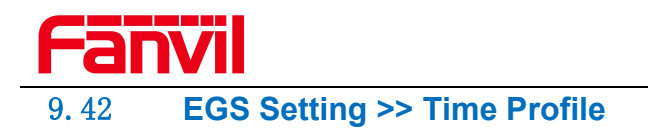

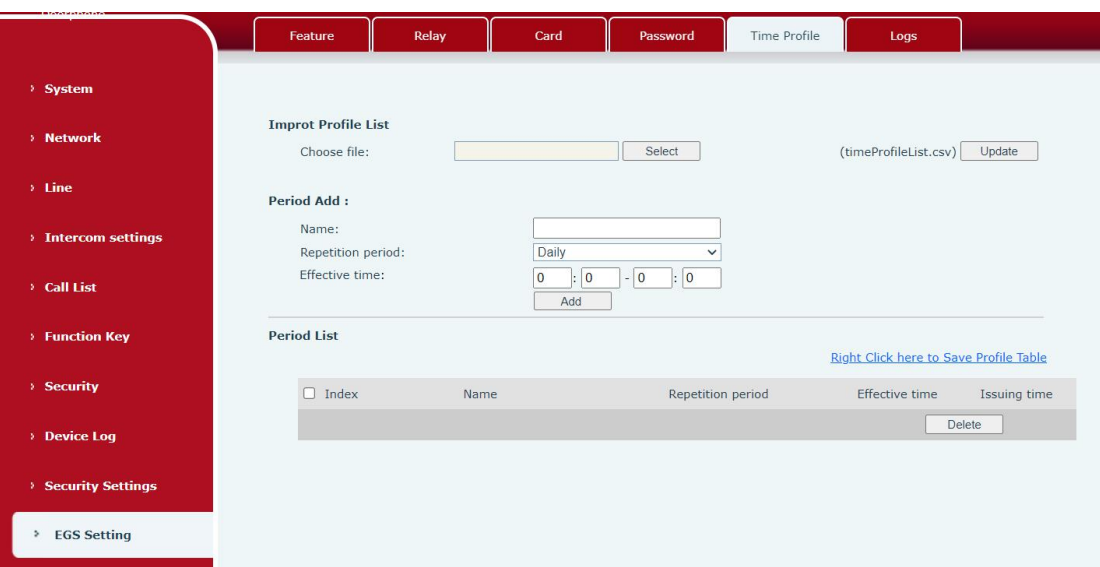

*Picture 64 - Time Profile*

*Table 38 - Time Profile*

| <b>Field Name</b>                                                                                  | <b>Explanation</b>                                                                                                    |  |  |
|----------------------------------------------------------------------------------------------------|----------------------------------------------------------------------------------------------------|--|--|
| Import time list                                                                                   |                                                                                                    |  |  |
| Click the <select> to choose to import remote Profile list file (timeProfileList.csv) and</select> |                                                                                                    |  |  |
| then clicking <update> can batch import remote Period.</update>                                    |                                                                                                    |  |  |
| Period Add                                                                                         |                                                                                                    |  |  |
| Name                                                                                               | Set the name of the time period                                                                                                    |  |  |
| Repetition<br>period                                                                               | No repetition: Opening the door in the set time period is valid,<br>and it is invalid at other times<br>Daily: It is valid to open the door in the time period set daily,<br>and it is invalid at other times<br>Weekly: It is valid to open the door in the time period set every<br>week, and it is invalid at other times<br>Monthly: Open the door in the time period set every month is |  |  |
| Effective<br>time                                                                                  | valid, and it is invalid at other times<br>Set the effective time                                                                                                    |  |  |
|                                                                                                    |                                                                                                    |  |  |

## Fanvil Technology Co., Ltd.

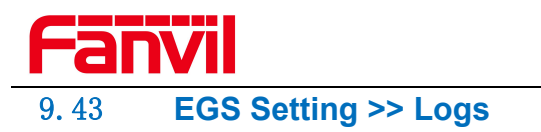

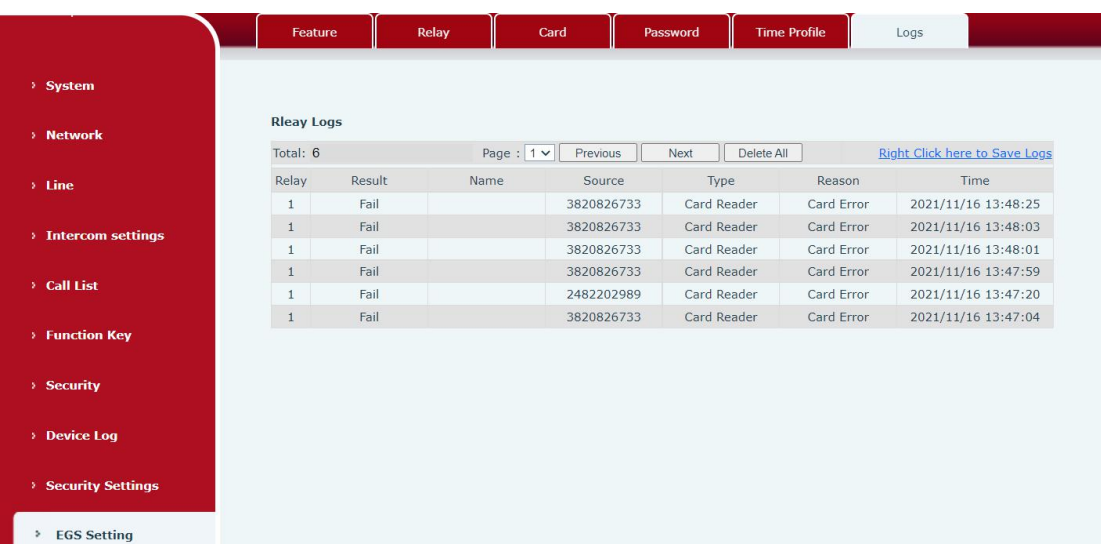

## *Picture 65 - Logs*

*Table 39 - Logs*

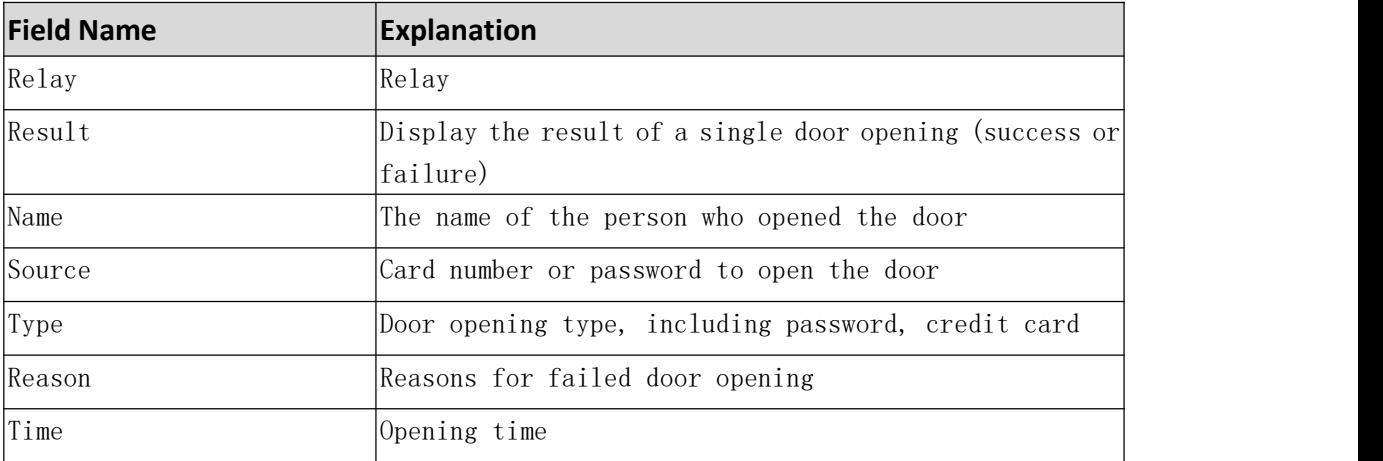

## Fanvil Technology Co., Ltd.

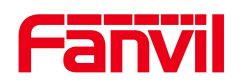

## 10 **Trouble Shooting**

When the device is not working properly, users can try the following methods to restore the device to normal operation or collect relevant information to send a problem report to the technical support mailbox.

## **10.1 Get device system information**

Users can obtain information through the [**System**] >> [**Information**] option on the device webpage. The following information will be provided:

Device information (model, software and hardware version) and Internet Information etc.

### **10.2 Reboot device**

User can restart the device through the webpage, click [**System**] >> [**Reboot Phone**] and click [Reboot] button, or directly unplug the power to restart the device.

## **10.3 Device factory reset**

Restoring the factory settings will delete all configurations, database and configuration files on the device and the device will be restored to factory default state.

To restore the factory settings, please go to [**System**] >> [**Configuration**] >> [**Reset Phone**] page, and click [**Reset**] button, the device will return to the factory default state.

### **10.4 Network Packets Capture**

In order to obtain the data packet of the device, the user needs to log in to the webpage of the device, open the webpage [**System**] >> [**Tools**], and click the [**Start**] option in the "Network Packets Capture". A message will pop up asking the user to save the captured file. At this time, the user can perform related operations, such as starting/deactivating the line or making a call, and clicking the [**Stop**] button on the webpage after completion. Network packets during the device are saved in a file. Users can analyze the packet or send it to the Technical Support mailbox.

### <span id="page-85-0"></span>**10.5 Get device log**

Log information is helpful when encountering abnormal problems. In order to obtain the log information of the device, the user can log on to the device web page, open the Fanweb page [device | og], click the "start" button, follow the steps of the problem until the

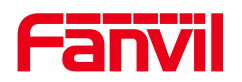

problem appears, and then click the "end" button, "save" to the local for analysis or send the log to the technician to locate the problem.

## **10.6 Common Trouble Cases**

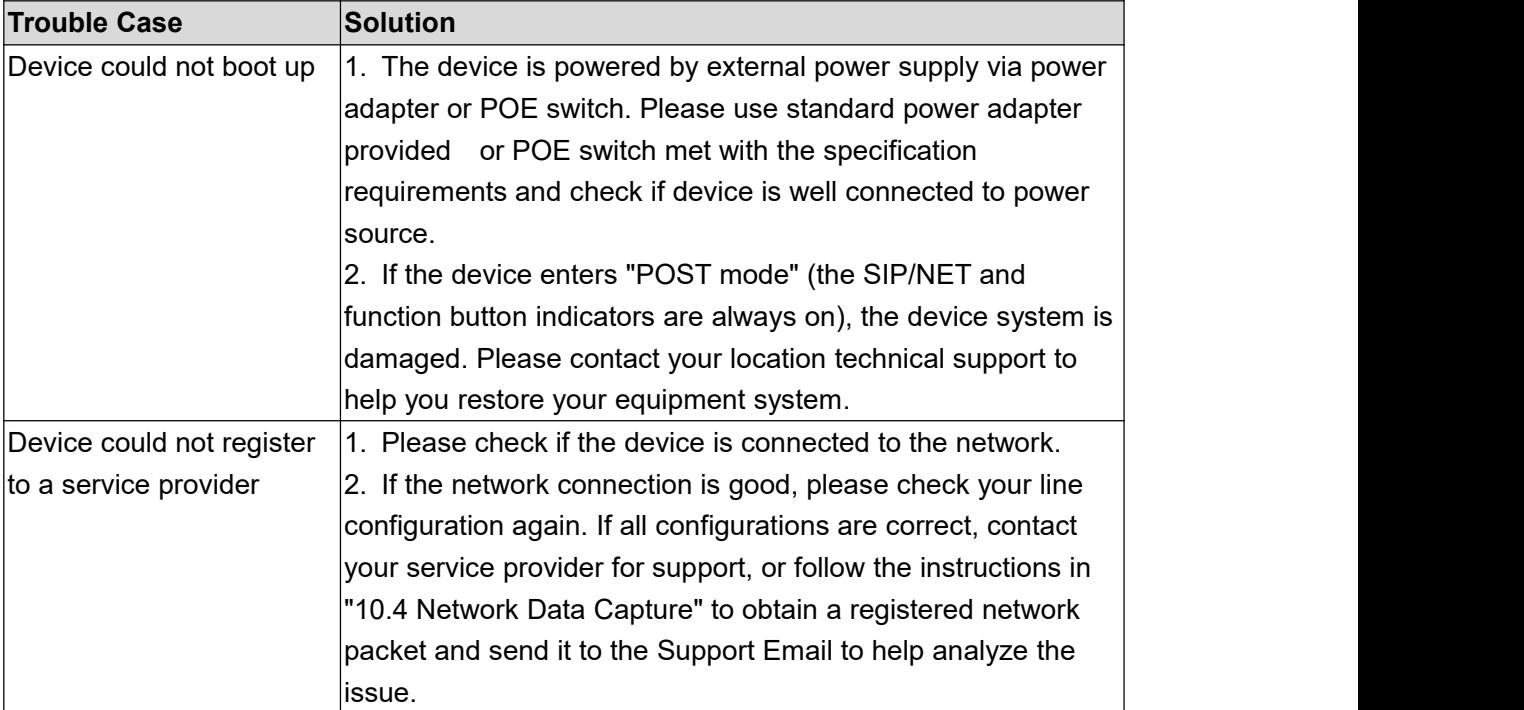

#### *Table 40 - Trouble Cases*

## Fanvil Technology Co., Ltd.